# **SATUAN ACARA PELATIHAN**

## Oleh: **Siswanti Usman, S.Pd**

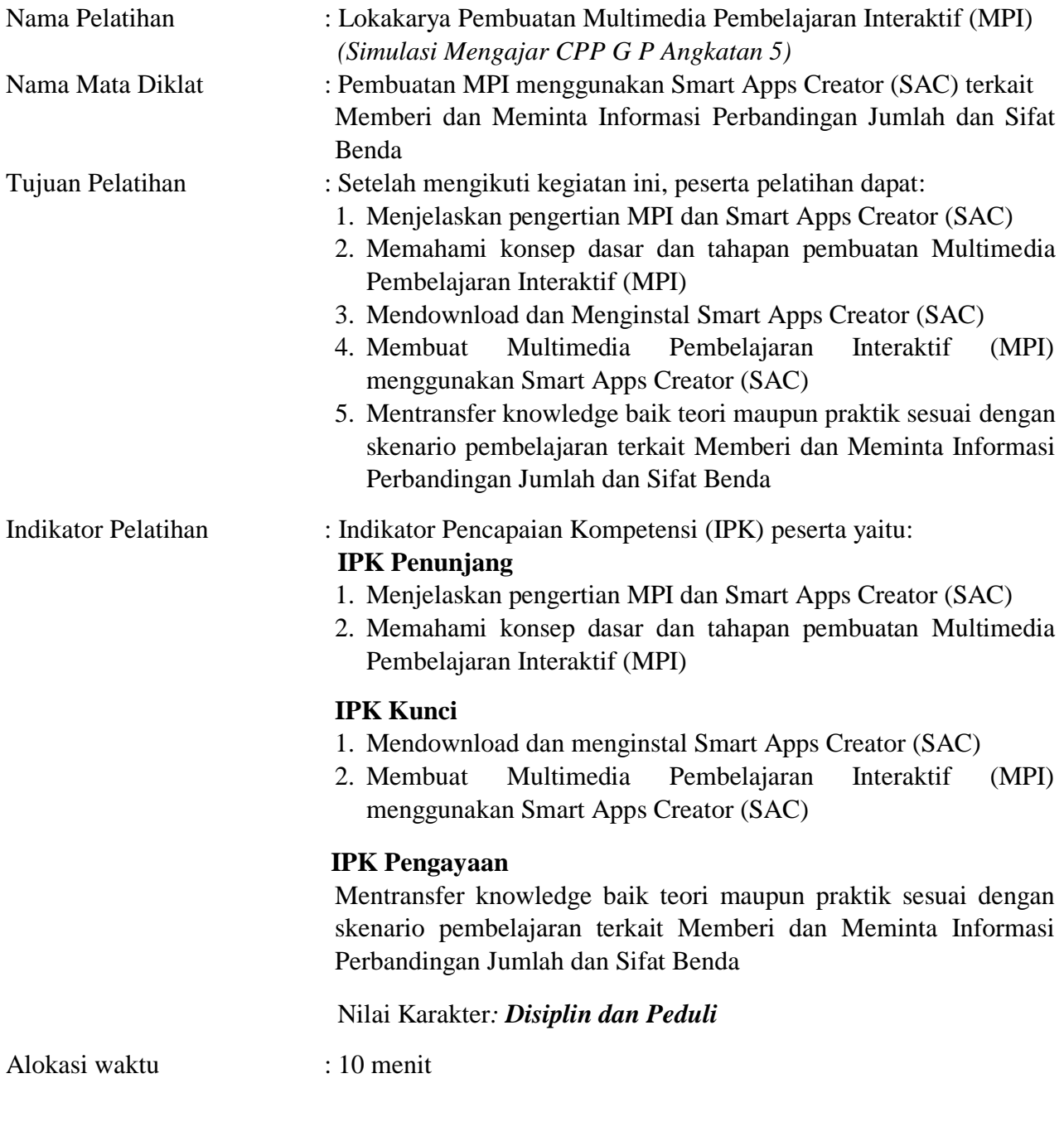

# **A. PENDAHULUAN (2 Menit)**

- 1. Calon Pengajar Praktik (CPP) memberi salam dan bertegur sapa
- 2. Salah satu peserta pelatihan diminta memimpin doa untuk memulai kegiatan/pelatihan
- 3. Calon Pengajar Praktik (CPP) meminta peserta menyanyikan lagu Indonesia Raya di awal hari secara bersama-sama.(conditional)
- 4. Calon Pengajar Praktik (CPP) mengecek Kehadiran dan kesiapan peserta secara psikis dan fisik untuk mengikuti pelatihan.
- 5. Peserta melakukan icebreaking dengan arahan Calon Pengajar Praktik (CPP), melalui lagu Clap Your Hands/Tepuk Tangan dengan mengganti beberapa lirik menjadi pertanyaan yang mengarah ke tema materi.

*Jika kamu suka hati tepuk tangan, Jika kamu suka hati, mari kita belajar/gunakan media apa?*

- 6. Peserta menyimak motivasi, tujuan & manfaat mempelajari Pembuatan MPI menggunakan Smart Apps Creator (SAC) terkait Memberi dan Meminta Informasi Perbandingan Jumlah dan Sifat Benda
- 7. Peserta menyimak tujuan pelatihan, Indikator Pencapaian Kompetensi dan hal-hal yang akan dipelajari, serta metode belajar yang akan ditempuh.

# **B. KEGIATAN INTI (6 menit)**

- 1. Peserta pelatihan menganalisa/mengamati sebuah bahan ajar MPI menggunakan Smart Apps Creator (SAC) yang ditayangkan oleh CPP melalui link:
	- a. <https://youtu.be/74JGj3whiSE>
	- b. <https://www.kaksis.my.id/2021/02/membuat-media-pembelajaran.html>
	- c. [https://pc8sde7ohbvl3fvepihl1aon.drv.tw/TUGAS%20PEMBATIK%20LEVEL%203/s](https://pc8sde7ohbvl3fvepihl1aon.drv.tw/TUGAS%20PEMBATIK%20LEVEL%203/story_html5.html) tory\_html5.html
- 2. Peserta pelatihan secara bergantian mengungkapkan hasil analisanya terkait pengertian MPI dan Smart Apps Creator (SAC) serta konsep dasar dan tahapan pembuatan Multimedia Pembelajaran Interaktif
- 3. Peserta pelatihan dibagi 4 kelompok dengan cara numbering, berhitung 1 sampai 4 satu demi satu, dan yang menyebutkan angka yang sama berarti satu kelompok. Setiap kelompok terdiri dari 5 atau 6 orang
- 4. Peserta pelatihan dibagikan panduan pembuatan Multimedia Pembelajaran Interaktif (MPI) menggunakan Smart Apps Creator (SAC) melalui link:
	- a. <https://www.kaksis.my.id/2021/02/membuat-media-pembelajaran.html>
	- b. [https://bit.ly/MATERI\\_MPI\\_SAC\\_2021siswanti](https://bit.ly/MATERI_MPI_SAC_2021siswanti)
	- c. <https://www.youtube.com/watch?v=wfcuhCGvnk0&t=575s>
	- d. <https://www.youtube.com/watch?v=rqE4NkP-HcI>
- 5. Peserta yang kesulitan mendapatkan sumber bacaan difasilitasi oleh CPP
- 6. Setiap kelompok memilih 1 kartu yang berisi sub tema sesuai buku siswa kelas VII Bahasa Inggris, Kurikulum 2013 pada halaman 60-98 yang terdiri dari: Kelompok A: Things in My Backyard Kelompok B: Things in the Classroom Kelompok C: Things in the Dining Room Kelompok D: Things in the Living Room
- 7. Peserta berdiskusi konsep dasar dan tahapan pembuatan Multimedia Pembelajaran Interaktif menggunakan Smart Apps Creator (SAC) di fasilitasi oleh CPP
- 8. Peserta secara berkelompok menyusun Garis Besar Isi Media (GBIM) dan Jabaran Materi (JM) sesuai dengan sub tema kelompok masing-masing dipandu oleh CPP
- 9. Peserta mempersentasikan hasil kerja kelompok terkait GBIM dan JM
- 10. Peserta mendownload dan mengiinstall aplikasi Smart Apps Creator (SAC) dipandu oleh Calon Pengajar Praktik (CPP)
- 11. Secara berkelompok, Peserta membuat multimedia pembelajaran interaktif menggunakan Smart Apps Creator step by step dipandu oleh CPP melalui bahan tayang menggunakan LCD sesuai dengan sub topic masing masing kelompok
- 12. Kelompok yang mengalami kesulitan dalam proses pembuatan MPI dibimbing oleh CPP
- 13. Memberi kesempatan pada setiap kelompok mempresentasikan hasil kerjanya dan kelompok yang lain menanggapi.
- 14. Peserta diarahkan melakukan tanya jawab, sanggahan, penambahan informasi dan saran perbaikan selama diskusi berlangsung oleh CPP
- 15. Peserta menyimak penguatan yang diberikan oleh CPP tentang apa yang telah dihasilkan dalam diskusi dan mengajak peserta membuat kesimpulan terkait dengan topik.

# **C. PENUTUP (2 menit)**

- 1. Peserta diarahkan melakukan refleksi tentang kegiatan yang telah dilakukan pada pertemuan ini dengan cara menuliskan dengan singkat refleksinya pada kertas posteed lalu menempelkan di lembar refleksi.
- 2. Peserta menyimak rencana kegiatan pertemuan berikutnya, yaitu membuat Multimedia Pembelajaran Interaktif (MPI) menggunakan Smart Apps Creator (SAC) terkait Memberi dan Meminta Informasi Perbandingan Jumlah dan Sifat Orang
- 3. Salah satu Peserta diminta menutup kegiatan dengan membaca doa secara bersama, dengan tetap meningkatkan rasa peduli terhadap sesama/peduli lingkungan serta selalu bersyukur atas apa yang telah dilakuikan.

# LEMBAR KERJA 1.1 Garis Besar Isi Media (GBIM) dan Jabaran Materi (JM)

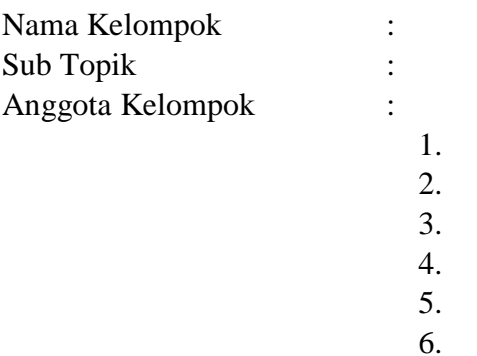

Petunjuk:

- 1. Simaklah materi pada link: <https://www.kaksis.my.id/2021/02/membuat-media-pembelajaran.html>
- 2. Tentukan KI, KD, dan Indikator Pencapaian Kompetensi (IPK) yang akan dicapai peserta didik
- 3. Analisislah peta kompetensi dan susunlah peta materi sesuai sub topik masing masing yang akan ditampilkan pada media berdasarkan buku guru, buku siswa dan atau sumber lain yang relevan
- 4. Diskusikan aset multimedia yang akan dicantumkan untuk setiap materi pada sub topik tersebut.
- 5. Diskusikan instrumen evaluasi yang akan ditampilkan pada media
- 6. Lengkapi Format Garis Besar Isi Media (GBIM) dan Jabaran Materi (JM) sesuai hasil diskusi kelompok

## **GARIS BESAR ISI MEDIA (GBIM)** MULTIMEDIA PEMBELAJARAN INTERAKTIF MENGGUNAKAN **SMART APPS CREATOR (SAC)**

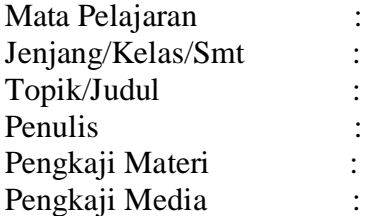

# Tabel 1.a : Materi Pokok GBIM

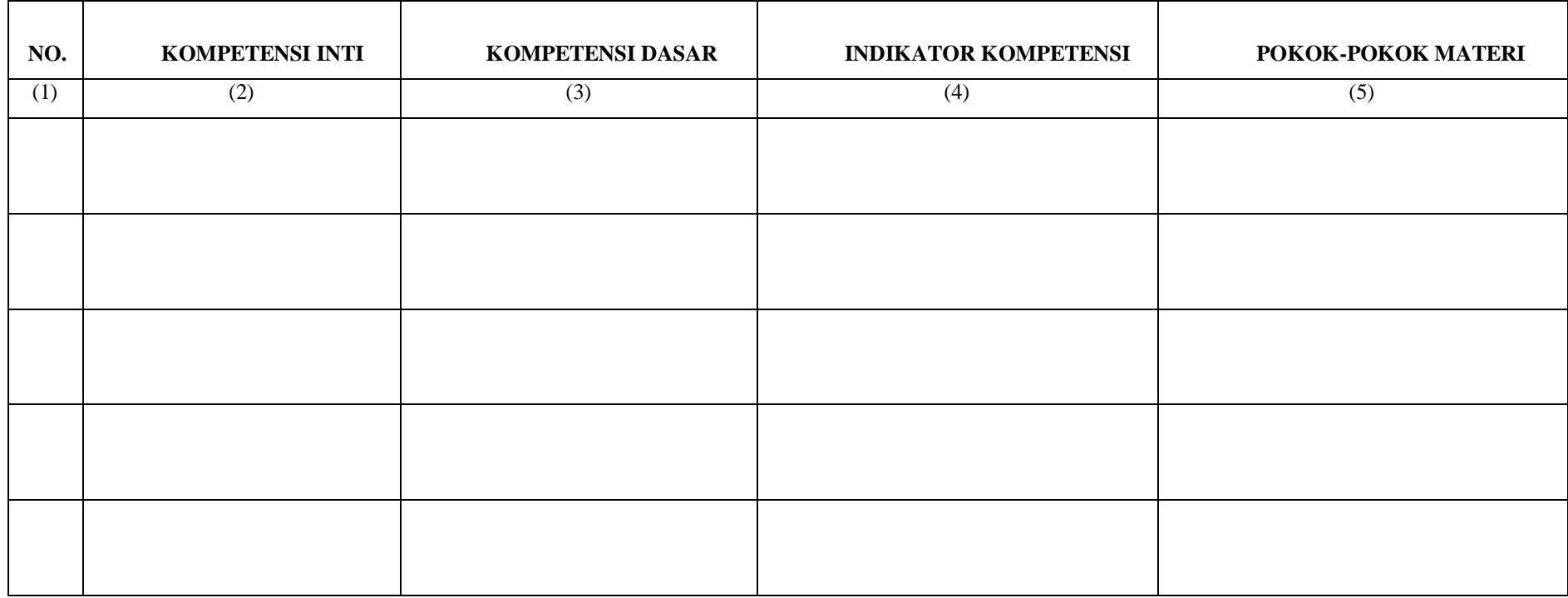

# Tabel 1.b : Garis Besar Isi Media

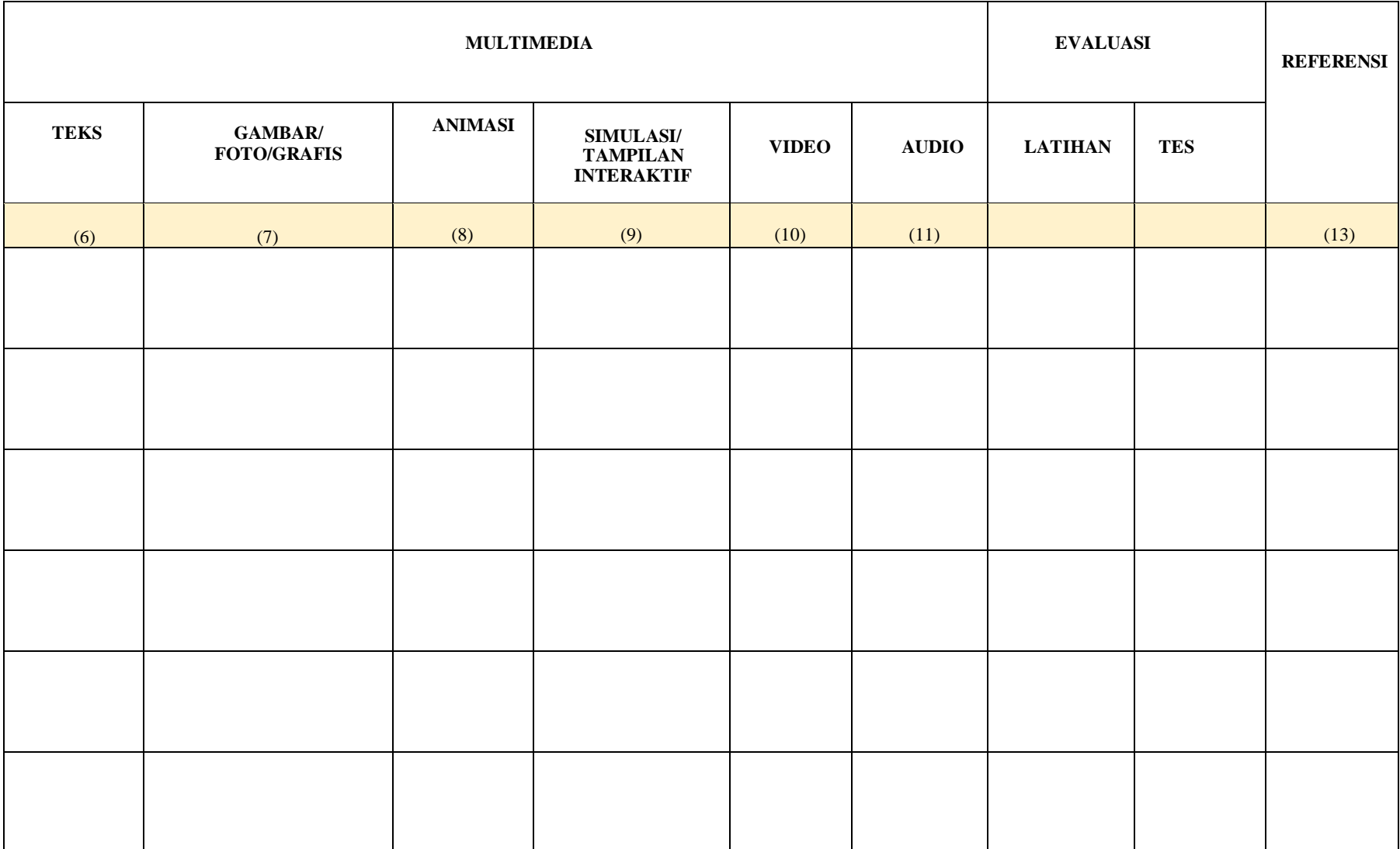

# **Jabaran Materi (JM) Multimedia Pembelajaran Interaktif Menggunakan Smart Apps Creator (SAC)**

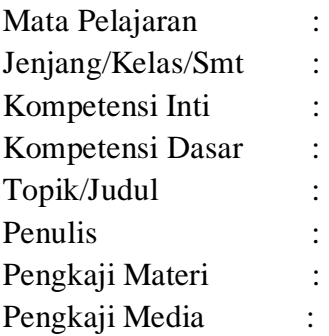

# **A. PENDAHULUAN**

# **B. INDIKATOR KOMPETENSI**

# **C. URAIAN MATERI**

# **D. LATIHAN**

# **E. TES dan KUNCI TES**

# **F. REFERENSI**

Instruksi:

Presentasikan GBIM dan JM yang telah dirancang dan mintalah saran perbaikan dari peserta/kelompok lain.

# **LEMBAR KERJA 1.2 Naskah Multimedia Pembelajaran Interaktif Menggunakan Smart Apps Creator (SAC)**

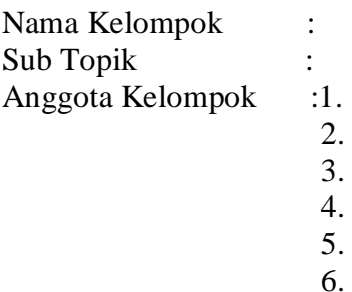

Petunjuk:

Lengkapilah naskah Multimedia Pembelajaran Interaktif menggunakan Smart Apps Creator (SAC) dengan berdiskusi kepada teman sekelompok berdasarkan Garis Besar Isi Media (GBIM) dan Jabaran Materi (JM)!

# **Naskah Multimedia Pembelajaran Interaktif Menggunakan Smart Apps Creator (SAC)**

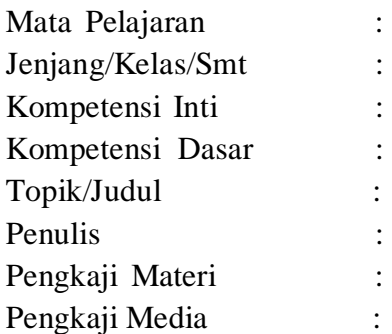

### DESKPRIPSI

----------------------------------------------------------------------------------------------------------------- ----------------------------------------------------------------------------------------------------

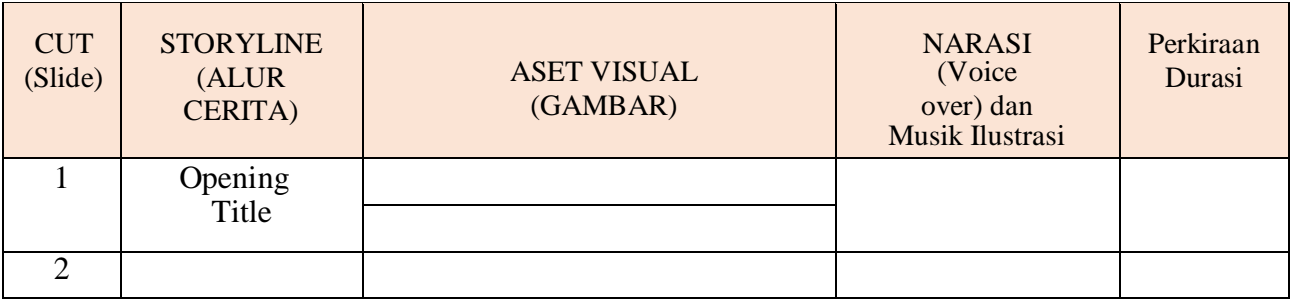

 Presentasikan rancangan naskah multimedia pembelajaran interaktif untuk mendapatkan masukan/respon dari peserta/kelompok lain

# **LEMBAR KERJA 1.3 Membuat Multimedia Pembelajaran Interaktif Menggunakan Smart Apps Creator (SAC)**

# **Petunjuk:**

- 1. Download software Smart Apps Creator pada link:
- 2. Instal applikasi Smart Apps Creator
- 3. Buatlah Multimedia Pembelajaran Interaktif menggunakan Smart Apps Creator (SAC)

# Proses Analisis dan Perancangan Bahan Ajar

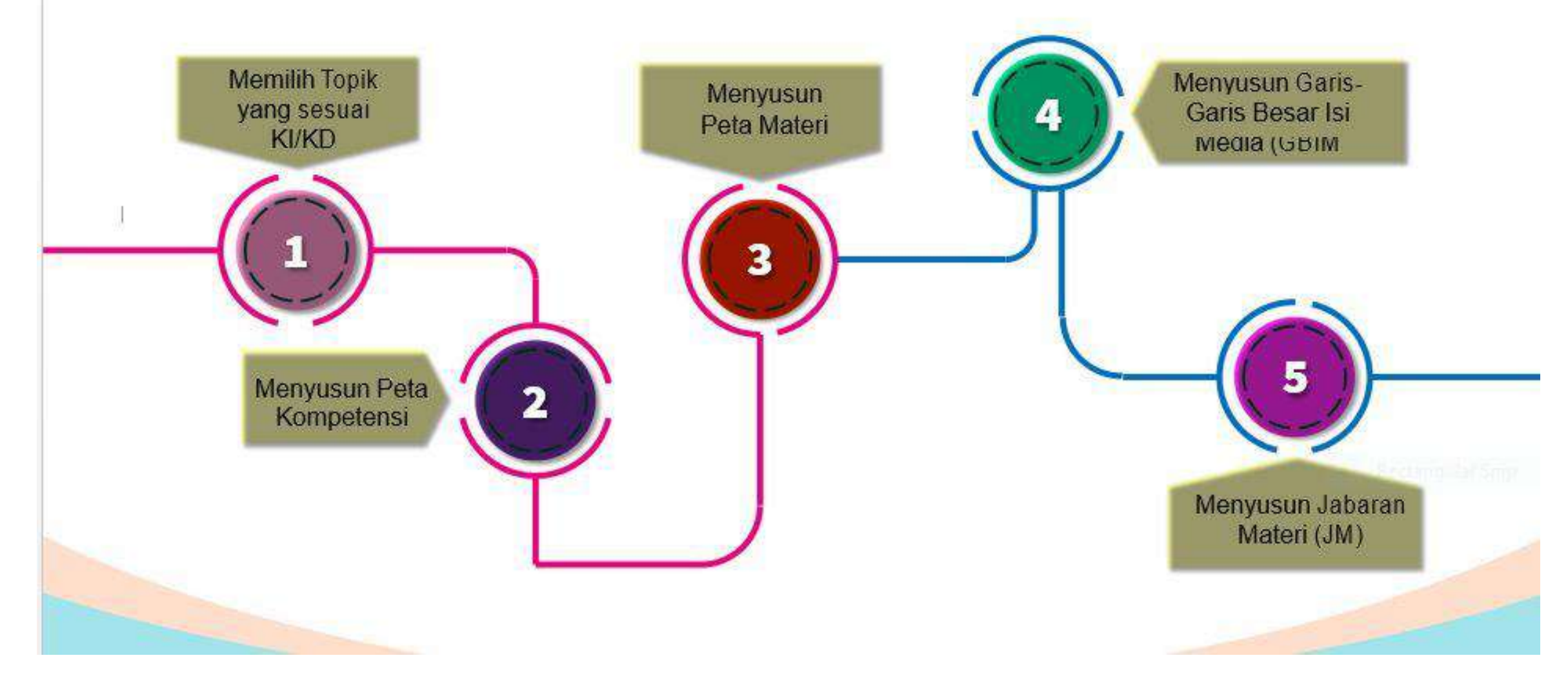

# **Penyusunan GBIM JM**

# Pengembangan Bahan Ajar Berbasis TIK Untuk Rumah Belajar

Dwi Harianti – PTP Pusdatin kemdikbud

SELANJUTNYA

Fungsi

**Garis Besar Isi Media & Jabaran Materi**

Merupakan **jembatan antara materi dan media**, sebelum masuk ke naskah. (pedoman Penulisan Naskah)

GBIM menampilkan seluruh detil isi atau materi secara rinci, serta **bagaimana materi tersebut akan disajikan dalam beragam media**. Dengan demikian, apabila terdapat hal yang kurang atau lebih, masih mudah untuk disesuaikan pada GBIM.

**Penghubung antara indikator** atau tujuan spesifik yang ingin dicapai **dengan materi dan media**. Dengan melihat GBIM dapat dipastikan seluruh indikator yang direncakan akan dapat disajikan melalui media yang sesuai dengan karakteristiknya.

**Penghubung antara tujuan dan evaluasi**. Evaluasi yang baik dikembangkan berdasarkan tujuan yang telah dirumuskan. Oleh karena itu, alat evaluasi harus relevan dan sejalan dengan tujuan atau indikator yang telah disusun, serta materi dan media yang disajikan.

Sedangkan Jabaran Materi (JM) berfungsi sebagai **rincian atau penjabaran dari setiap materi** yang dituliskan pada GBIM.

# GARIS BESAR ISI MEDIA (GBIM)<br>BAHAN BELAJAR INTERAKTIF

# Contoh

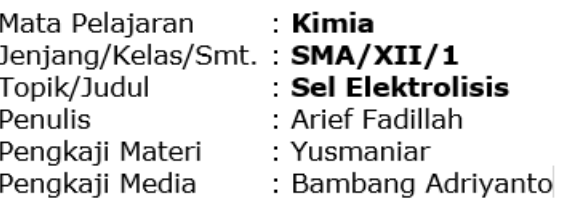

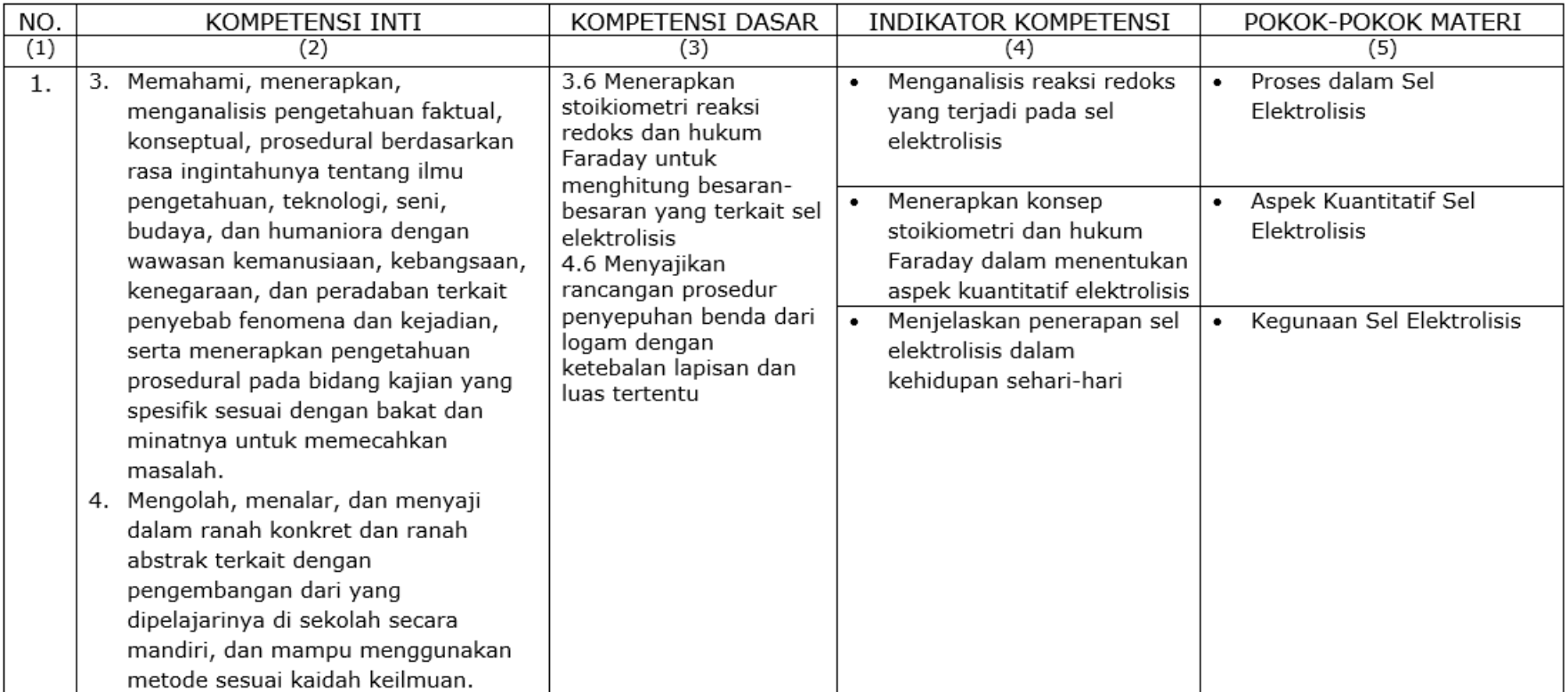

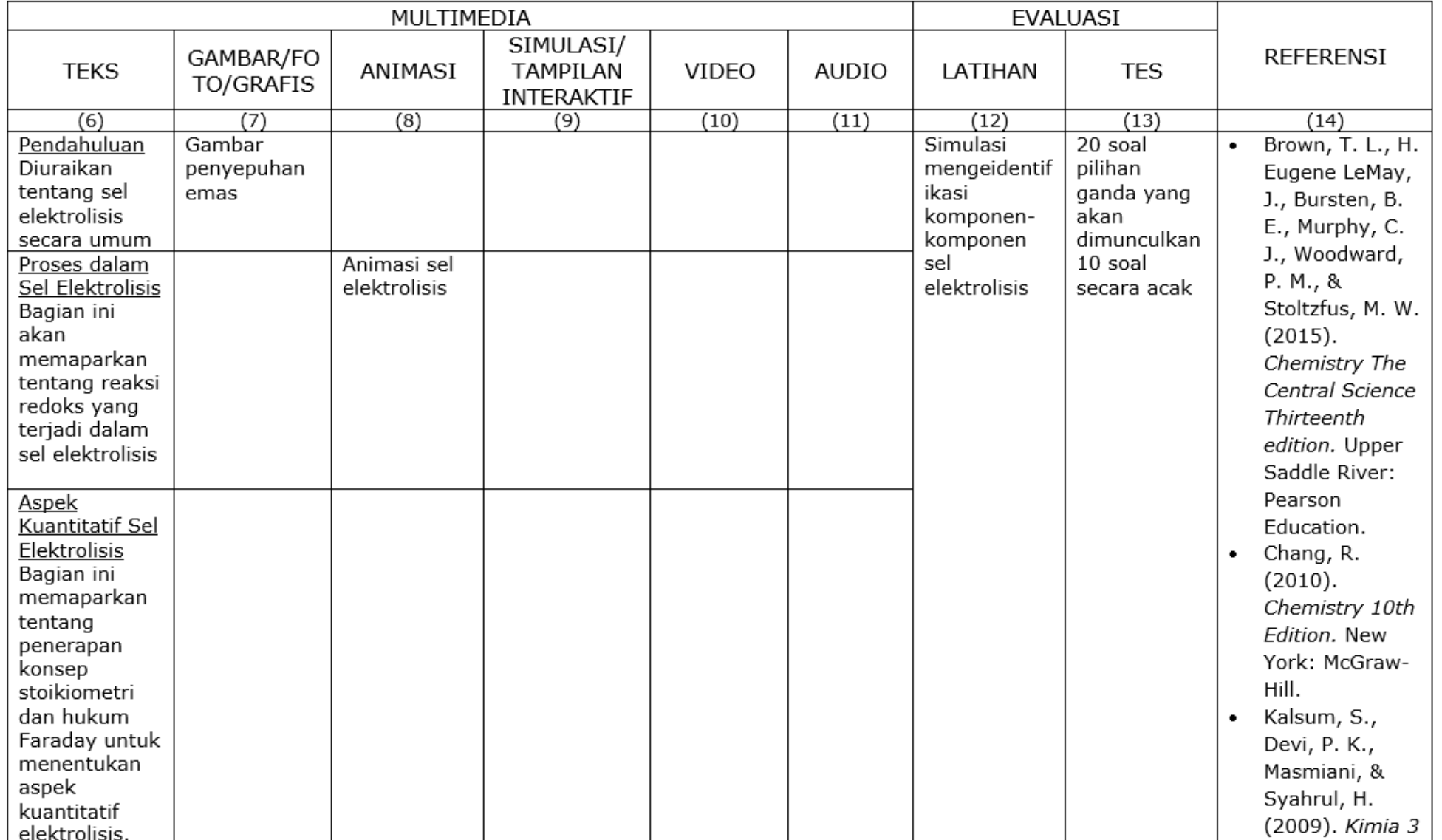

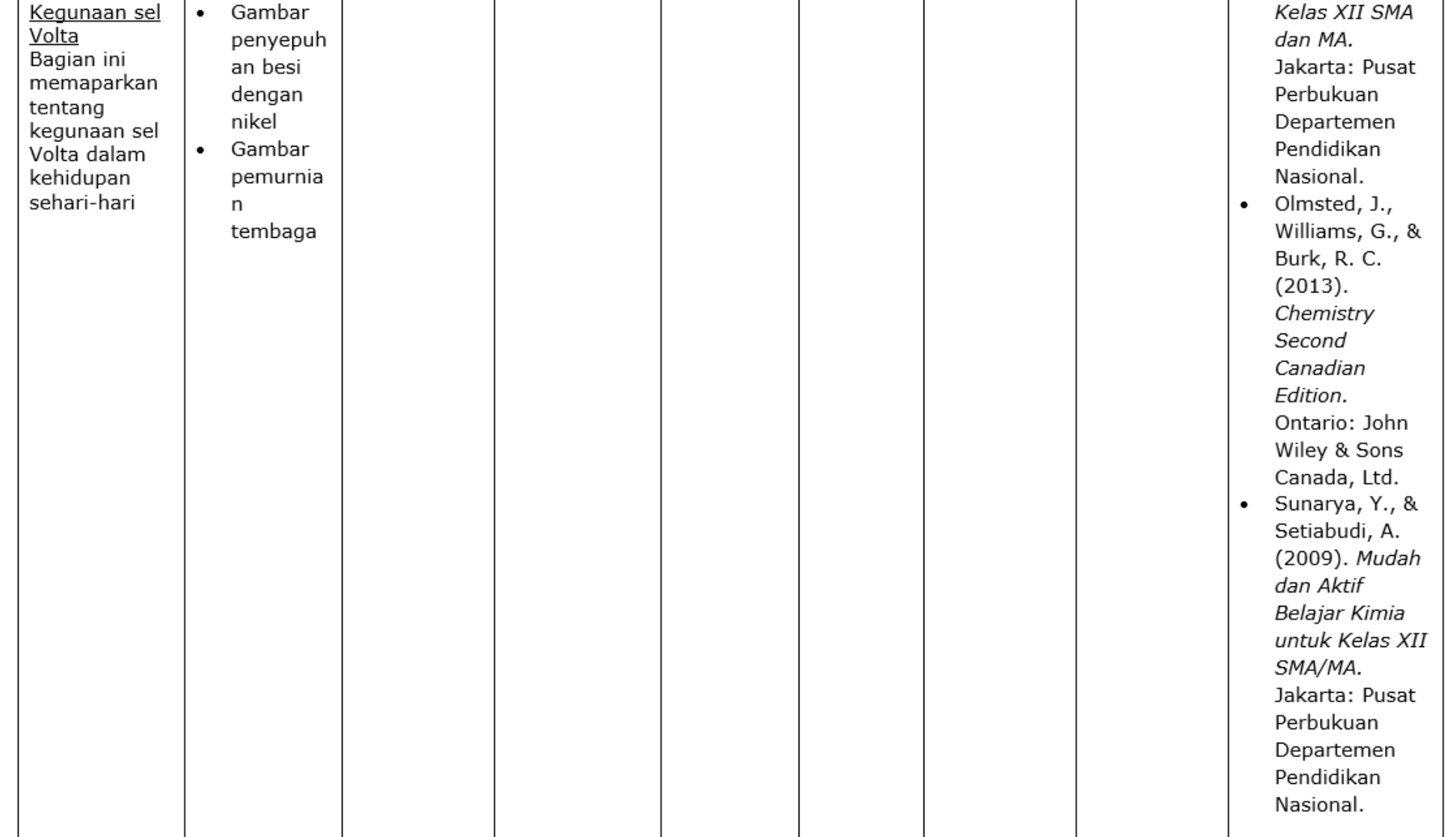

#### **JABARAN MATERI (JM) BAHAN BELAJAR INTERAKTIF**

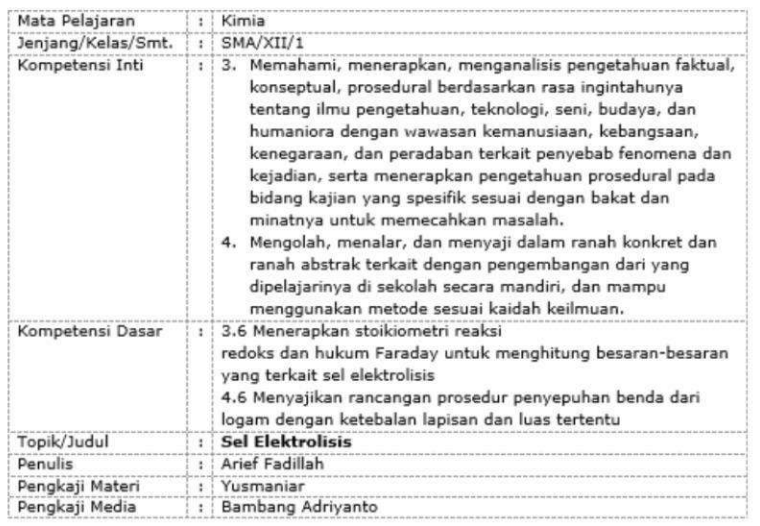

#### A. PENDAHULUAN

Penggunaan aki merupakan reaksi sel Volta, sebaliknya proses pengisian aki merupakan reaksi sel elektrolisis. Dalam sel elektrolisis dapat dihasilkan suatu reaksi kimia dari aliran elektron dalam bentuk arus listrik. Reaksi kimia yang terjadi pada sel elektrolisis adalah reaksi redoks tidak spontan. Salah satu contoh penerapan sel elektrolisis adalah penyepuhan emas.

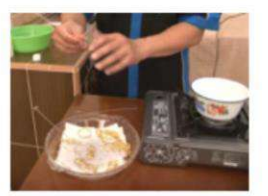

Gambar penyepuhan emas

Keterangan Gambar: Gambar penyepuhan emas yang menerapkan prinsip kerja sel elektrolisis Sumber: https://i.ytimg.com/vi/A8WKjnxqnJw/0.jpg

#### **B. INDIKATOR KOMPETENSI**

Setelah mempelajari materi ini diharapkan peserta didik dapat:

- · Menganalisis reaksi redoks yang terjadi pada sel elektrolisis.
- · Menerapkan konsep stoikiometri dan hukum Faraday dalam menentukan aspek kuantitatif elektrolisis
- · Menjelaskan penerapan sel elektrolisis dalam kehidupan sehari-hari

#### C. URAIAN MATERI

#### 1. Proses dalam Sel Elektrolisis

Subbab ini memaparkan tentang reaksi redoks yang terjadi dalam sel elektrolisis. Rangkaian sel elektrolisis pertama kali dirancang oleh seorang ilmuwan Inggris, Michael Faraday. Pada rancangan dasar sel elektrolisis katode merupakan kutub negatif, sebaliknya anode merupakan kutub positif. Sel elektrolisis memerlukan energi dari luar agar terjadi reaksi kimia (reaksi tidak spontan), sebaliknya sel Volta tidak memerlukan energi dari luar.

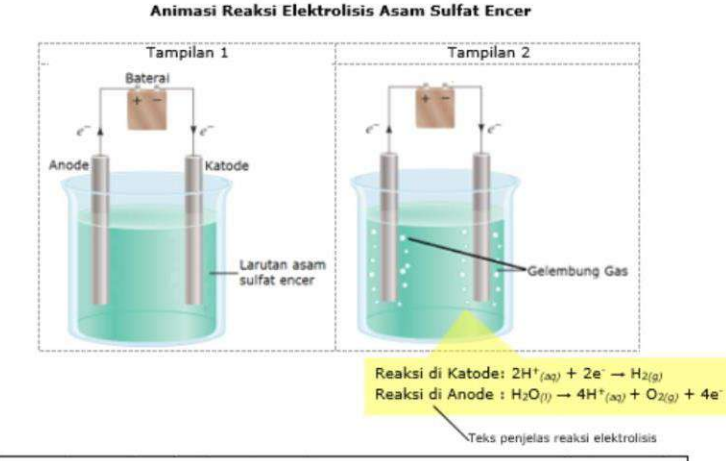

Keterangan Animasi:

Pertama, muncul gambar gelas kimia, batang katode, batang anode, baterai, dan kabel seperti pada tampilan 1.

- 1. Jika siswa mengklik tombol Play maka muncul gelembung-gelembung gas di sekeliling batang katode dan batang anode yang tercelup ke dalam larutan. Setelah itu muncul teks penjelas reaksi elektrolisis seperti pada tampilan 2.
- 2. Jika siswa mengklik tombol Pause maka animasi berhenti
- 3. Jika siswa mengklik tombol Stop maka animasi berhenti dan kembali ke kondisi awal

#### 2. Aspek Kuantitatif Sel Elektrolisis

Subbab ini memaparkan tentang penerapan konsep stoikiometri dan hukum Faraday untuk menentukan aspek kuantitatif elektrolisis.

Dalam sel volta maupun sel elektrolisis terdapat hubungan kuantitatif antara jumlah zat yang bereaksi dan muatan listrik yang terlibat dalam reaksi redoks. Pernyataan ini merupakan prinsip dasar Hukum Faraday, yaitu:

- > Dalam sel elektrokimia, massa zat yang diendapkan pada suatu elektrode sebanding dengan besarnya muatan listrik (aliran elektron) yang terlibat di dalam sel.
- > Massa ekuivalen zat yang diendapkan pada elektrode akan setara jika muatan listrik yang dialirkan ke dalam sel sama.

#### 3. Kegunaan Sel Elektrolisis

Subbab ini memaparkan tentang kegunaan sel elektrolisis dalam kehidupan sehari-hari. Prinsip elektrolisis banyak diterapkan dalam pelapisan logam dengan logam yang lebih baik (electroplating), juga dalam pengolahan dan pemurnian logam.

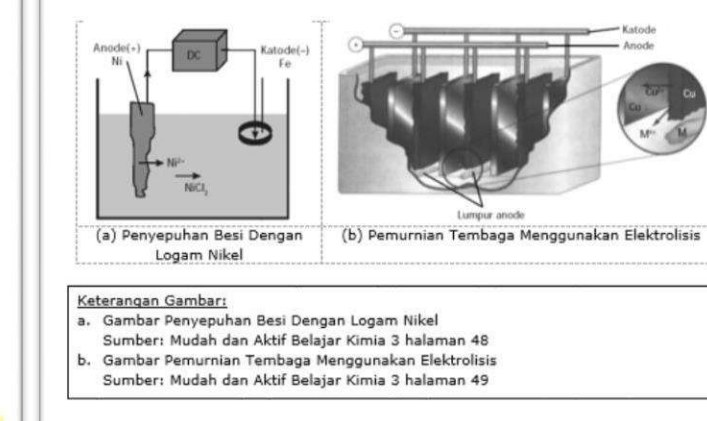

#### **D. LATIHAN**

Pasangkanlah komponen sel elektrolisis yang tepat dengan cara mengklik pilihan jawaban dan menggesernya ke kotak yang disediakan!

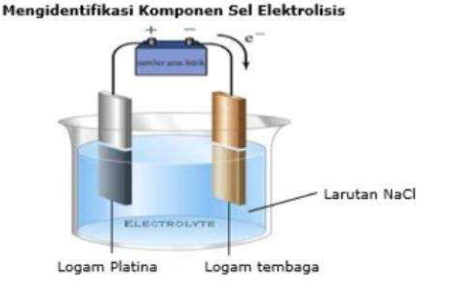

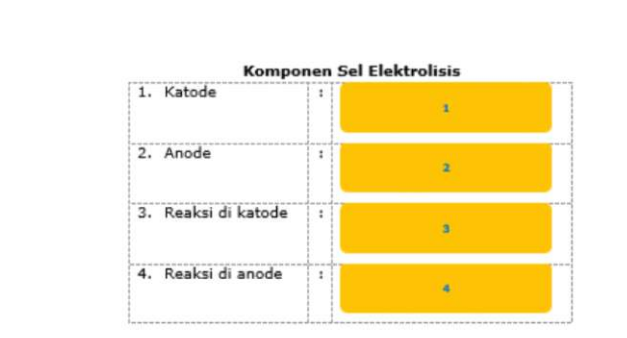

#### Pilihan Jawaban:

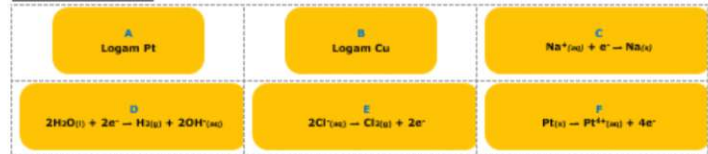

#### **KETERANGAN LATIHAN:**

Pertama, muncul gambar rangkaian sel Volta beserta 4 kotak komponen sel Volta. Pada bagian bawah terdapat 6 buah kotak keterangan komponen sel Volta sebagai pilihan jawaban.

1. Jika siswa memasangkan masing-masing pilihan jawaban ke tempat yang telah tersedia, dengan cara mengklik pada pilihan jawaban lalu digeser ke dalam kotak, maka jawaban siswa akan menempel di tempat yang tersedia dan jika siswa sudah mengerjakan semua soal, kemudian siswa mengklik TOMBOL PERIKSA maka:

- · Jika jawaban siswa "BENAR" maka jawaban akan menempel dikotak dan diberi respons "BENAR" atau muncul tanda "V"
- · Jika jawaban siswa "SALAH" maka jawaban siswa akan tanda "X" di gambar.
- · Jika jawaban belum benar semua muncul TOMBOL ULANG, dan saat tombol ini di klik Kuis kembali seperti semula.
- 2. Siswa diberi kesempatan mencoba 2 kali dan jika masih ada jawaban yang salah, maka muncul TOMBOL KUNCI JAWABAN dan TOMBOL ULANG.
- 3. Jika siswa mengklik tombol kunci jawaban maka jawaban yang benar akan muncul di kotak yang telah tersedia, sesuai soal masing-masing
- 4. Jika siswa mengklik tombol ulang siswa dapat mencoba latihan lagi

#### KUNCI JAWABAN:

- $\bullet$  1 = B
- $\bullet$  2 = A
- $\bullet$  3 = D
- $4 = E$

#### E. TES

- · Bentuk soal pilihan ganda
- · Jumlah soal : 20 butir yang dimunculkan acak sebanyak 10 butir
- · Opsi Jawaban : 5 opsi
- · Contoh Soal:
- 1. Pada elektrolisis larutan KCl dengan elektrode Pt, di ruang katode terjadi reaksi yang dapat ditulis ....
	- a.  $2H_2O_{(1)} + 2Cl^+ \rightarrow H_{2(q)} + 2OH^-(aq) + Cl_{2(q)}$
- b.  $2H_2O_{(1)} \rightarrow O_{2(q)} + 4H^+_{(2q)} + 4e$
- c.  $2Cl^{(n)}(aq) \rightarrow Cl_{2(q)} + 2e$
- d.  $2H_2O_{(1)} + 2e \rightarrow H_{2(a)} + 2OH_{(aa)}$
- e.  $K^+(aq) + e \to K(s)$
- 2. Pada elektrolisis lelehan CaCl2 dengan elektrode Pt, di ruang anoda terjadi reaksi yang dapat ditulis ....
	- a.  $2H_2O_{(1)} + 2Cl^ \rightarrow$   $H_{2(q)} + 2OH^-$  (aq) +  $Cl_{2(q)}$
	- b.  $2H_2O_{(1)} \rightarrow O_{2(g)} + 4H^+_{(nq)} + 4e$
	- c.  $2Cl_{(1)} \rightarrow Cl_{2(a)} + 2e$
	- d.  $2H_2O_{(1)} + 2e \rightarrow H_{2(q)} + 2OH_{(2q)}$
- e.  $Ca^{2+}(aq) + 2e \rightarrow Ca(s)$

3. Hasil-hasil yang diperoleh dalam elektrolisis larutan KNO3 dengan elektrode karbon adalah....

- a. kalium di ruang katode, NO2 di ruang anode
- b. kalium di ruang katode, gas oksigen di ruang anode
- c. kalium di ruang katode, gas hidrogen di ruang anode
- d. gas hidrogen di ruang katode, gas oksigen di ruang anode
- e. gas hidrogen dan gas oksigen di ruang katode, kalium di ruang anode
- · Kunci jawaban:
- 1. D
- 2. C
- 3. D

Setiap soal yang benar akan diberi skor = 10, salah = 0. Siswa dinyatakan tuntas mempelajari materi ini jika mendapatkan nilai lebih dari 80 dan jika nilai siswa kurang dari 80 maka siswa diperintahkan mengulangi untuk mempelajari materi ini

#### **F. REFERENSI**

Chang, R. (2010). Chemistry 10th Edition. New York: McGraw-Hill.

Kalsum, S., Devi, P. K., Masmiani, & Syahrul, H. (2009). Kimia 3 Kelas XII SMA dan MA. Jakarta: Pusat Perbukuan Departemen Pendidikan Nasional.

- Olmsted, J., Williams, G., & Burk, R. C. (2013). Chemistry Second Canadian Edition. Ontario: John Wiley & Sons Canada, Ltd.
- Sunarya, Y., & Setiabudi, A. (2009). Mudah dan Aktif Belajar Kimia untuk Kelas XII SMA/MA. Jakarta: Pusat Perbukuan Departemen Pendidikan Nasional.

# **Terima Kasih**

**Dwi Harianti –PTP Pusdatin kemdikbud WA: 081315340340 Email: [dwi.harianti@kemdikbud.go.id](mailto:harianti@kemdikbud.go.id)**  8

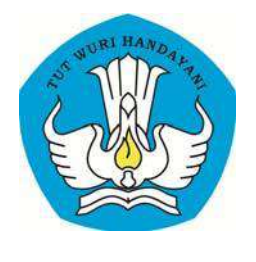

KEMENDIKBUD

# PETUNJUK TEKNIS Format Sajian Naskah Multimedia Interaktif

Penulis : Nasehadin

Pengkaji : Andamsari

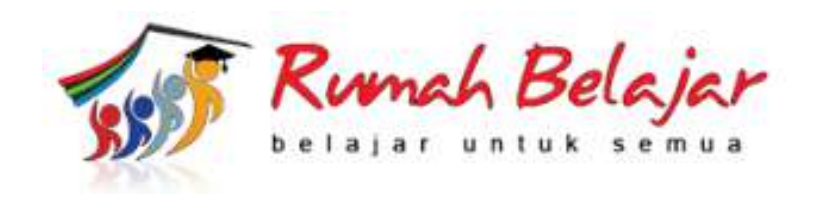

Pusat Teknologi Informasi dan Komunikasi Pendidikan dan Kebudayaan Kementerian Pendidikan dan Kebudayaan 2017

# Format Sajian Naskah Multimedia Interaktif

Membuat media pembelajaran interaktif, memang sangat bermanfaat bagi seorang tenaga pendidik. Selain untuk memudahkan dalam menyampaikan materi yang sulit untuk dijelaskan secara langsung, juga dapat digunakan oleh siswa untuk belajar mandiri dirumah.

Untuk membuat media pembelajaran interaktif, khususnya multimedia interaktif untuk pembelajaran, kita tidak bisa langsung membuat media, tapi perlu adanya naskah media pembelajaran. Dengan adanya naskah media ini maka akan mempermudah kita dalam membuat sebuah media pembelajaran, materi lebih teratur dan tertata, sesuai dengan garis besar materi yang akan diajarkan.

Dengan adanya naskah media pembelajaran tersebut, maka pembuat media pembelajaran interaktif tidak kesulitan dalam mengatur tombol-tombol dan menu-menu yang akan menghubungkan antar frame dalam sebuah media pembelajaran. Selain itu semua instruksi di jelaskan secara detail di naskah media pembelajaran ini.

Proses membuat naskah multimedia interaktif untuk pembelajaran mempunyai beberapa tahapan yaitu:

1. Identifikasi topik/tema, kompetensi/indikator, dan sasaran pembelajar Identifikasi topik/tema, kompetensi/indikator, dan sasaran pembelajar ditentukan berdasarkan kurikulum yang berlaku

2. Menyusun garis besar isi media

Garis Besar Isi Media (GBIM) adalah pedoman yang berisi petunjuk untuk pengembangan penulisan naskah. Dalam GBIM berisi kompetensi, indikator, pokok materi, jenis media yang digunakan untuk mendukung materi (teks, audio, video, animasi atau simulasi), dan bentuk evaluasi.

3. Menyusun jabaran materi

Jabaran Materi (JM) adalah penjabaran yang lebih luas dan mendalam dari materi yang telah ditentukan dalam GBIM. Dengan jabaran materi ini penulis naskah dapat mempunyai gambaran tentang materi dan media yang akan disajikan berikut bagian-bagian yang memerlukan interaksi, serta bentuk evaluasi yang akan mengukur keberhasilan indikator.

4. Menulis naskah

Naskah merupakan pedoman tertulis yang berisi informasi dalam bentuk teks, audio, video, animasi atau simulasi yang dijadikan acuan dalam pembuatan media. Melalui naskah, maka indikator dan materi belajar dituangkan dengan kemasan sesuai dengan jenis media. Selain itu naskah menjadi pedoman bagi pembuat program (*programmer*).

Pada langkah awal setelah menentukan topik/tema, kompetensi/indikator, dan sasaran pembelajar, langkah selanjutnya adalah menyusun GBIM.

Mari kita amati sebuah contoh GBIM dari mata pelajaran Matematika dengan topik atau judul: Ruang sampel Suatu Percobaan.

# *Tabel 1: Materi Pokok GBIM*

GARIS BESAR ISI MEDIA (GBIM) **MATERI POKOK** 

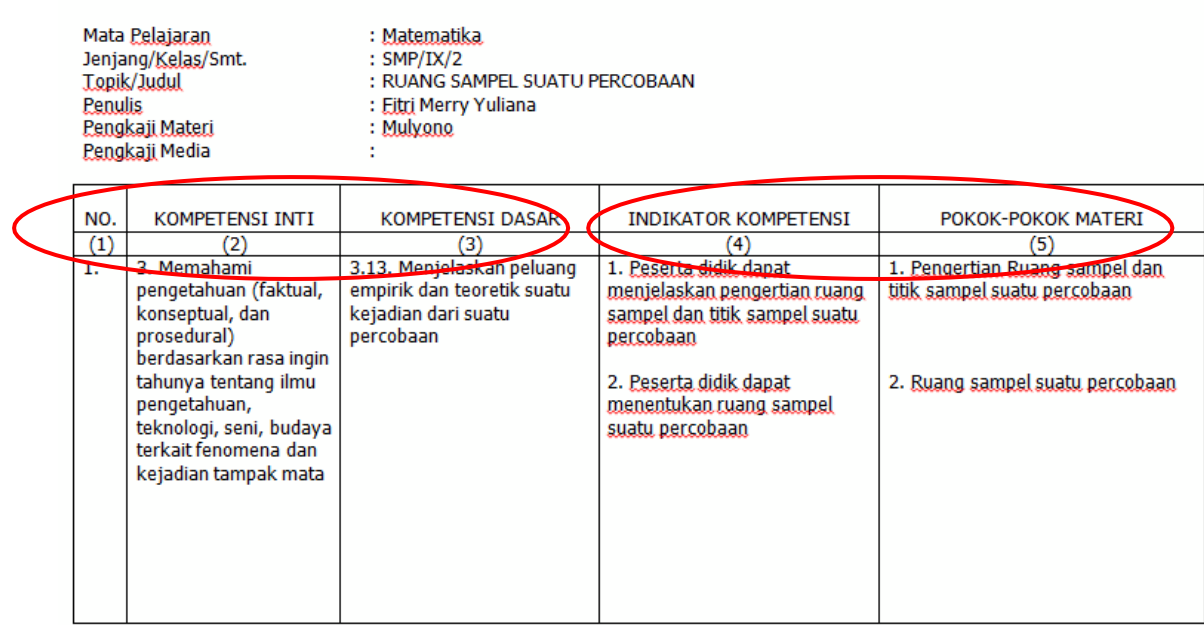

Kompetensi Inti dan Kompetensi Dasar diambil dari kurikulum yang berlaku, sedangkan indikator kompetensi dan pokok materi ditentukan sesuai tujuan yang ingin dicapai dan materi yang akan dipelajari dalam program media.

Perhatikan kembali lanjutan GBIM berikut:

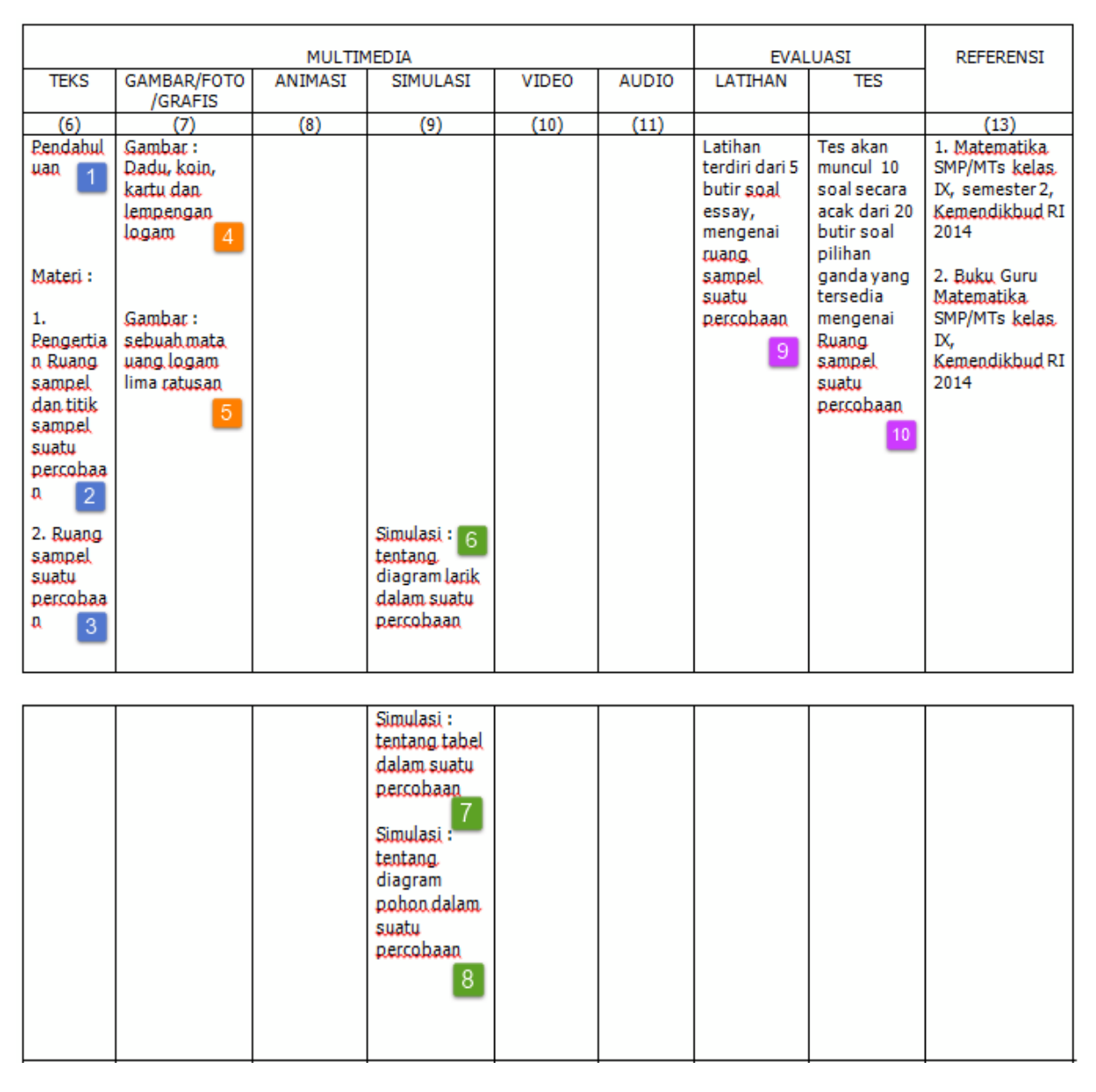

# *Tabel 1: GBIM*

Coba Anda amati pada kolom jenis media yang digunakan untuk mendukung materi (teks, audio, video, animasi, simulasi), dan bentuk evaluasi berupa latihan dan tes. Perhatikan penomoran tiap bagiannya sesuai warna yang ditandai dengan warna biru, jingga, hijau dan ungu.

Langkah selanjutnya setelah menyusun GBIM adalah menyusun Jabaran Materi. Telah dijelaskan di awal bahwa jabaran materi

merupakan penjabaran yang lebih luas dan mendalam dari GBIM.

Mari kita amati contoh jabaran materi dari mata pelajaran matematika dengan judul Ruang sampel Suatu Percobaan dengan mencocokan nomor urutan berwarna (biru, jingga, hijau dan ungu) yang telah dibuat dalam GBIM dan dijabarkan pada Jabaran Materi.

*Teknik Penulisan Format Sajian Naskah Multimedia Interaktif*

# JABARAN MATERI (JM) MATERI POKOK

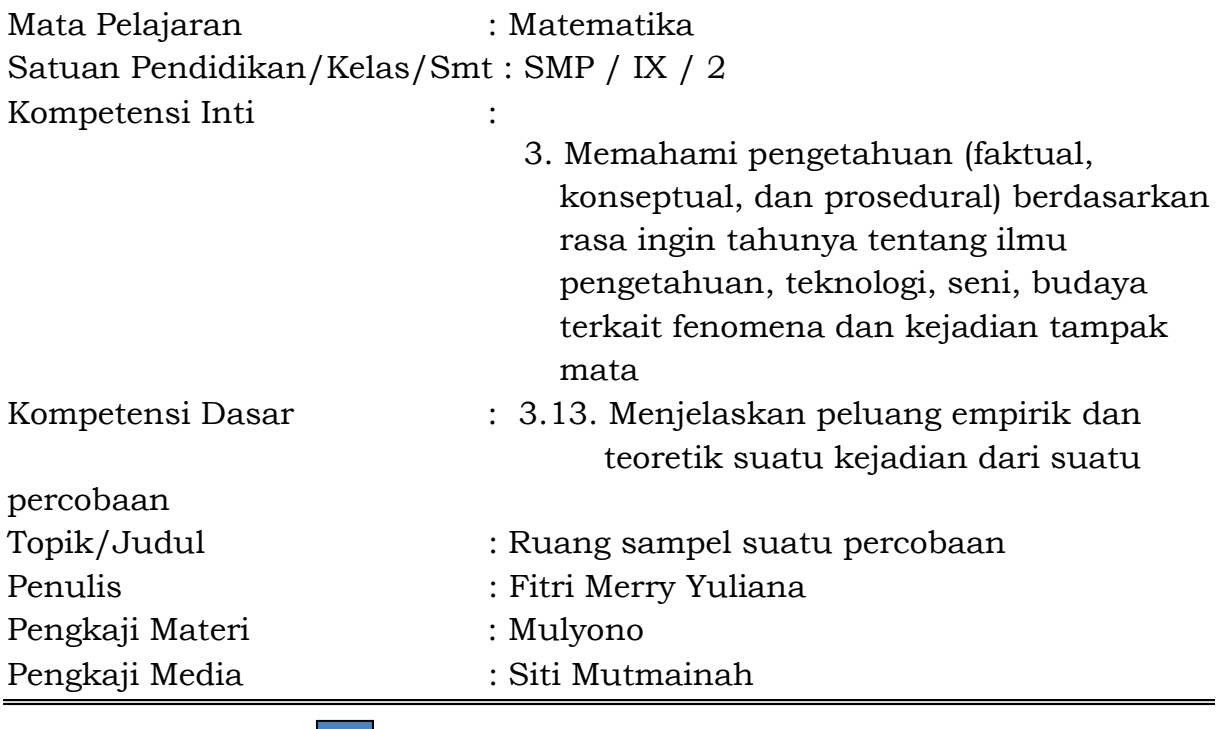

# A. PENDAHULUAN  $1$

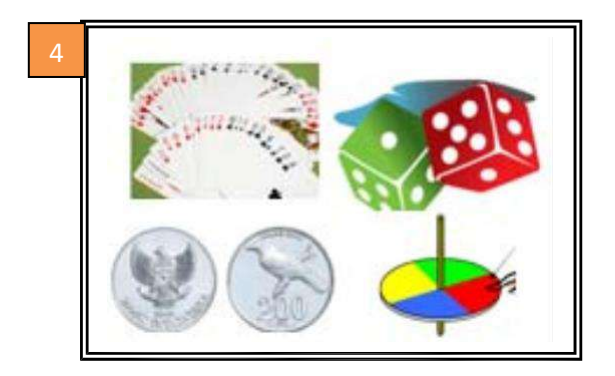

Di dalam matematika percobaan yang sering dilakukan adalah percobaan statistika, yaitu suatu percobaan yang dilakukan untuk mengamati suatu kejadian. Dalam percobaan statistika ada istilah yang disebut dengan ruang sampel dan titik sampel. Pahamkah kamu dengan istilah tersebut? Dengan mempelajari materi ini kamu akan mengerti dan dapat menyebutkan ruang sampel pada percobaan statistika. Nah,marilah kita pelajari materi ini lebih dalam lagi.

*Teknik Penulisan Format Sajian Naskah Multimedia Interaktif*

# B. INDIKATOR KOMPETENSI

Setelah mempelajari materi pokok ini diharapkan peserta didik dapat:

- 1. Menjelaskan pengertian ruang sampel dan titik sampel suatu percobaan
- 2. menentukan ruang sampel suatu percobaan

# C. URAIAN MATERI

# 1. PENGERTIAN RUANG SAMPEL DAN TITIK SAMPEL SUATU  $PERCOBAAN$ <sup>2</sup>

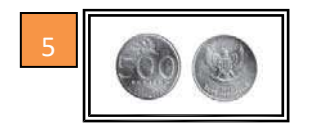

Untuk memahami pengertian ruang sampel, marilah kita amati sebuah uang logam lima ratusan seperti tampak pada gambar. Uang logam tersebut ternyata mempunyai 2 sisi, yaitu

Sisi gambar (G) dan sisi angka (A). Nah himounan dari kedua sisi tersebut yaitu {G,A} disebut ruang sampel, atau dengan kata lain ruang sampel adalah himpunan semua hasil yang mungkin diperoleh pada suatu percobaan. Adapun anggota-anggota dari ruang sampel tersebut disebut titik sampel.

2. RUANG SAMPEL SUATU PERCOBAAN 3

Pada kegiatan belajar 2 ini kamu akan mengetahui bagaimana menentukan ruang sampel pada suatu percobaan. Ruang sampel pada suatu percobaan dapat dinyatakan dengan 3 cara, yaitu :

- 1. Dalam bentuk diagram larik
- 2. Dalam bentuk tabel
- 3. Dalam bentuk diagram pohon

*Teknik Penulisan Format Sajian Naskah Multimedia Interaktif*

Agar kamu lebih paham lagi menentukan ruang sampel dari suatu percobaan, mari kita bahas satu persatu ketiga cara menyatakan ruang sampel suatu percobaan tersebut.

A. Menyatakan ruang sampel suatu percobaan dalam

bentuk diagram larik

Agar kamu lebih paham, silahkan kamu coba simulasi  $berikut.$  6

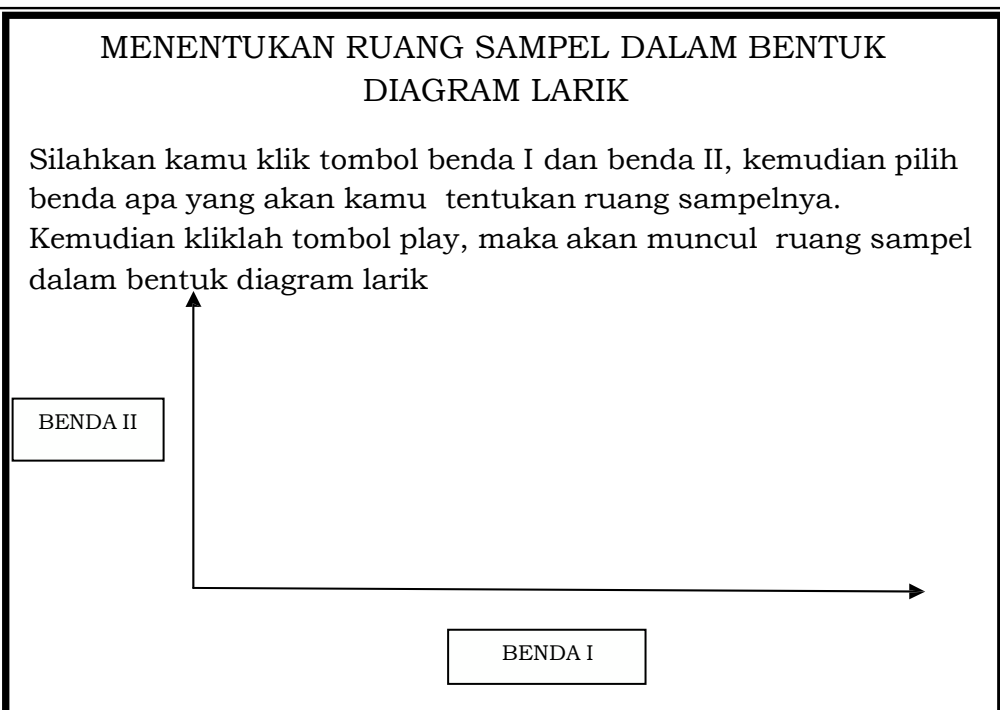

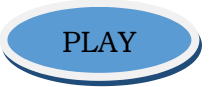

Keterangan Simulasi :

- Tampilan awal seperti pada gambar
- Isi dari tombol benda I adalah : Koin/uang logam - Dadu
- Isi dari tombol benda I adalah : Koin/uang logam - Dadu
- User dapat memilih isi dari kedua tombol tersebut

*Teknik Penulisan Format Sajian Naskah Multimedia Interaktif*

- Jika user klik tombol play, maka akan muncul diagram larik yang sesuai dengan pilihan user tersebut.
- Hasil pilihan siswa:

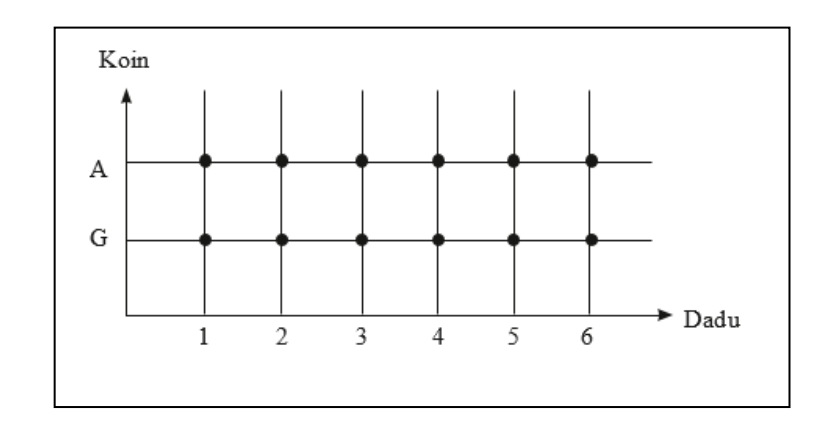

- a. Benda I = dadu dan benda II = koin, maka akan muncul :
- b. Benda I = dadu dan benda II = dadu, maka akan muncul : ……. (di dalam naskah)
- c. Benda I = koin dan benda II = dadu, maka akan muncul : ……… (di dalam naskah)
- d. Benda I = koin dan benda II = koin, maka akan muncul : ……… (di dalam naskah)

B. Menyatakan ruang sampel suatu percobaan dalam bentuk tabel

Agar kamu lebih paham, silahkan kamu coba simulasi berikut.

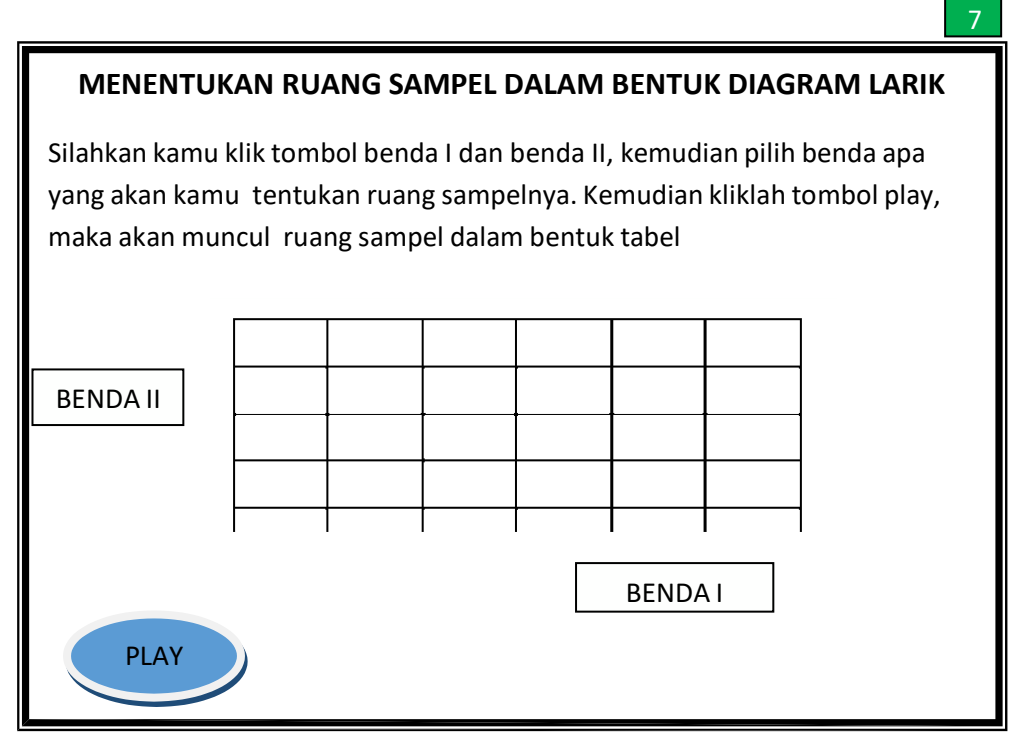

*Keterangan Simulasi :*

- *Tampilan awal seperti pada gambar*
- *Isi dari tombol benda I adalah : - Koin/uang logam*

*- Dadu*

- *Isi dari tombol benda I adalah : - Koin/uang logam - Dadu*
- *User dapat memilih isi dari kedua tombol tersebut*
- *Jika user klik tombol play, maka akan muncul diagram larik yang sesuai dengan pilihan user tersebut.*
- *Hasil pilihan siswa :*
	- *a. Benda I = dadu dan benda II = koin, maka akan muncul :*
	- *b. Benda I = dadu dan benda II = dadu, maka akan muncul : ……. (di dalam naskah)*
	- *c. Benda I = koin dan benda II = dadu, maka akan muncul : ……… (di dalam naskah)*
	- d. *Benda I = koin dan benda II = koin, maka akan muncul : ……… (di dalam naskah*)

*Teknik Penulisan Format Sajian Naskah Multimedia Interaktif*

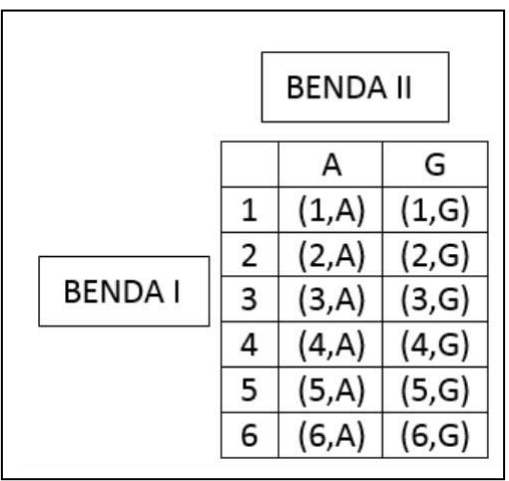

C. Menyatakan ruang sampel suatu percobaan dalam bentuk diagram pohon, agar kamu lebih paham, silahkan kamu coba simulasi berikut.

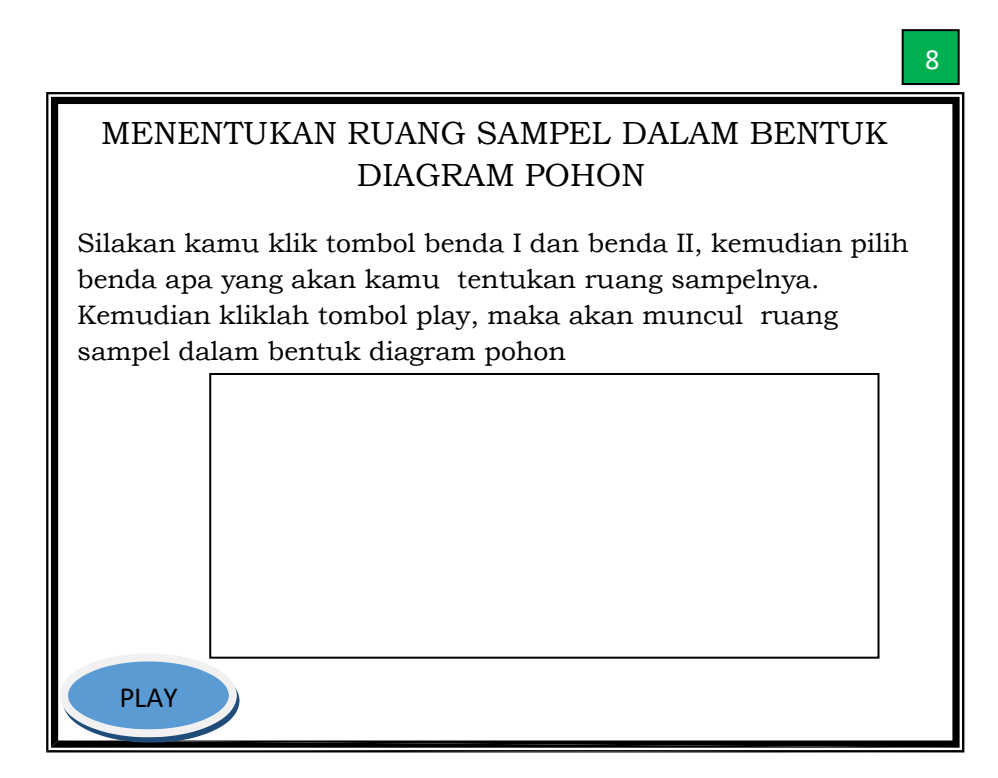

*Keterangan Simulasi :*

- Tampilan awal seperti pada gambar
- Isi dari tombol benda I adalah : Koin/uang logam

- Dadu

*Teknik Penulisan Format Sajian Naskah Multimedia Interaktif*

- Isi dari tombol benda I adalah : Koin/uang logam - Dadu
- User dapat memilih isi dari kedua tombol tersebut
- Jika user klik tombol play, maka akan muncul diagram larik yang sesuai dengan pilihan user tersebut.
- Hasil pilihan siswa :
	- a. Benda I = dadu dan benda II = koin, maka akan muncul :
	- b. Benda I = dadu dan benda II = dadu, maka akan muncul : …….

(di dalam naskah)

c. Benda I = koin dan benda II = dadu, maka akan muncul : ………

(di dalam naskah)

d. Benda I = koin dan benda II = koin, maka akan muncul : ………

(di dalam naskah)

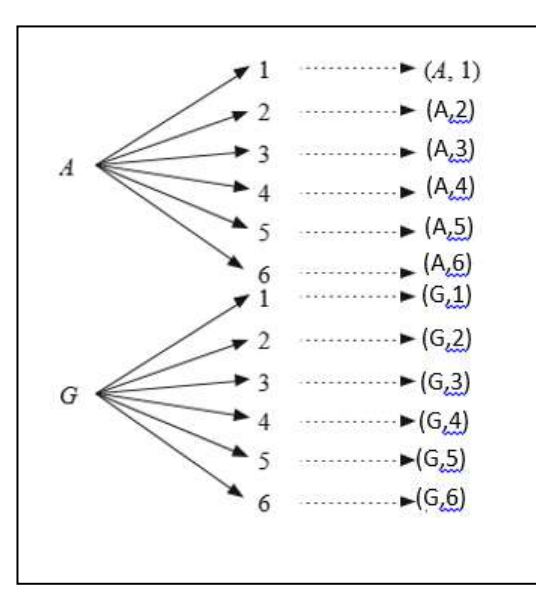

*Teknik Penulisan Format Sajian Naskah Multimedia Interaktif*

# D. LATIHAN 9

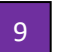

Latihan terdiri dari 5 butir soal essay , yang membahas tentang ruang sampel suatu percobaan. user mengisi jawaban akhir pada kotak yang tersedia, jika user menjawab dengan benar, maka akan muncul popup "Anda Benar (atau tanda cek list (V))"

jika user menjawab dengan salah, maka akan muncul popup "Anda Salah, Ulangi lagi (atau tanda silang (X))" User diberi kesempatan menjawab 2x, jika masih salah beri kunci jawaban.

Setelah kamu mengikuti kegiatan belajar 4, cobalah kerjakan beberapa latihan berikut.

*Isikan jawabanmu pada kotak yang tersedia, lalu klik tombol periksa.*

- 1. Ruang sampel 2 buah dadu adalah ….
- 2. Ibu mempunyai 3 buah baju dan 2 buah rok, banyaknya pasangan baju dan rok yang akan ibu dapat adalah …
- 3. Dst …..

Kunci Jawaban : 1. 36 2. 6 3. Dst …

*Teknik Penulisan Format Sajian Naskah Multimedia Interaktif*

# E. TES dan KUNCI TES 10

Tes akan muncul 10 soal secara acak dari 20 butir soal pilhan ganda yang tersedia mengenai ruang sampel suatu percobaan . Pada akhir tes, user akan mengetahui jawaban yang salah dan benar, skor / nilai.

- 1. Ayah mempunyai 3 buah dasi dan 5 buah kemeja. Banyaknya pasangan dasi dan kemeja yang dimiliki ayah adalah ....
	- A. 8
	- B. 10
	- C. 15
	- D. 16
- 2.Ruang sampel dari percobaan melempar sebuah dadu dan sebuah koin adalah ….
	- A. 4

B. 6

- C. 12
- D. 36
- 3.Dst …

# Kunci Jawaban Tes

- 1. C
- 2. C
- 3. dst

*Teknik Penulisan Format Sajian Naskah Multimedia Interaktif*

Skor nilai 1 soal = 10

Respon Hasil Tes

Jika user mendapat nilai ≥ 80, maka muncul popup "Anda berhasil, bagus"

Jika user mendapat nilai = 80, maka muncul popup "Anda cukup berhasil"

Jika user mendapat nilai < 80, maka muncul popup "Cukup" Anda perlu latihan lagi"

F. REFERENSI

- 1.Matematika SMP/MTs kelas IX, Kemenbdikbud RI 2014
- 2.Buku Guru Matematika SMP/MTs kelas IX, Kemenbdikbud RI 2014
- 3.BSE CTL Matematika SMP/MTs kelas 9 edisi 4,Depdiknas 2008
- 4.

Dari contoh GBIM dan JM berjudul Ruang Sampel Suatu Percobaan, Anda telah mempelajari bagaimana menyusun GBIM dan menjabarkannya dalam Jabaran Materi sesuai dengan indikator dan materi belajar yang telah ditentukan, memilih jenis media berupa gambar untuk menjelaskan teks materi, menuliskan media simulasi sesuai dengan materi, serta menjabarkan bentuk evaluasi berupa latihan dan tes untuk mengukur ketercapaian indikator.

Langkah selanjutnya dalam pengembangan bahan belajar adalah Penulisan Naskah.

*Teknik Penulisan Format Sajian Naskah Multimedia Interaktif*

Namun sebelum menulis naskah alangkah baiknya kita mengetahui dahulu format yang digunakan, karena untuk membuat naskah media pembelajaran interaktif diperlukan suatu format sajian untuk menuangkan materi yang telah disusun dalam GBIM dan jabaran materi. Satu hal yang perlu diperhatikan bahwa tidak ada format yang dikatakan baku, maksudnya adalah format yang disusun disesuaikan dengan keperluan suatu program media, dalam hal ini format penulisan naskah multimedia interaktif.

Terdapat 2 (dua) format yang akan kita bahas dalam Petunjuk Teknis ini, yaitu:

- pertama, format sajian untuk multimedia interaktif bentuk naskah materi pokok atau modul online; dan
- kedua, format sajian untuk multimedia interaktif bentuk naskah obyek pembelajaran.

Kali ini kita akan membahas bentuk multimedia interaktif naskah materi pokok atau modul online.

Anda akan dijelaskan fungsi dari bagian-bagian yang ada pada format sajian yang digunakan pada bentuk multimedia interaktif naskah materi pokok atau modul online. Mari kita simak bersama.

*Teknik Penulisan Format Sajian Naskah Multimedia Interaktif*

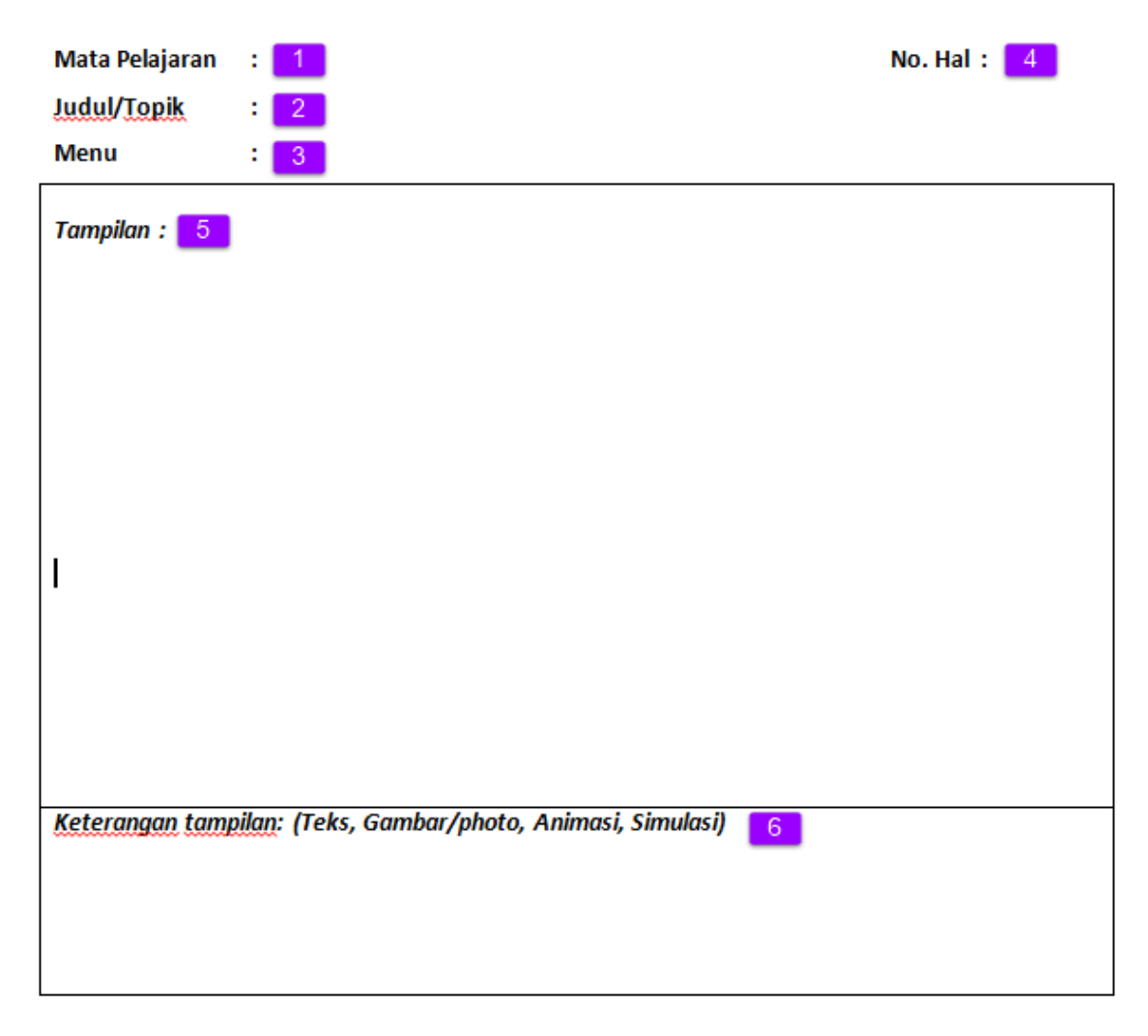

Pada format sajian untuk multimedia interaktif naskah materi pokok atau modul online terdapat bagian-bagian yang telah ditandai dengan kotak bernomor berwarna ungu, yaitu:

- 1. Kolom matapelajaran berfungsi untuk mengetikkan nama matapelajaran.
- 2. Kolom Judul/Topik berfungsi untuk mengetikkan judul atau topik materi yang akan dibahas.
- 3. Kolom Menu berfungsi untuk mengetikkan Sub bab materi dari judul atau topik.
- 4. Kolom nomor halaman berfungsi untuk mengetikkan nomor halaman dari setiap lembar naskah.
- 5. Kolom tampilan berfungsi untuk menampilkan materi bahasan dapat berupa teks penjelasan, gambar atau photo, animasi (gambar yang menunjukkan proses jalannya animasi) dan simulasi (proses pengerjaan simulasi).
- 6. Kolom keterangan tampilan berfungsi untuk memberi penjelasan kepada pembuat program (*programmer*) bahwa nantinya akan seperti apakah naskah program ini dibuat, dengan memberikan keterangan berisi tentang:
	- a. Menerangkan teks penjelasan materi
	- b. Menjelaskan dengan detil objek berupa gambar atau photo yang ditampilkan
	- c. Menjelaskan dengan detil urutan langkah proses animasi suatu objek yang ditampilkan
	- d. Menjelaskan dengan detil urutan langkah yang terjadi pada sebuah objek yang akan disimulasikan.

Untuk lebih memahami penjelasan mengenai fungsi dari bagian-bagian, format sajian yang digunakan dalam menulis naskah multimedia interaktif, mari kita perhatikan contoh naskah yang telah dibuat dengan menggunakan format sajian berikut ini.

*Teknik Penulisan Format Sajian Naskah Multimedia Interaktif*

#### Contoh yang pertama adalah pada bagian Pendahuluan.

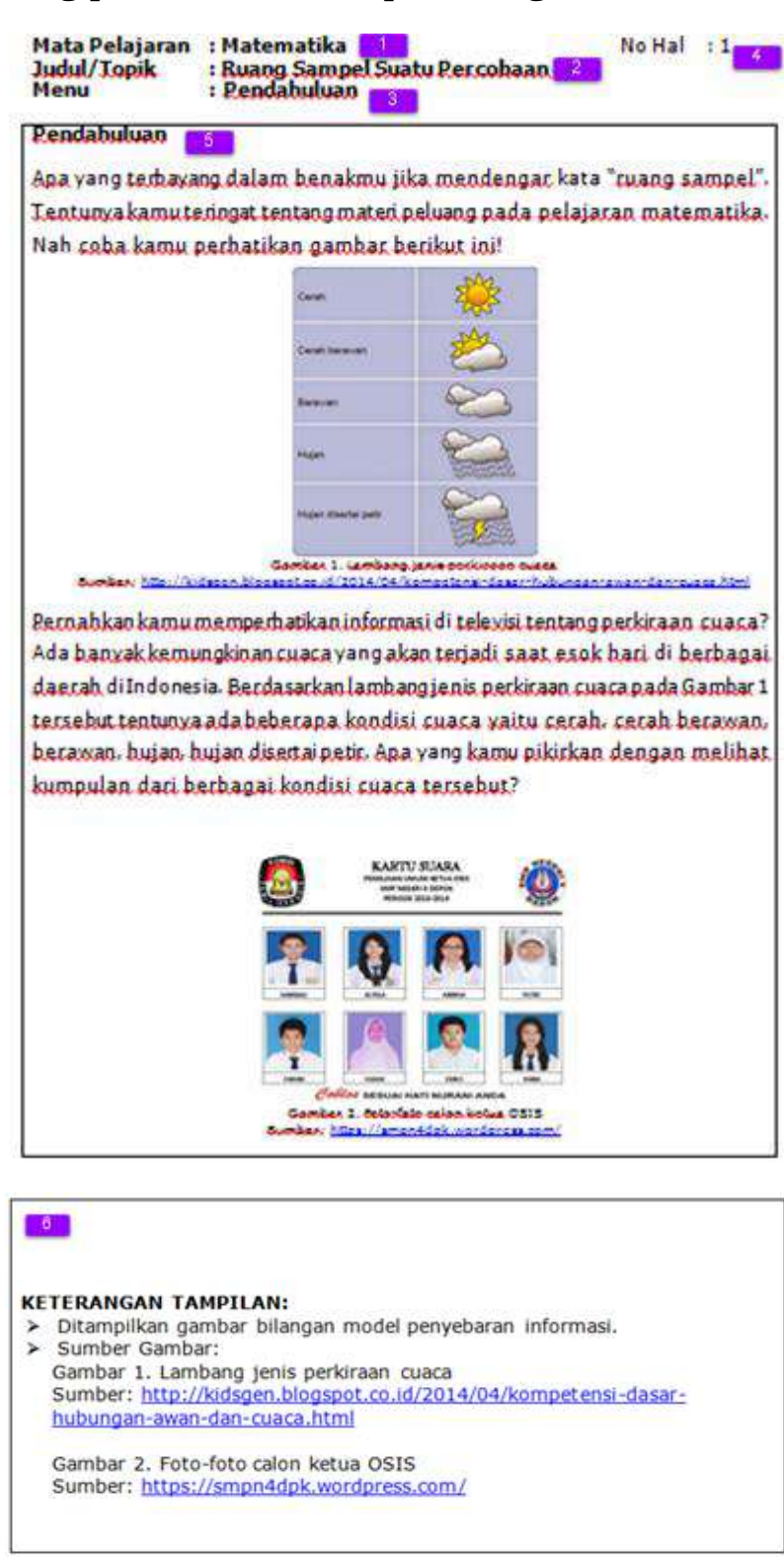

Pada contoh naskah menu pendahuluan di atas dapat diuraikan bahwa:

*Teknik Penulisan Format Sajian Naskah Multimedia Interaktif*

- 1. Judul dari naskah adalah, *Ruang sampel suatu percobaan*
- 2. Menu bahasan adalah, *Pendahuluan*
- 3. Nomor halaman, 1
- 4. Tampilan berisi uraian penjelasan dari pendahuluan dan gambar yang mendukung.
- 5. Keterangan tampilan, menerangkan apa saja yang ditampilkan dalam kolom tampilan seperti.; *gambar 1, lambang jenis perkiraan cuaca, gambar 2 foto-foto calon ketua OSIS dengan mengetikkan sumber darimana gambar itu diambil.*

Contoh ke dua mari kita amati format sajian menu Indikator Kompetensi

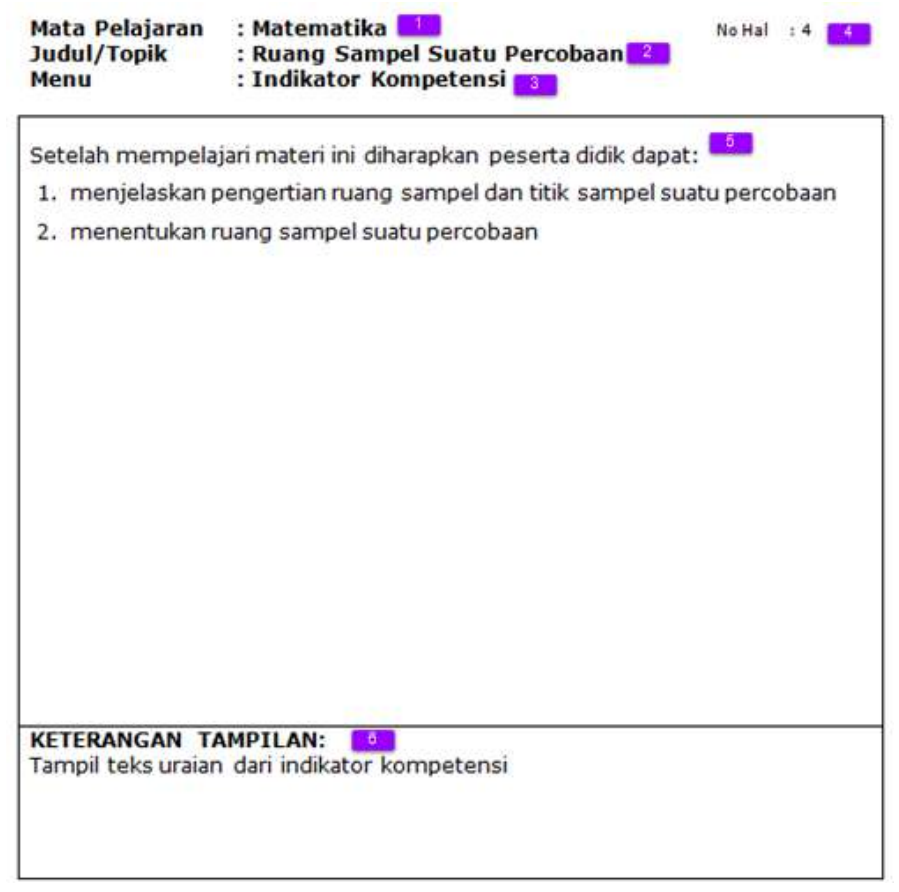

*Teknik Penulisan Format Sajian Naskah Multimedia Interaktif*

Pada contoh kedua format sajian naskah menu indikator kompetensi dapat diuraikan:

- 1. Mata pelajaran adalah, *Matematika*
- 2. Judul dari naskah adalah, *Ruang sampel suatu percobaan*
- 3. Menu bahasan adalah, *Indikator Kompetensi*
- 4. Nomor halaman, 4
- 5. Tampilan berisi uraian penjelasan dari indikator kompetensi yang diharapkan tercapai oleh siswa
- 6. Keterangan tampilan, menerangkan apa saja yang ditampilkan dalam kolom tampilan yaitu tampil teks dari uraian indikator kompetensi.

Contoh ke tiga dari format sajian naskah berikut adalah menu Materi 1 (Ruang sampel dan titik sampel suatu percobaan)

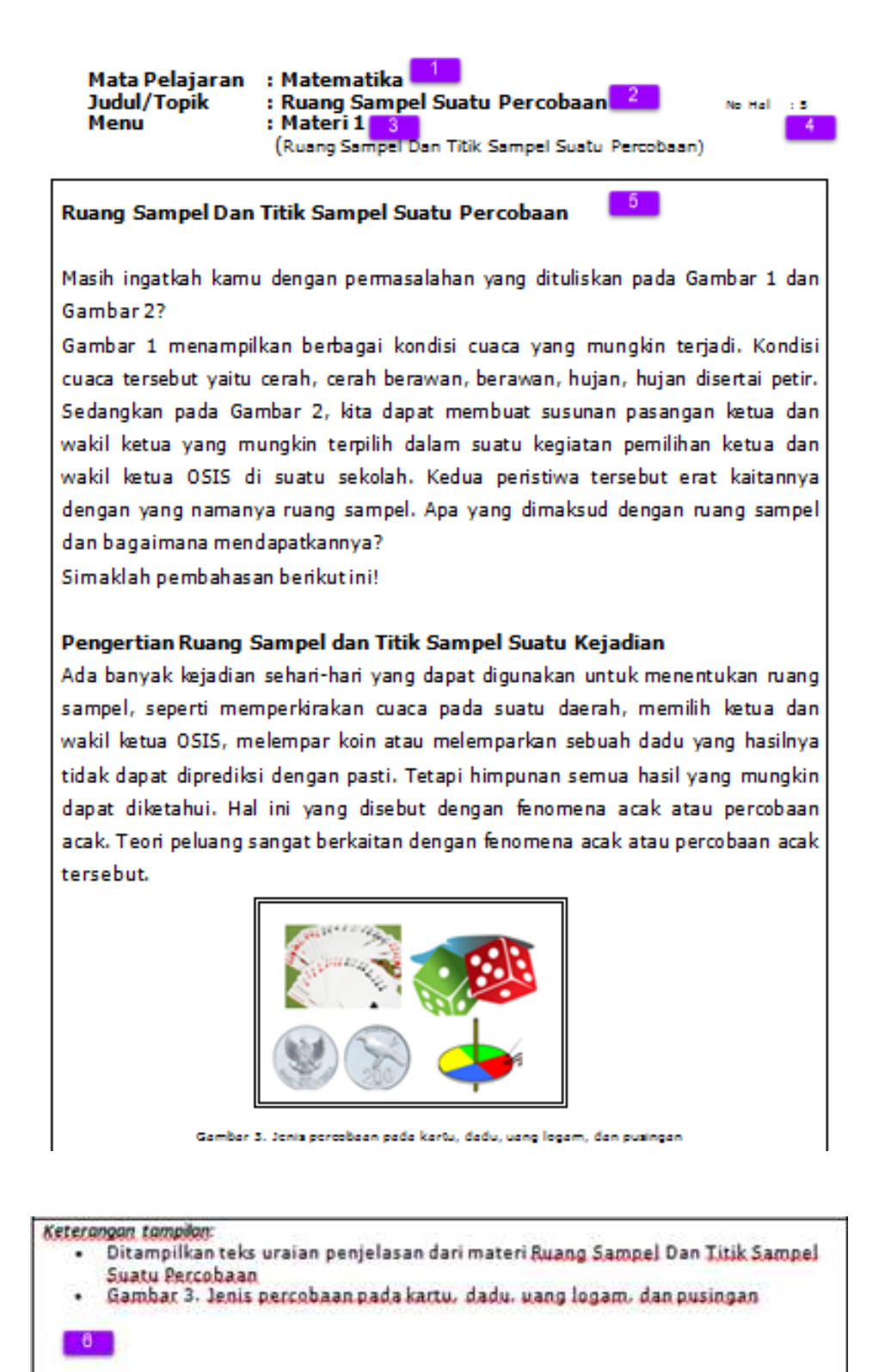

*Teknik Penulisan Format Sajian Naskah Multimedia Interaktif*

Dari contoh ke tiga format sajian naskah di atas dapat diuraikan:

- 1. Mata pelajaran dari naskah adalah, *Matematika*
- 2. Judul dari naskah adalah, *Ruang sampel suatu percobaan*
- 3. Menu bahasan adalah, *Materi1 (Ruang sampel dan titik sampel suatu percobaan)*
- 4. Nomor halaman, 5
- 5. Tampilan berisi uraian penjelasan materi dan gambar yang menjelaskan uraian materi
- 6. Keterangan tampilan, menerangkan apa saja yang ditampilkan dalam kolom tampilan seperti.; tampil teks dari uraian materi dan gambar jenis percobaan pada kartu, dadu, uang logam, dan pusingan, beserta sumber gambarnya.

Contoh ke empat adalah format sajian naskah untuk menu Latihan, seperti berikut ini:

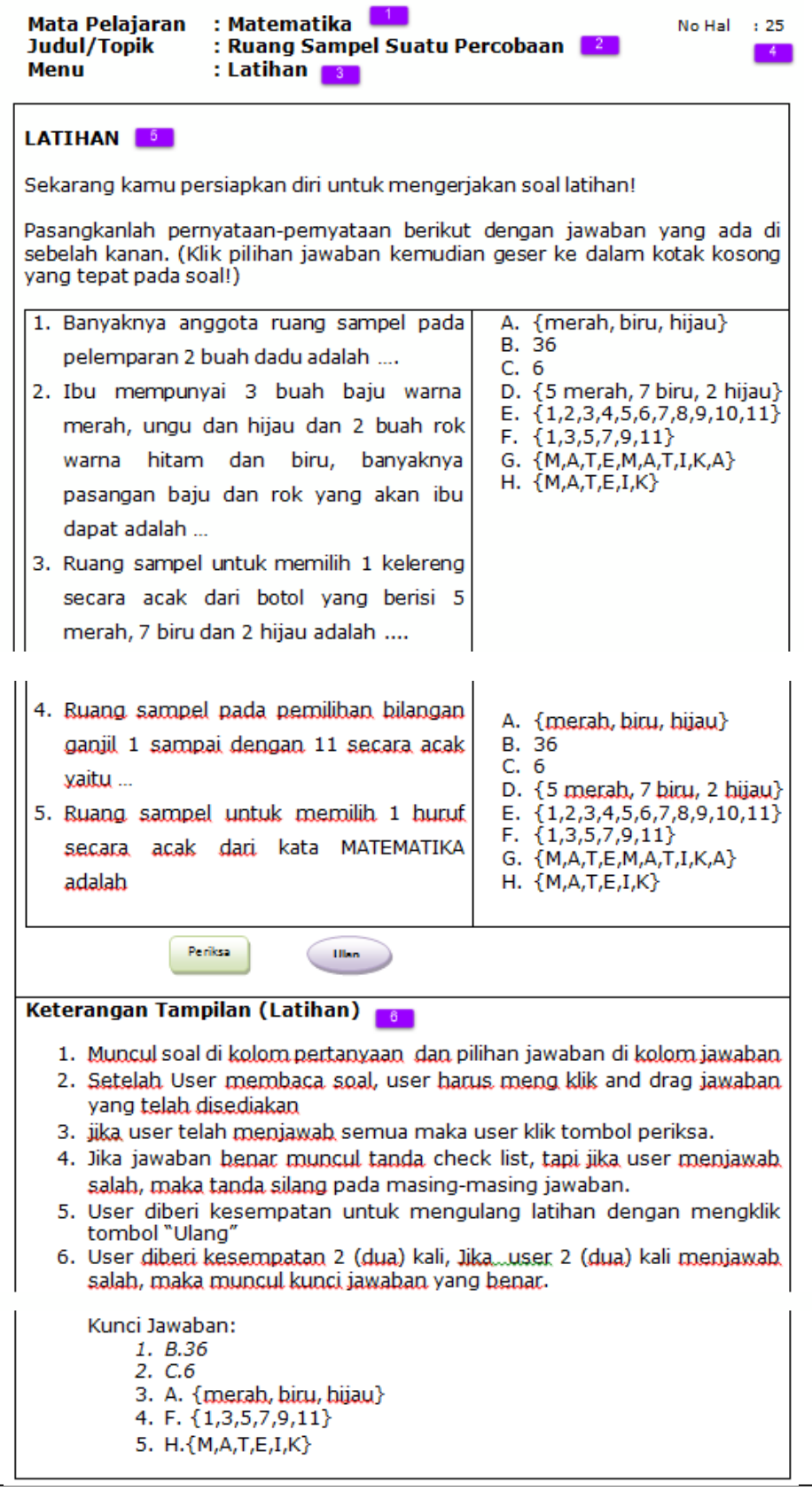

*Teknik Penulisan Format Sajian Naskah Multimedia Interaktif*

Dari contoh ke empat format sajian naskah di atas dapat diuraikan:

- 1. Mata pelajaran adalah. *Matematika*
- 2. Judul dari naskah adalah, *Ruang sampel suatu percobaan*
- 3. Menu, *Latihan*
- 4. Nomor halaman, 25
- 5. Tampilan berisi soal-soal latihan, berupa latihan menjodohkan (*click and drag*)
- 6. Keterangan tampilan, menerangkan mengenai jenis latihan (menjodohkan/*click and drag*), keterangan petunjuk soal bagaimana *user* atau siswa menjawab latihan, keterangan respon benar atau salah yang muncul setelah latihan dijawab oleh siswa dan keterangan tampilnya kunci jawaban jika siswa 2 kali menjawab tetapi jawaban siswa masih salah.

Contoh ke lima adalah format sajian naskah pada menu Tes, seperti berikut ini:

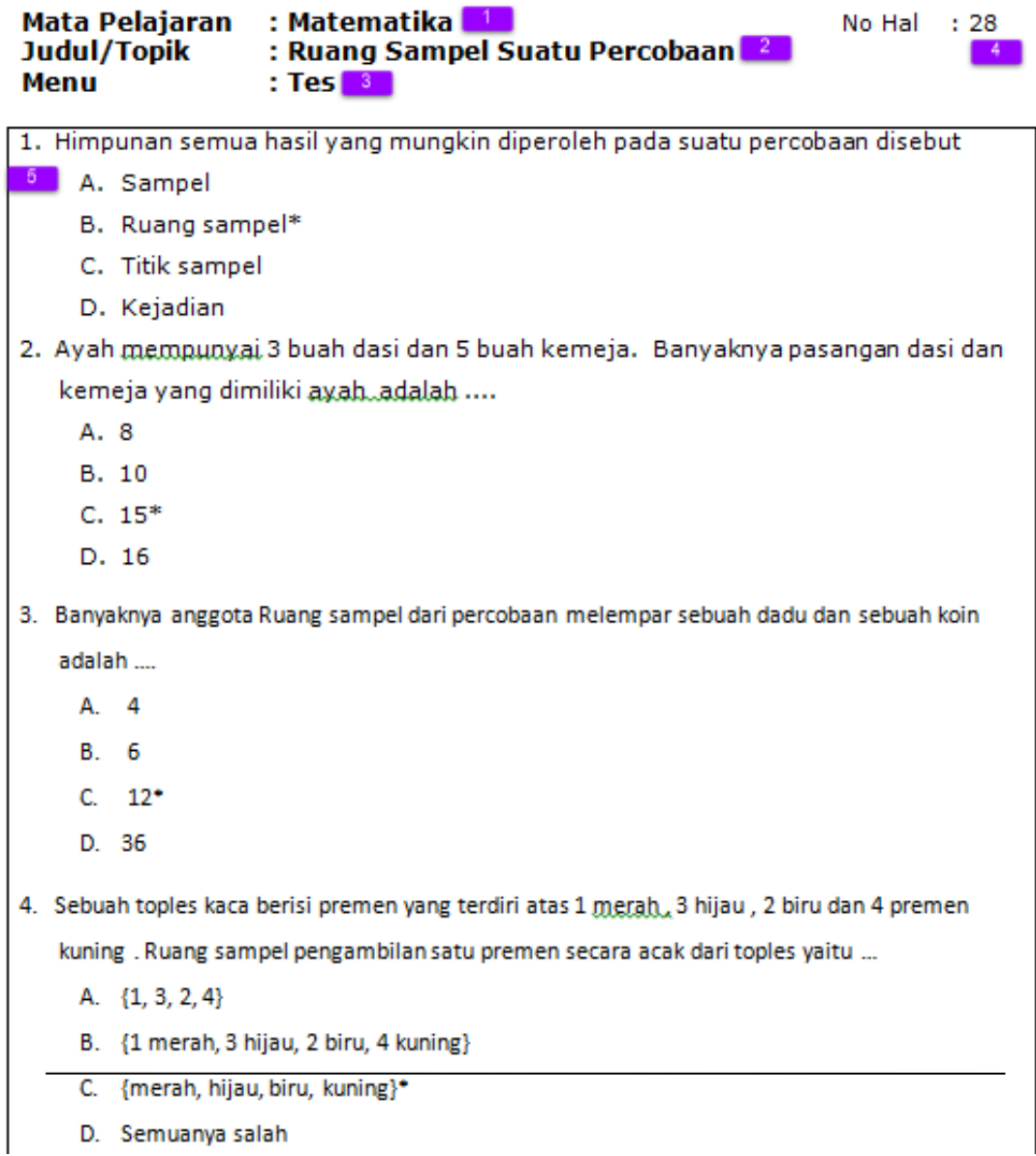

*Teknik Penulisan Format Sajian Naskah Multimedia Interaktif*

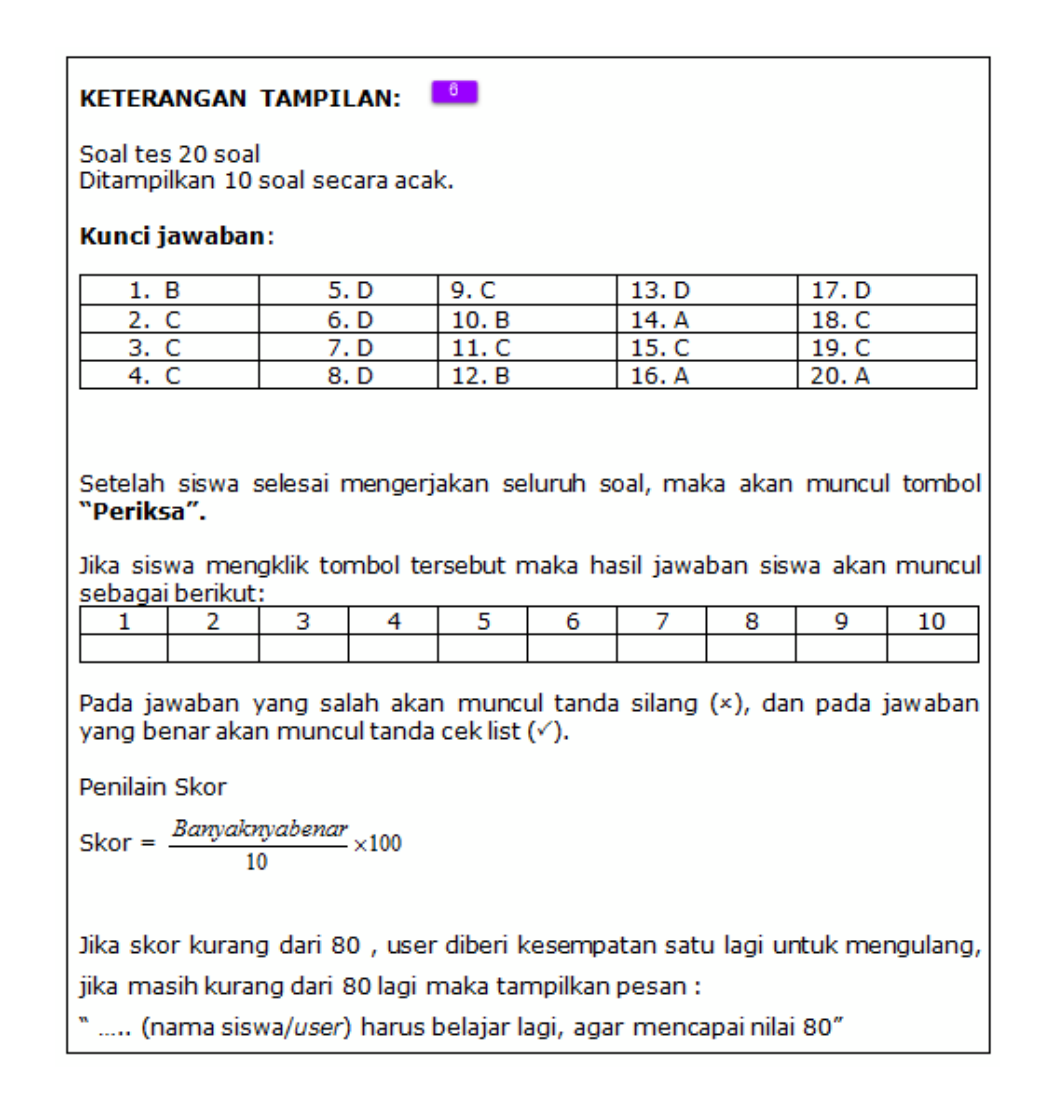

Dari contoh ke lima format sajian naskah untuk tes di atas dapat diuraikan:

- 1. Mata pelajaran dari naskah adalah *Matematika*
- 2. Judul dari naskah adalah, *Ruang sampel suatu percobaan*
- 3. Menu, *Tes*
- 4. Nomor halaman, 28
- 5. Tampilan berisi soal-soal tes sebanyak 20 soal
- 6. Keterangan tampilan, menerangkan mengenai aturan tampilan yang berlaku pada tes, dan kunci jawaban dari tes.

Anda telah melihat dan mempelajari satu format sajian naskah multimedia interaktif dari lima contoh menu yang wajib ada pada bentuk multimedia interaktif naskah materi pokok atau modul online.

Nah, kini kita akan membahas format sajian kedua dari bentuk naskah multimedia interaktif yaitu naskah obyek pembelajaran (*learning object*) atau mungkin Anda mengenal dengan nama *digital learning object*.

Pada naskah obyek pembelajaran ini, cakupan materinya 'tidak seluas dan tidak sedalam' pada naskah multimedia interaktif yang telah kita bahas tadi. Pada naskah obyek pembelajaran ini, Anda cukup menentukan hanya 1 (satu) atau paling banyak 2 (dua) indikator kompetensi dan dari indikator kompetensi tersebut akan dikembangkan menjadi satu atau dua pokok materi saja menjadi naskah obyek pembelajaran.

Mari kita simak format sajian multimedia interaktif untuk naskah obyek pembelajaran (*learning object*) berikut ini:

*Teknik Penulisan Format Sajian Naskah Multimedia Interaktif*

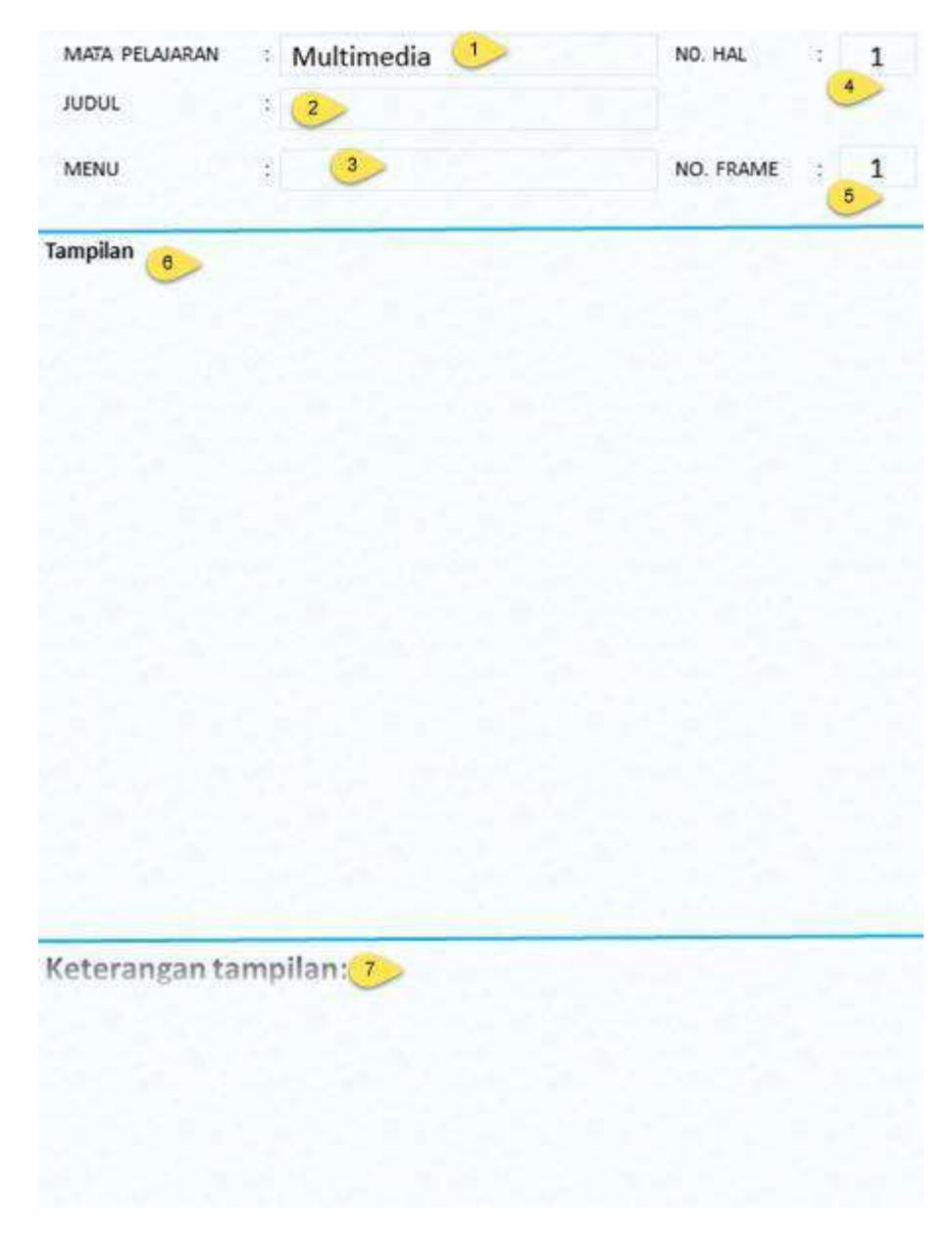

Pada format sajian multimedia interaktif naskah obyek pembelajaran ini terdapat bagian-bagian yang telah ditandai dengan kotak bernomor berwarna kuning. Bagian-bagian itu adalah:

- 1.Kolom Mata Pelajaran berfungsi untuk mengetikkan nama mata pelajaran
- 2.Kolom Judul/Topik berfungsi untuk mengetikkan judul atau topik materi yang akan dibahas.

*Teknik Penulisan Format Sajian Naskah Multimedia Interaktif*

- 3.Kolom Menu berfungsi untuk mengetikkan Sub bab materi dari judul atau topik.
- 4.Kolom nomor halaman berfungsi untuk mengetikkan nomor halaman dari setiap lembar naskah.
- 5. Kolom nomor frame berfungsi untuk mengetikkan nomor frame yang berhubungan dengan menu.
- 6.Kolom tampilan berfungsi untuk menampilkan materi bahasan dapat berupa teks penjelasan, gambar atau photo, animasi (gambar yang menunjukkan proses jalannya animasi) dan simulasi.
- 7.Kolom keterangan tampilan berfungsi untuk untuk memberi penjelasan kepada pembuat program (*programmer*) bahwa nantinya akan seperti apakah naskah program ini dibuat, dengan memberikan keterangan tentang:
	- a.Menjelaskan keterangan urutan tampilan
	- b.Menjelaskan keterangan urutan tampilnya animasi atau simulasi
	- c.Menjelaskan deskripsi gambar dan sumbernya
	- d.Menjelaskan deskripsi video/movie dan sumbernya
	- e.Menjelaskan teks yang akan dibaca (disuarakan)
	- f. Menjelaskan keterangan interaksi yang berkaitan dengan kuis/*game*, latihan, atau tes.

*Teknik Penulisan Format Sajian Naskah Multimedia Interaktif*

Untuk lebih memahami mari kita perhatikan contoh naskah obyek pembelajaran yang telah dibuat dengan menggunakan format sajian pada menu Pendahuluan berikut ini:

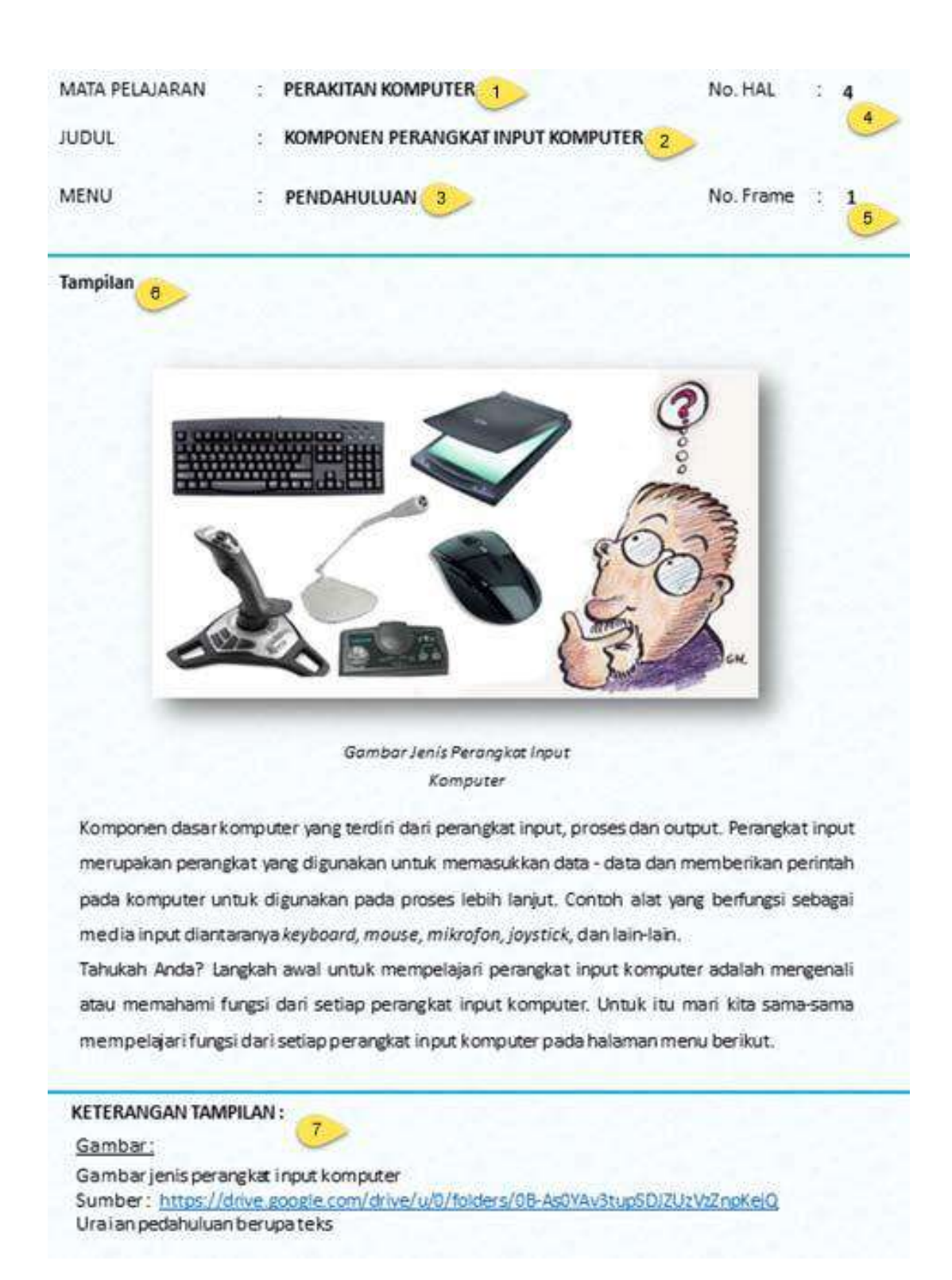

*Teknik Penulisan Format Sajian Naskah Multimedia Interaktif*

- 1. Mata pelajaran dari naskah adalah, *Perakitan Komputer*
- 2. Judul dari naskah adalah, *Komponen Perangkat Input Komputer*
- 3. Menu, *Pendahuluan*
- 4. Nomor halaman, 4
- 5. Nomor frame, 1
- 6. Tampilan berisi, gambar jenis perangkat input komputer dan uraian pendahuluan
- 7. Keterangan tampilan, menerangkan deskripsi gambar dan sumbernya dan uraian materi pendahuluan berupa teks materi.

Contoh ke dua mari kita amati format sajian menu Indikator Kompetensi:

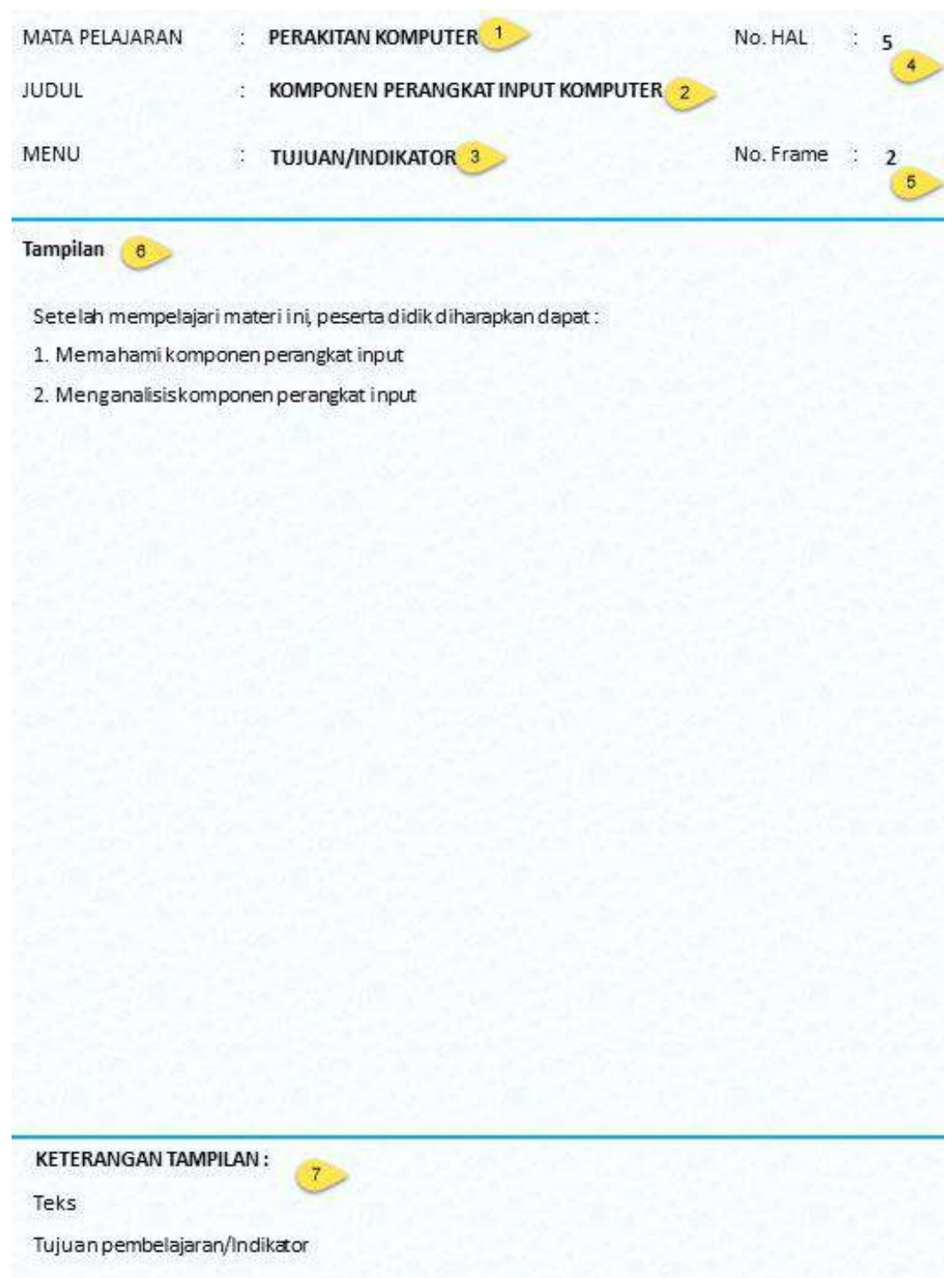

- 1. Mata pelajaran dari naskah adalah, *Perakitan Komputer*
- 2. Judul dari naskah adalah, *Komponen Perangkat Input Komputer*

*Teknik Penulisan Format Sajian Naskah Multimedia Interaktif*

- 3. Menu, *Tujuan*/*Indikator Kompetensi*
- 4. Nomor halaman, 5
- 5. Nomor frame, 2
- 6. Tampilan berisi, uraian dari indikator kompetensi yang diharapkan
- 7. Keterangan tampilan, Teks penjelasan tujuan pembelajaran/indikator

*Teknik Penulisan Format Sajian Naskah Multimedia Interaktif*

Contoh ke tiga mari kita amati format sajian menu Perangkat Input Komputer, yaitu:

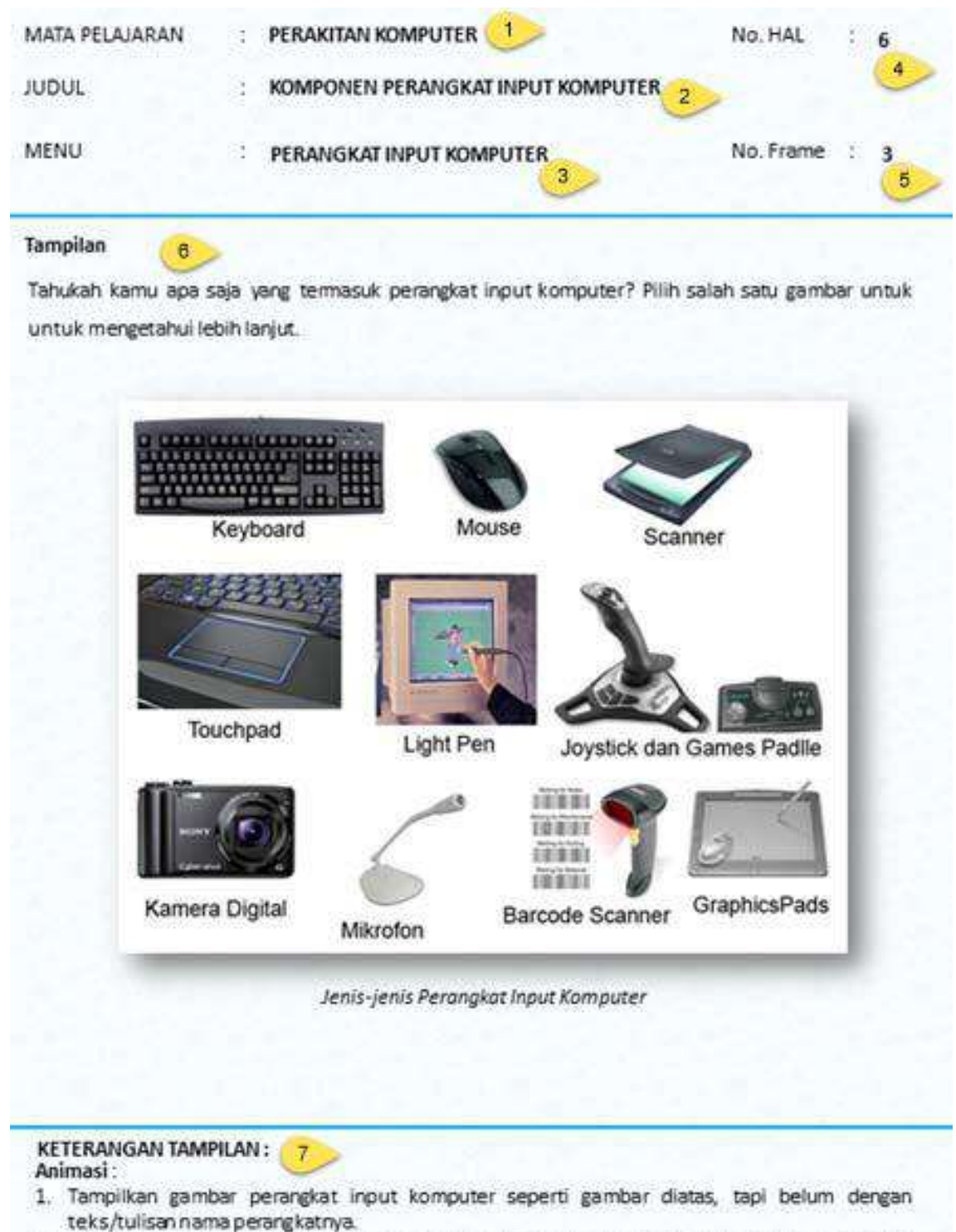

- 2. Munculkan nama-nama perangkat input komputer ditengah gambar dengan huruf berkedip, ketika siswa meletakkan/menyorotkan kursor pada masing-masing gambar perangkat input komputer.
- 3. Ketika gambar di klik akan muncul gambar beserta keterangannya lebih lanjut sesuai Tampiran
- 4. Disediakan tombol untuk kembali ke menu sebelumnya

*Teknik Penulisan Format Sajian Naskah Multimedia Interaktif*

- 1. Mata pelajaran dari naskah adalah, *Perakitan Komputer*
- 2. Judul dari naskah adalah, *Komponen Perangkat Input Komputer*
- 3. Menu, *Perangkat Input Komputer*
- 4. Nomor halaman, 6
- 5. Nomor frame, 3
- 6. Tampilan berisi, teks dan gambarJenis-jenis perangkat input komputer
- 7. Keterangan tampilan, berisi urutan tampilnya gambar animasi, dan keterangan untuk menampilkan tombol ke menu sebelumnya.

#### Contoh terakhir mari kita amati format sajian menu Latihan, berikut ini:

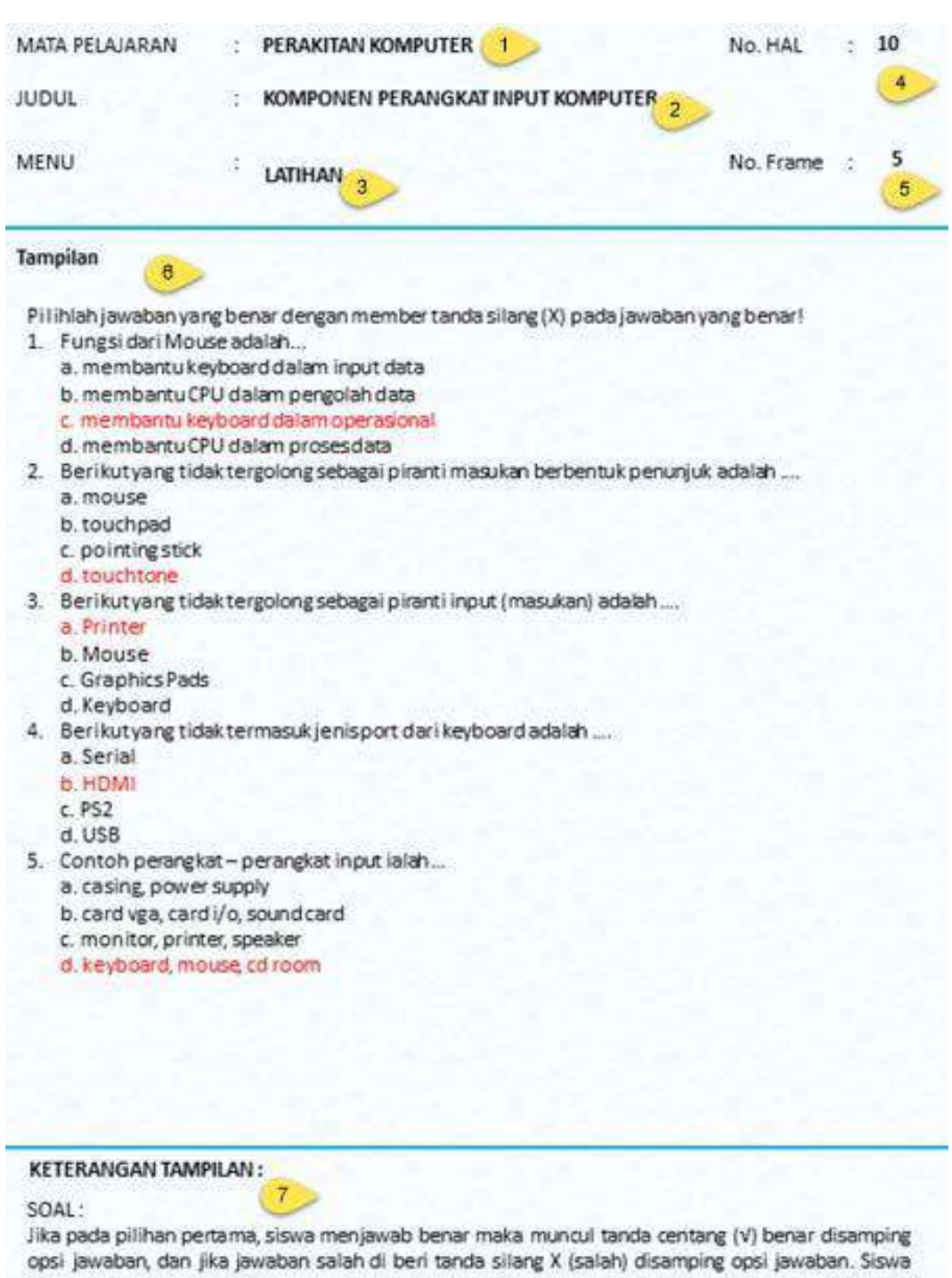

diberi satu kali kesempatan untuk menjawab kembali dengan tombol COBA LAGI, Jika pada kesempatan kedua siswa masih menjawab salah, maka muncul jawaban yang benar. Dan tombol "Selanjutnya" untuk mengerjakan soalke 2 dan seterusnya.

1. Mata pelajaran dari naskah adalah, *Perakitan Komputer*

*Teknik Penulisan Format Sajian Naskah Multimedia Interaktif*

- 2. Judul dari naskah adalah, *Komponen Perangkat Input Komputer*
- 3. Menu, *Latihan*
- 4. Nomor halaman, 10
- 5. Nomor frame, 5
- 6. Tampilan berisi, teks soal dari latihan.
- 7. Keterangan tampilan, menerangkan mengenai jenis latihan (pilihan ganda/*multiple choice*), keterangan petunjuk soal bagaimana *user* atau siswa menjawab latihan, keterangan respon benar atau salah yang muncul setelah latihan dijawab oleh siswa dan keterangan tampilnya kunci jawaban jika siswa 2 kali menjawab tetapi jawaban siswa masih salah.

Pada naskah multimedia interaktif jenis naskah obyek pembelajaran in (*learning object*), kita tidak memerlukan TES sebagai akhir pengukuran ketercapaian indikator, cukup dengan Latihan saja. Dengan Latihan siswa dianggap sudah mampu diukur ketercapaian indikator kompetensinya. Hal ini disebabkan kedalaman dan keluasan materi pada naskah obyek pembelajaran tidak seluas dan sedalam pada naskah multimedia interaktif yang kita bahas pada bagian pertama.

Bagaimana, Anda siap membuat naskah multimedia interaktif?

Baiklah, mari kita berlatih membuat naskah multimedia interaktif.

*Teknik Penulisan Format Sajian Naskah Multimedia Interaktif*

Demikian Uraian Petunjuk Teknis dari format sajian naskah multimedia interaktif yang terdiri dari dua format ini semoga dapat digunakan dan memudahkan Anda dalam menyusun naskah multimedia interaktif.

*Terimakasih dan Tetap Semangat*.

*Teknik Penulisan Format Sajian Naskah Multimedia Interaktif*

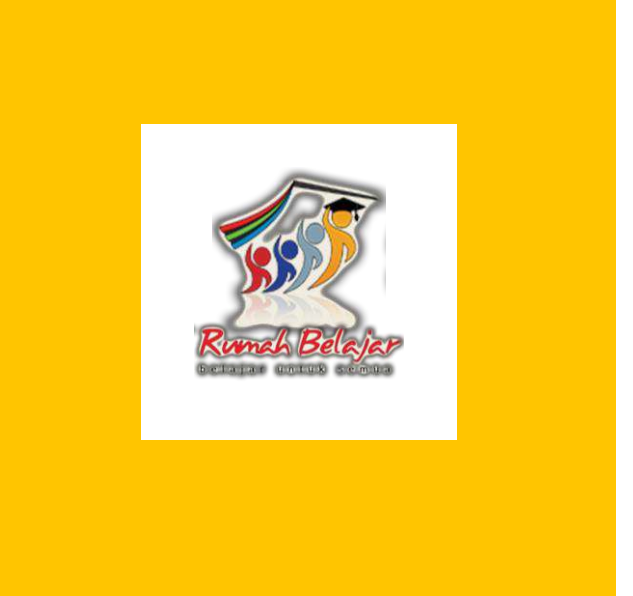

# **Pengembangan Multimedia Pembelajaran Interaktif**

Menggunakan Aplikasi Smart Apps Creator

### **Multimedia Pembelajaran Interaktif**

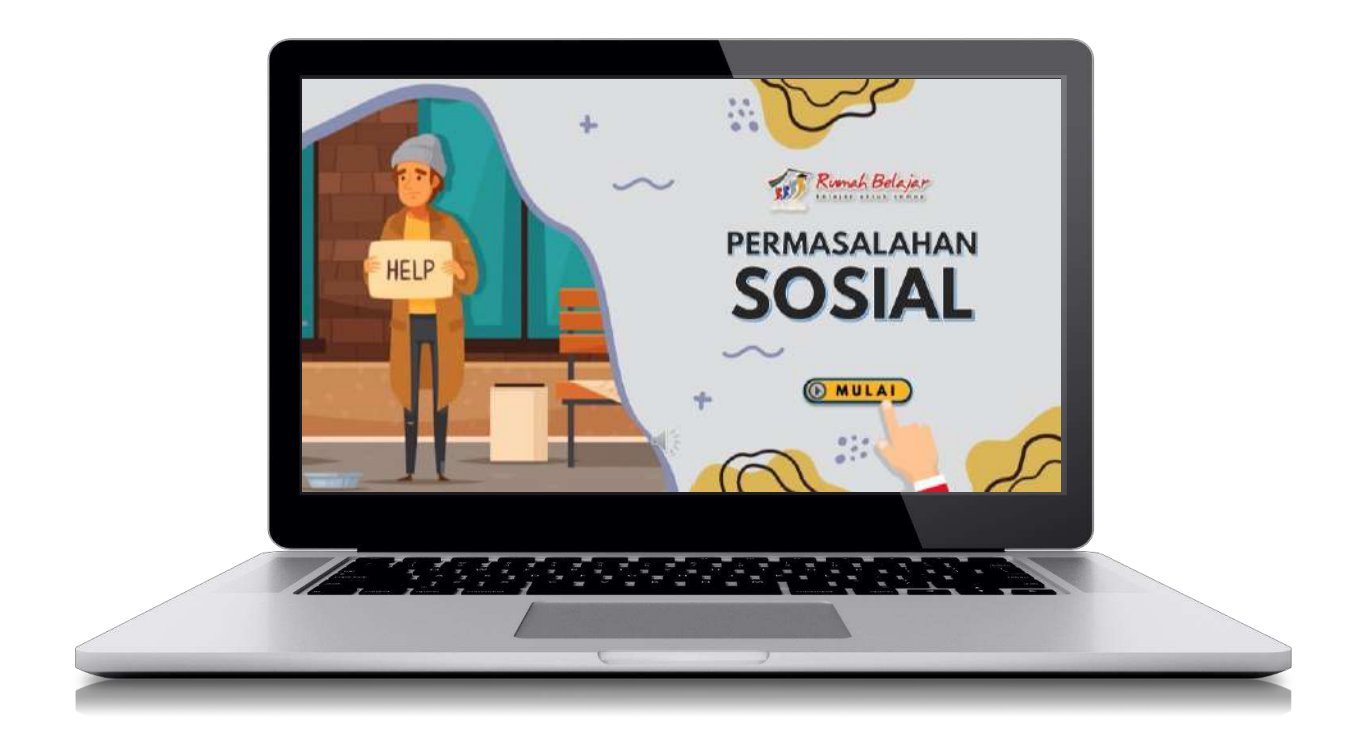

Merupakan aplikasi dengan beragam media dapat disatukan untuk membangun sebuah aplikasitertentu, seperti video, audio, teks, gambar, link, atau layanan internet lainnya.

# **Flowchart**

#### Aplikasi Mobile Apps

Struktur multimedia pembelajaran interaktif itu memperlihatkan struktur hirarki pohon seperti buku, jurnal, tutorial.

Yang berbeda adalah multimedia pembelajaran interaktif dapat memadukan berbagai media dan interaktif.

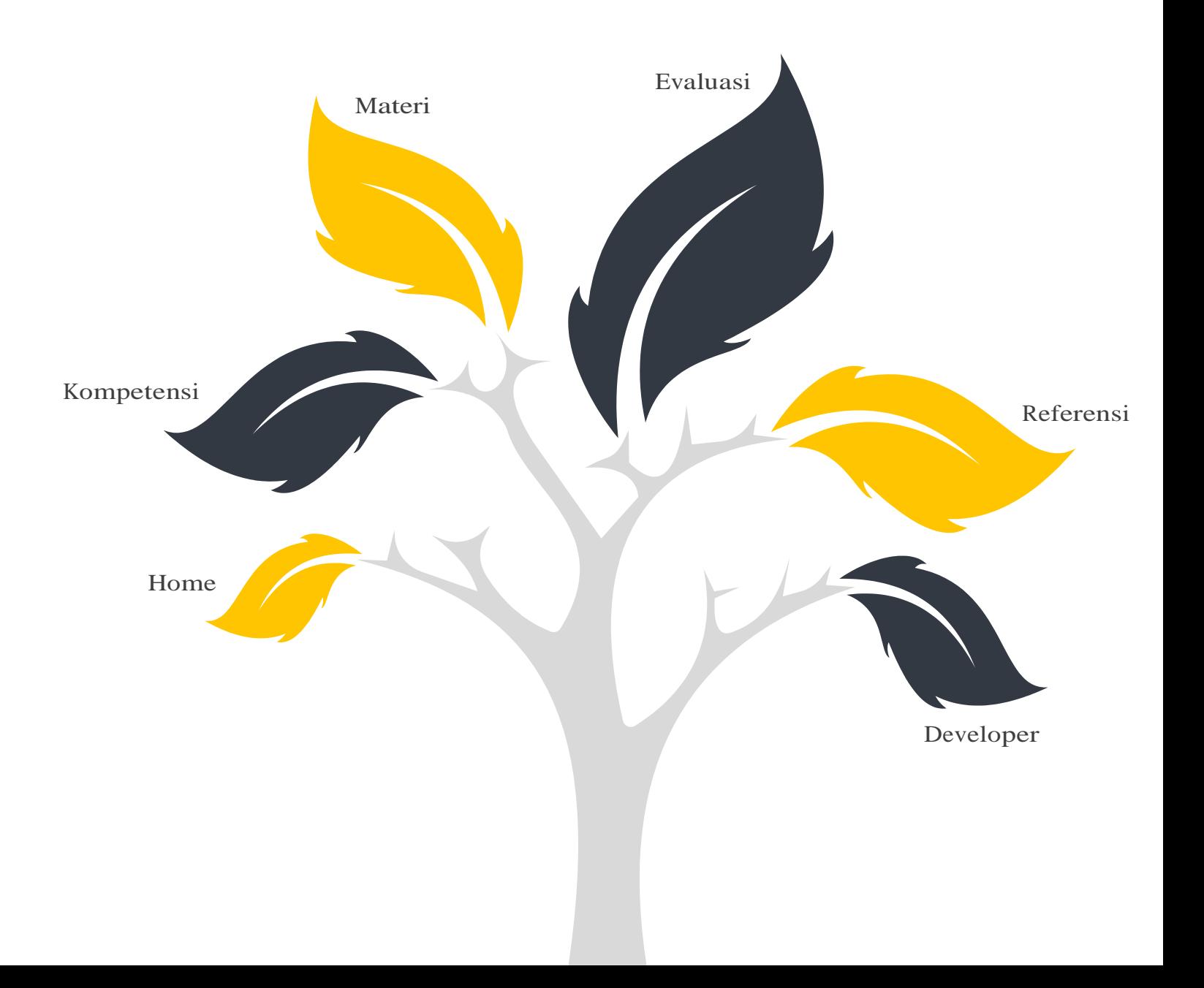

# **Mind Mapping**

Mind Mapping merupakan teknik yang sangat luar biasa memberikan manfaat untuk menyusun struktur apa saja, sehingga fokus bahasan akan semakin sistematis dan terstruktur.

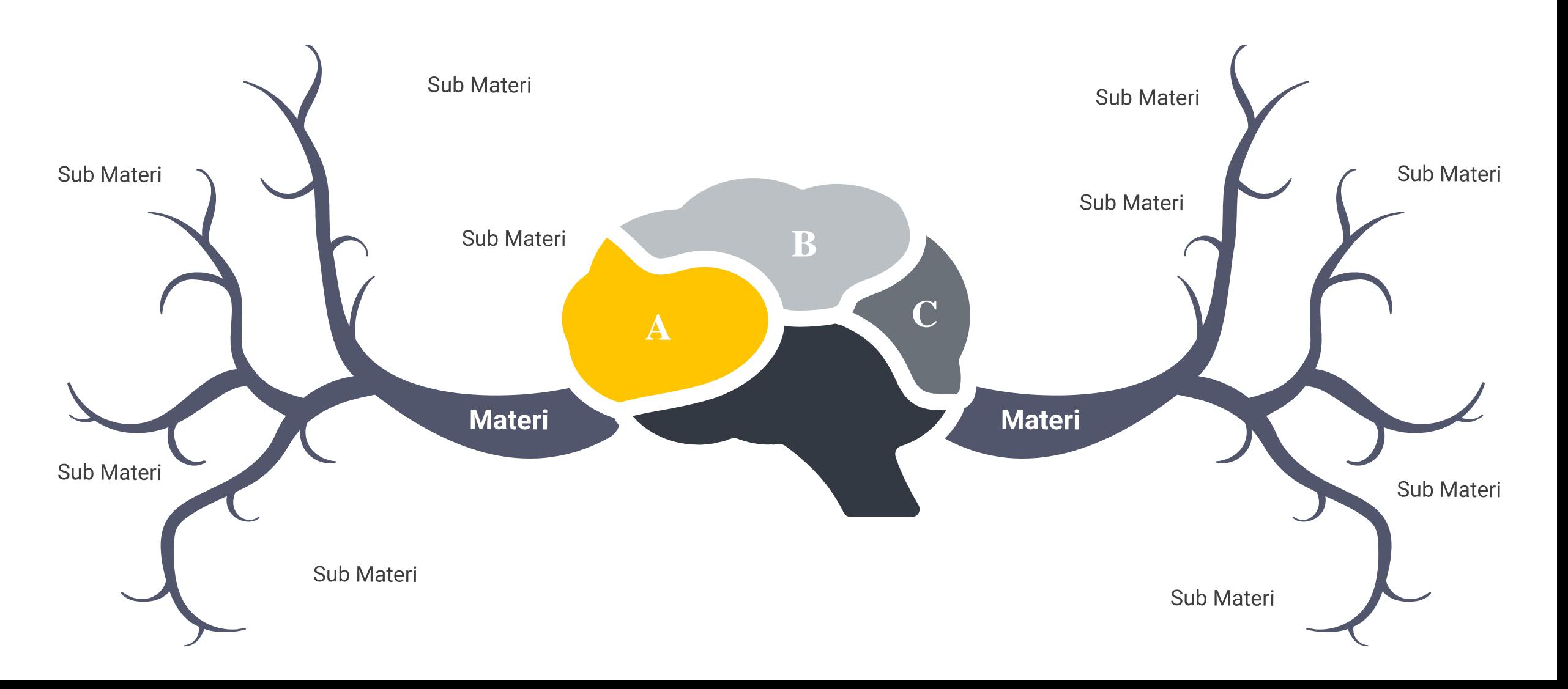

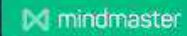

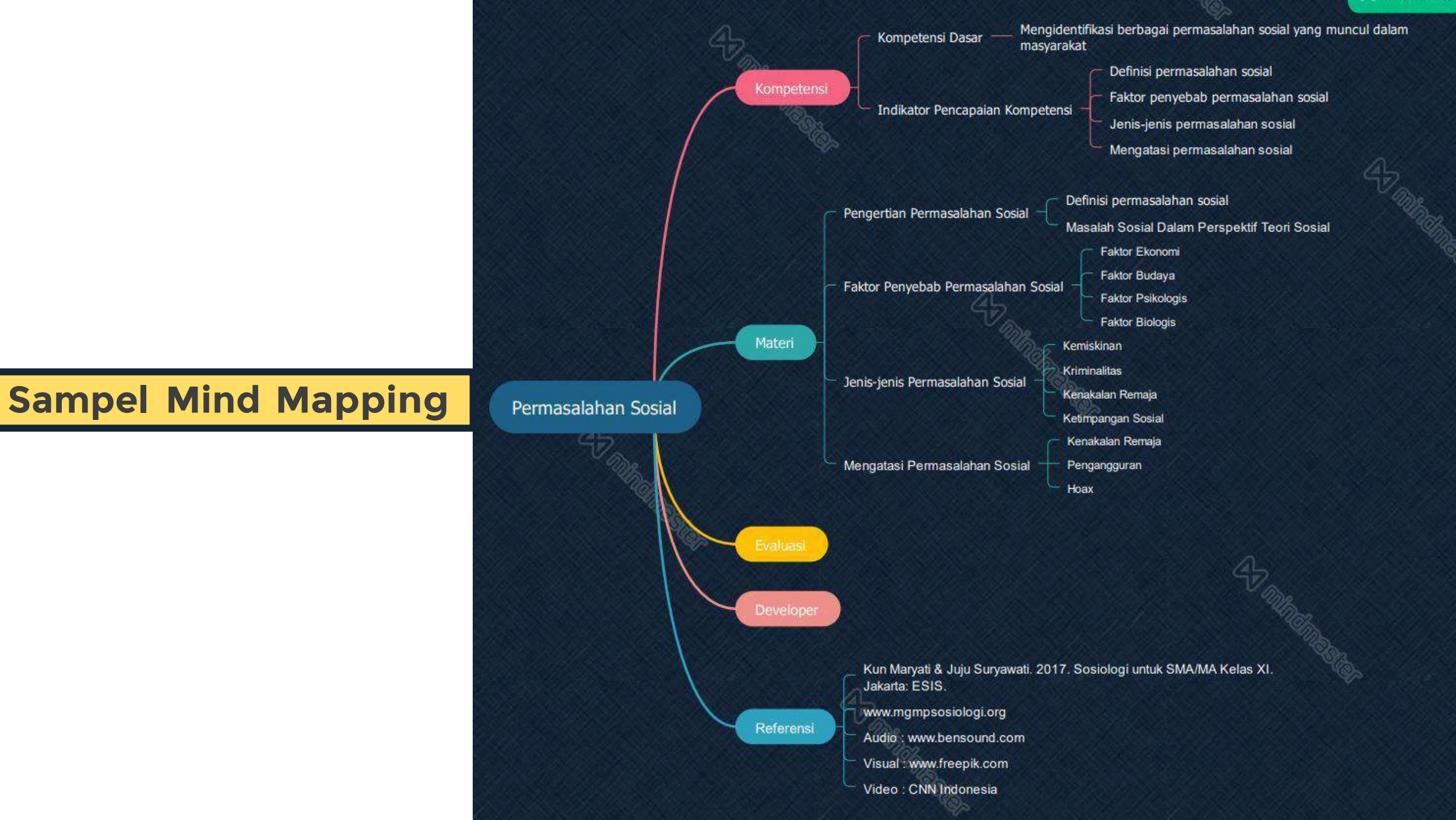

# **Smart Apps Creator (SAC)**

Multimedia Creator

Smart Apps Creator (SAC) merupakan tool yang sangat powerful untuk membuat multimedia interaktif yang bisa dijalankan dibanyak sistem dan device seperti Smartphone Android dan IOS; Desktop/PC Window dan semua Web Browser HTML5.

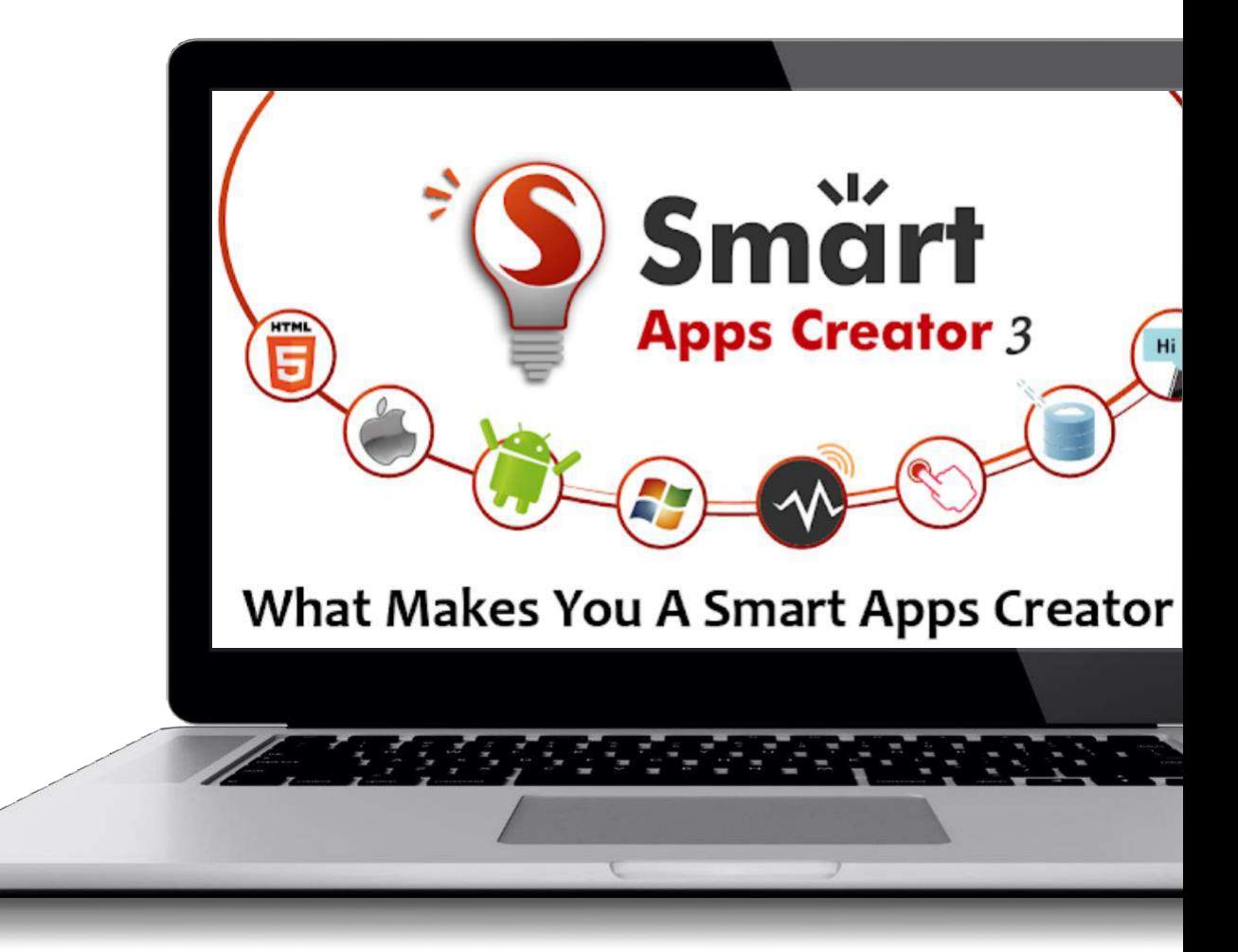

### **Download dan Instal**

Persiapkan perangkat lunak berikut di komputer.

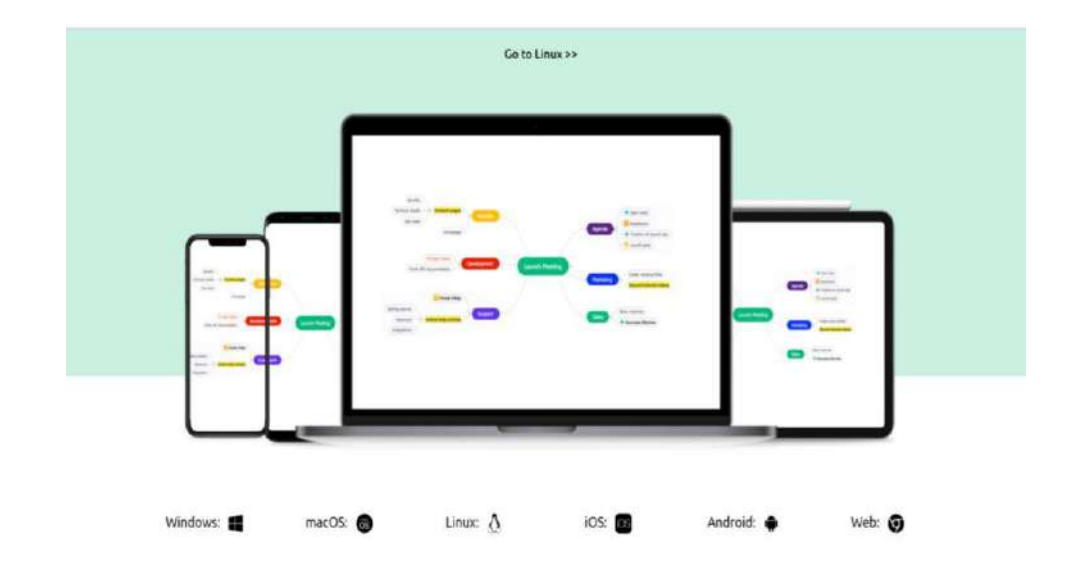

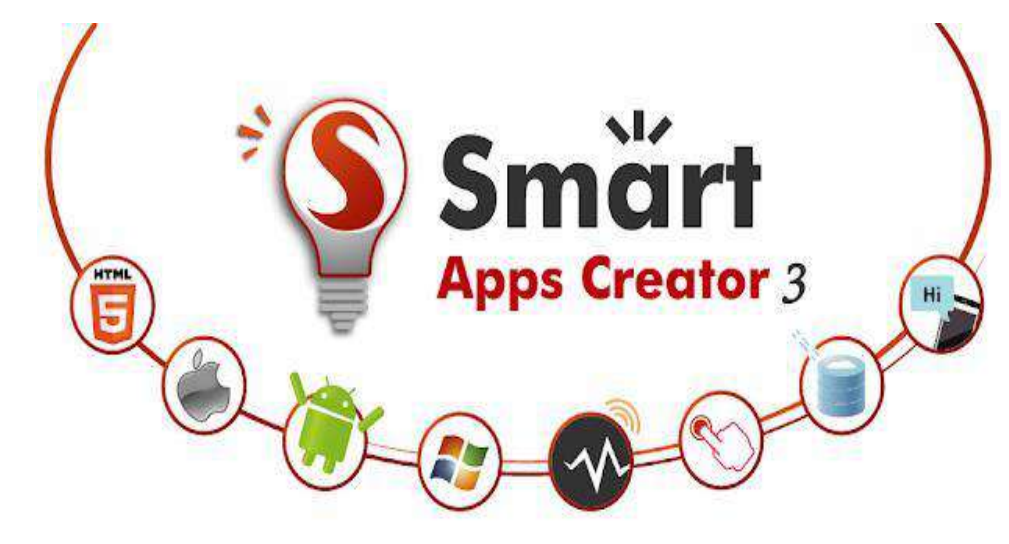

#### What Makes You A Smart Apps Creator?

#### **Download [Mindmaster](https://drive.google.com/file/d/1xXM7KENtPvCumd-2Iv_NCmPVlzpu1HCj/view?usp=sharing)**

Perangkat lunak untuk membuat peta konsep.

#### **[Download](https://drive.google.com/file/d/1aPVeZaslRp117gxajRBEDYRjP6KIRj7n/view?usp=sharing) Smart Apps Creator**

Perangkat lunak untuk membuat mobile apps.

# **Rekomendasi**

Download Aset Audio Visual

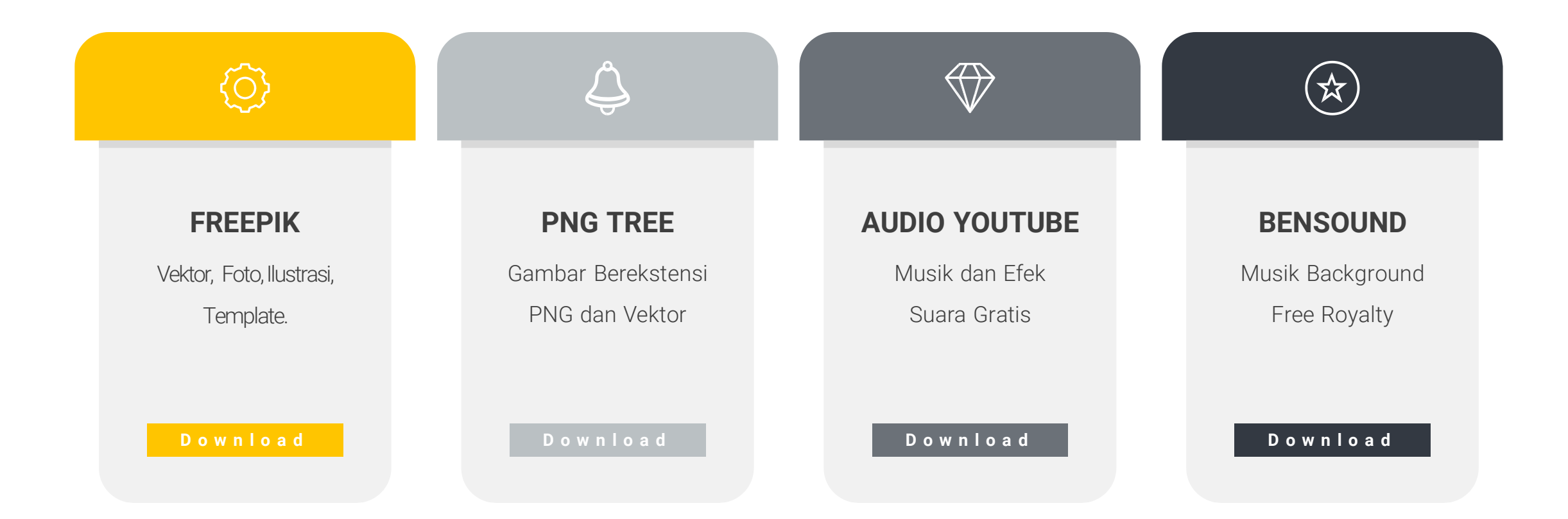

### **Instalasi Smart Apps Creator (1/4)**

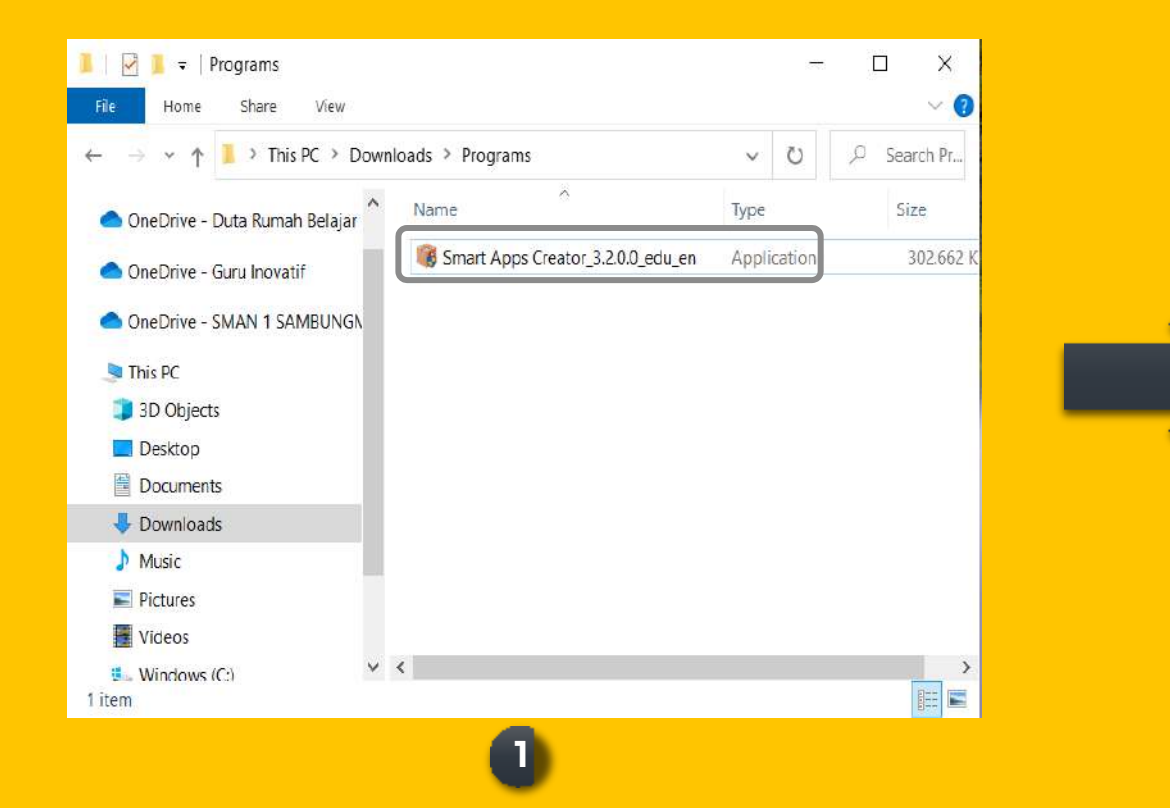

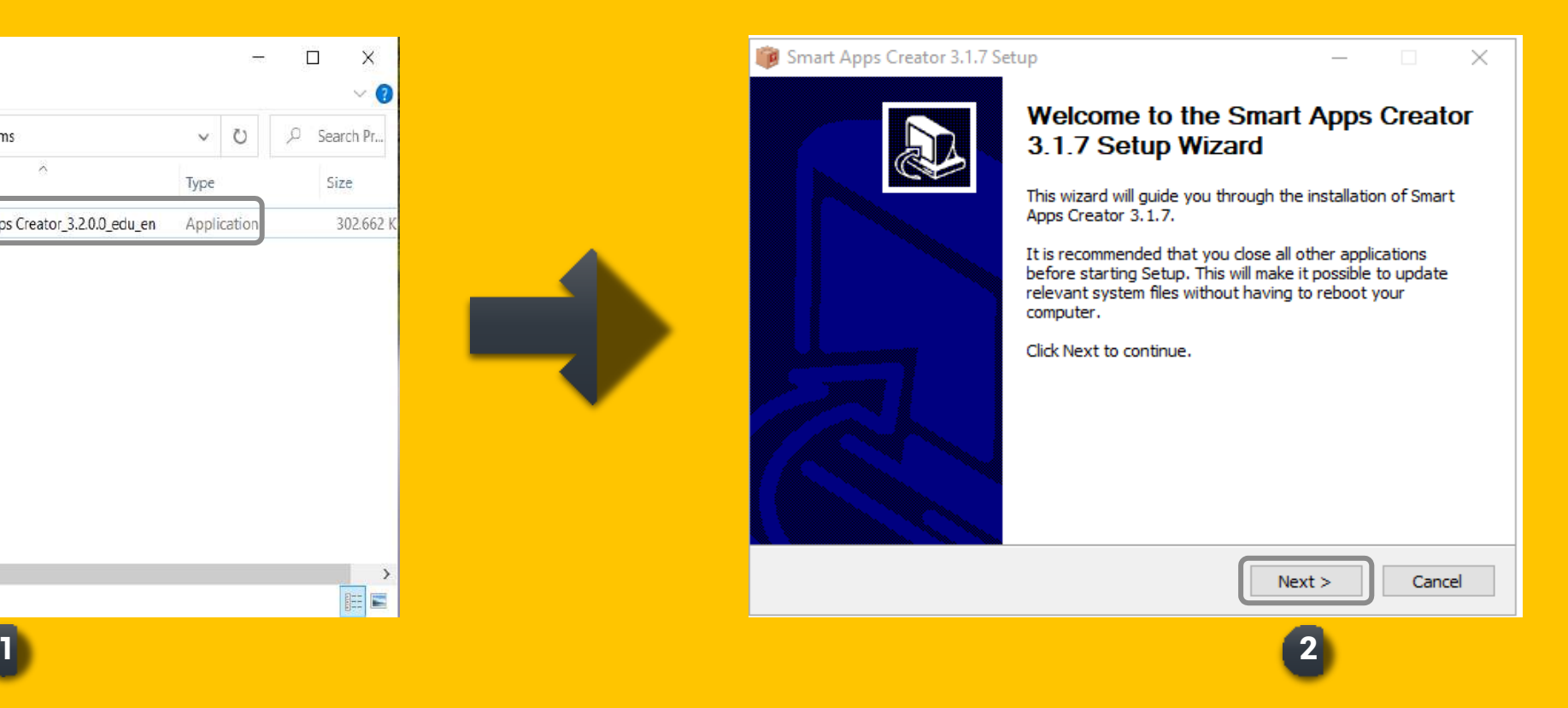

### **Instalasi Smart Apps Creator (2/4)**

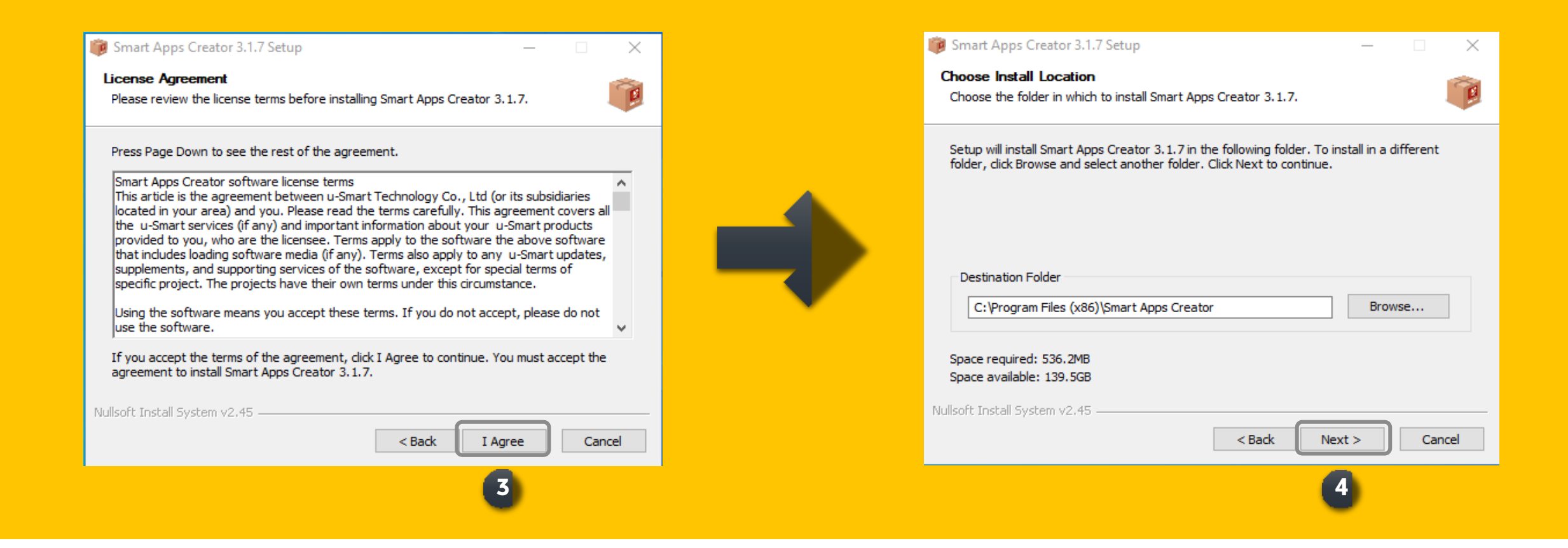

### **Instalasi Smart Apps Creator (3/4)**

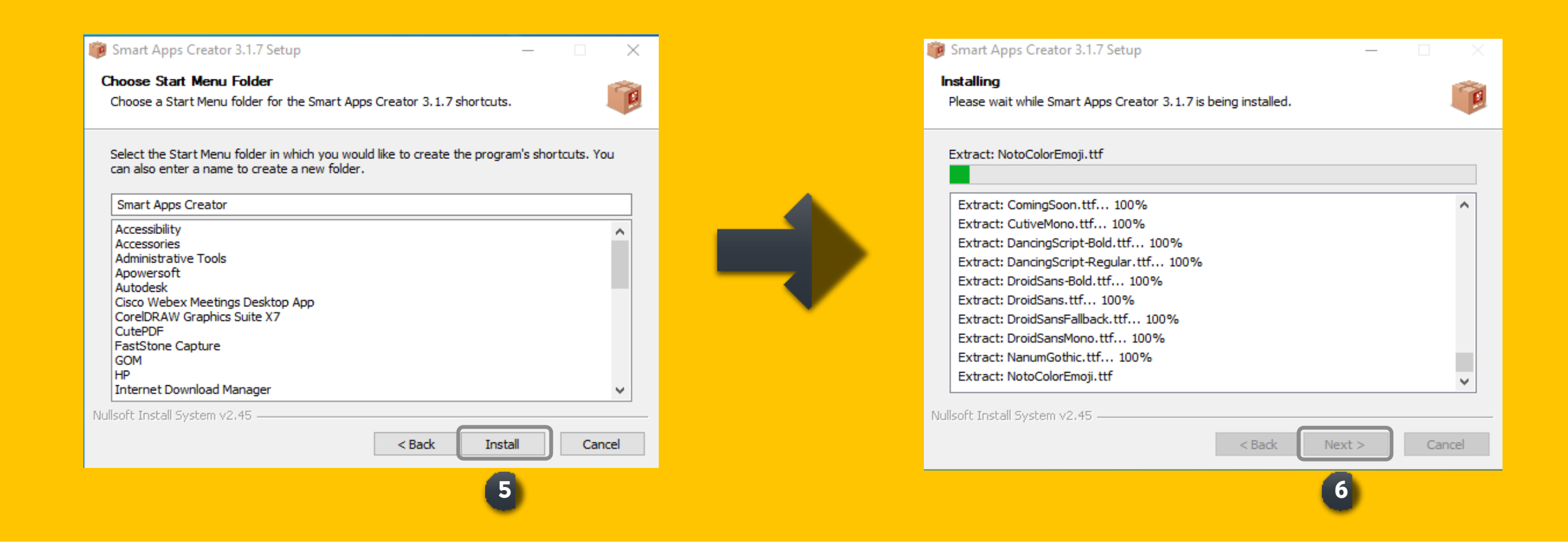

### **Instalasi Smart Apps Creator (4/4)**

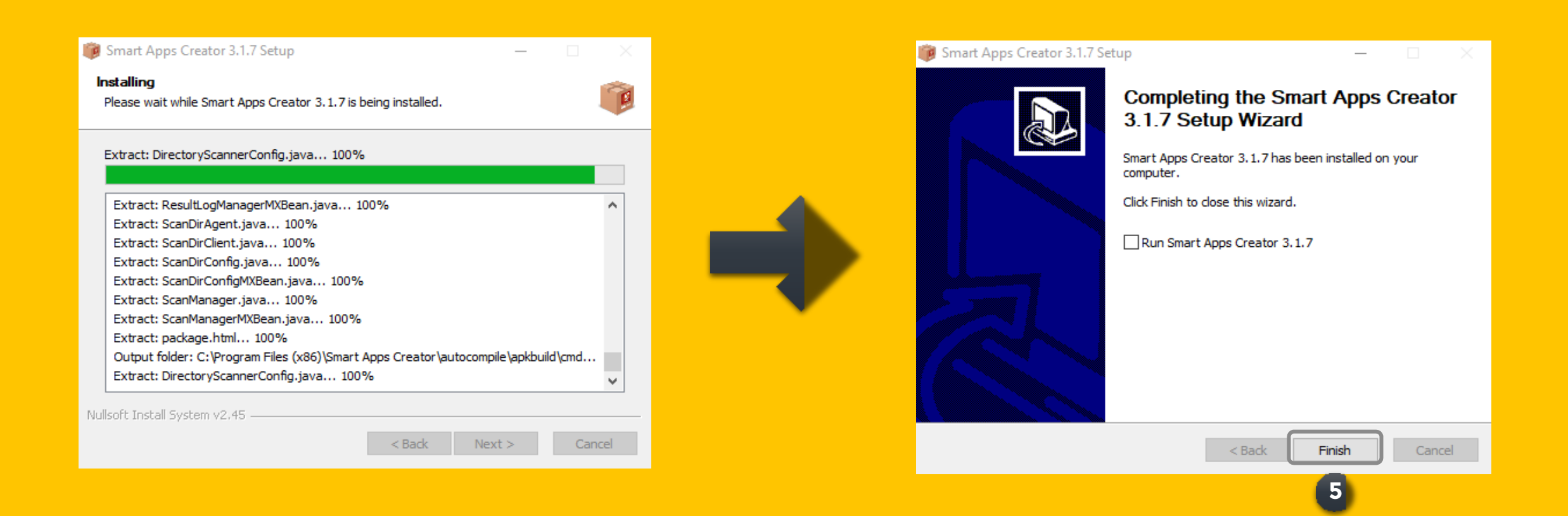

### **Aktivasi Smart Apps Creator**

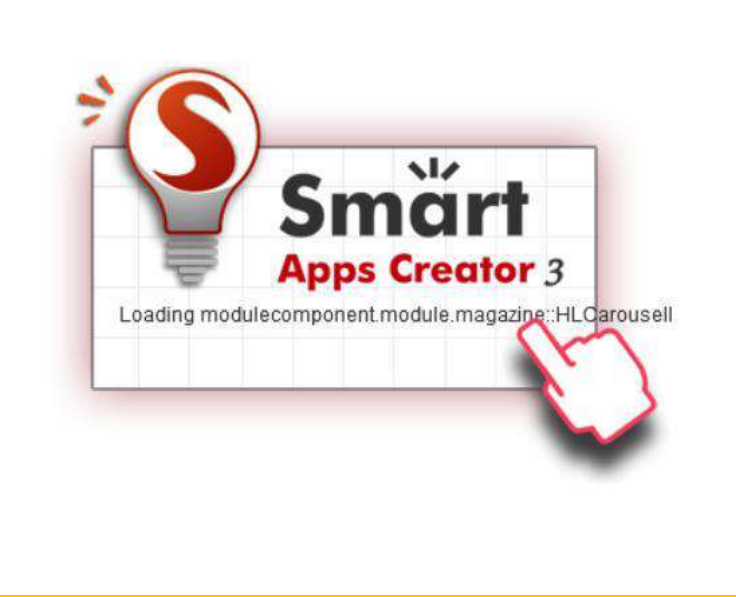

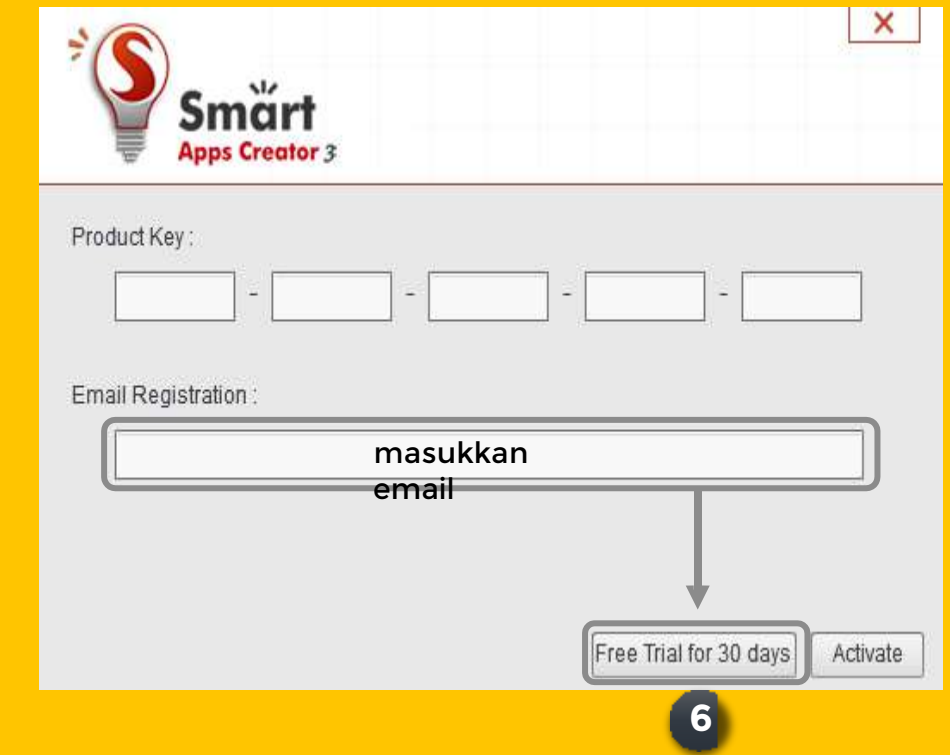

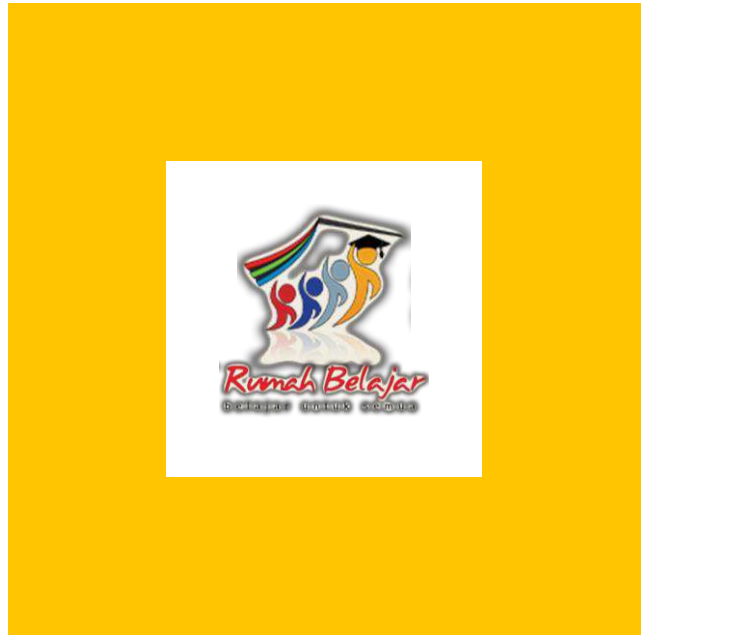

## **Pengembangan Multimedia Pembelajaran Interaktif Berbasis Mobile Apps**

Setup Rasio - Insert: Section, Page, Background - Save
#### **Pengaturan Aspek Rasio**

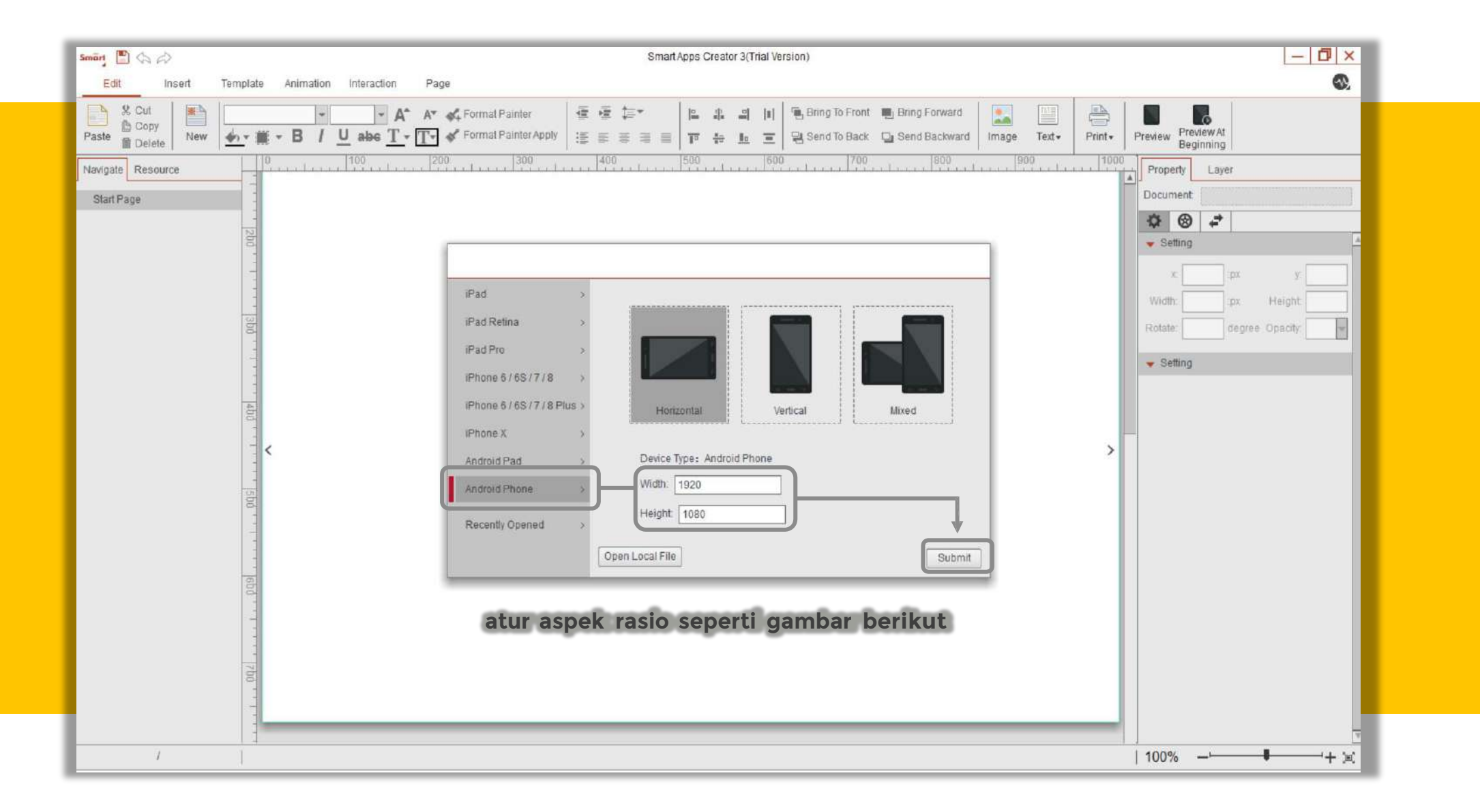

#### **Workspace Smart Apps Creator**

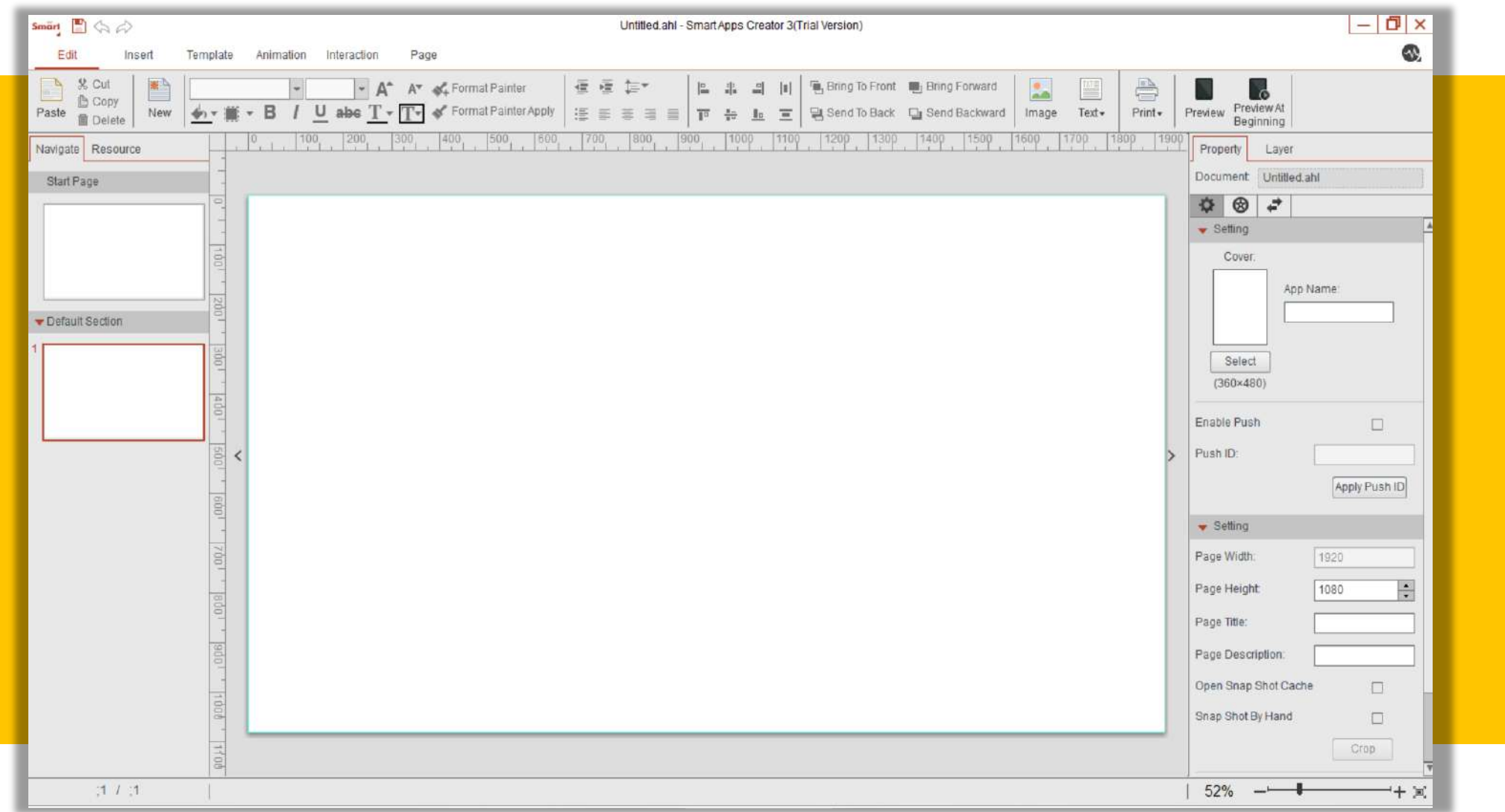

#### **Menambahkan SECTION**

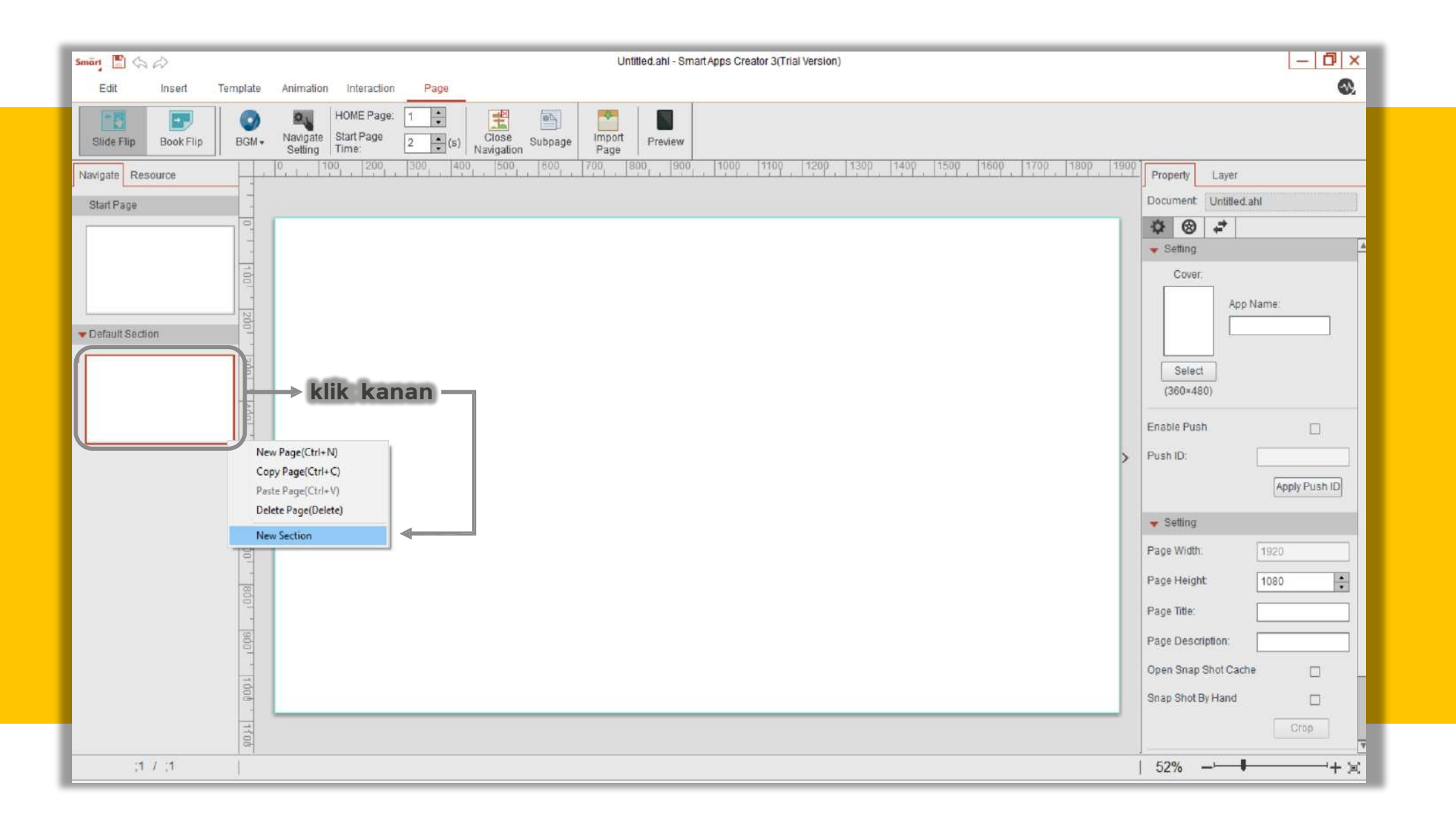

#### **Menambahkan PAGE**

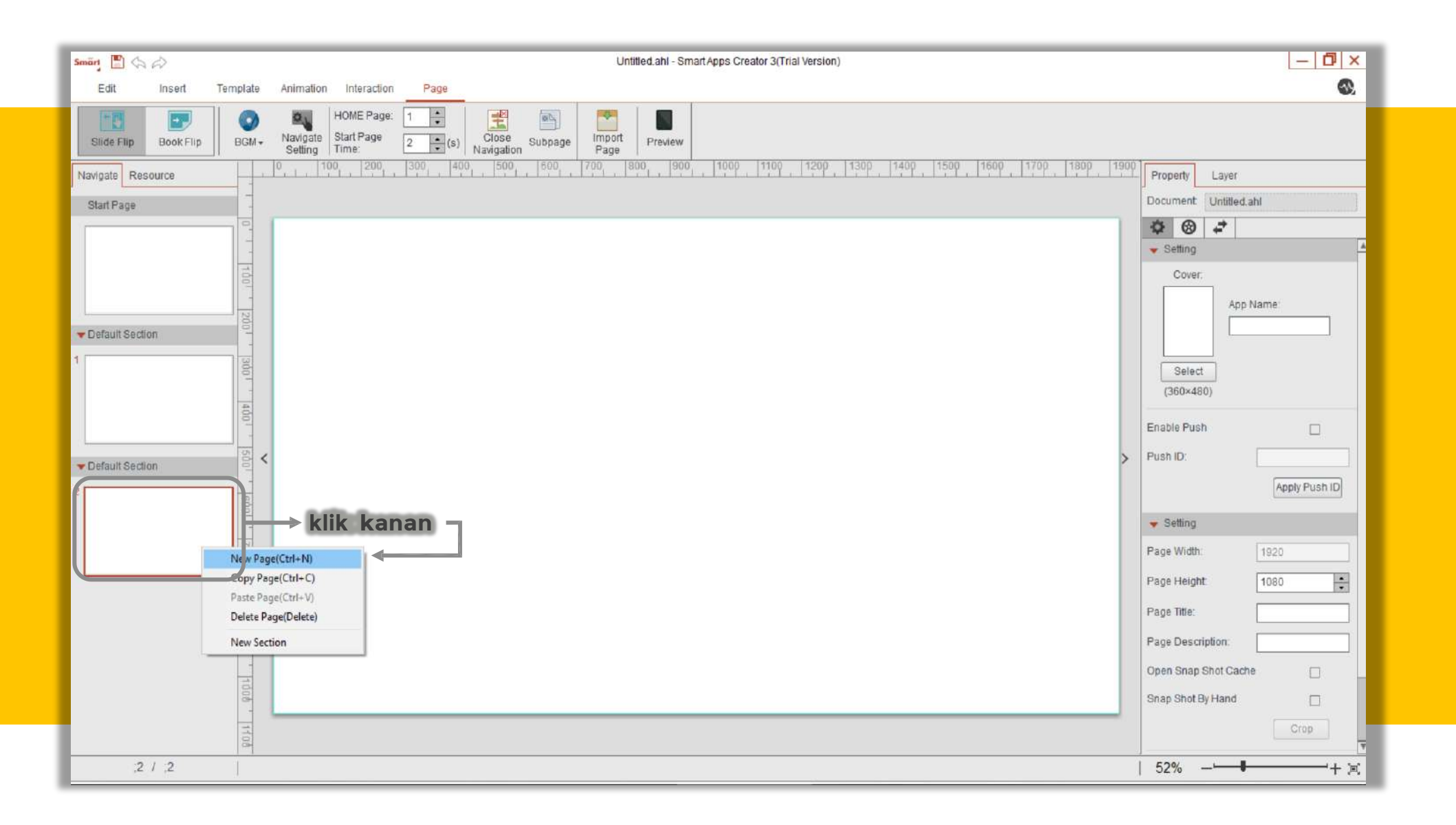

# **Mengganti Background (1/3)**

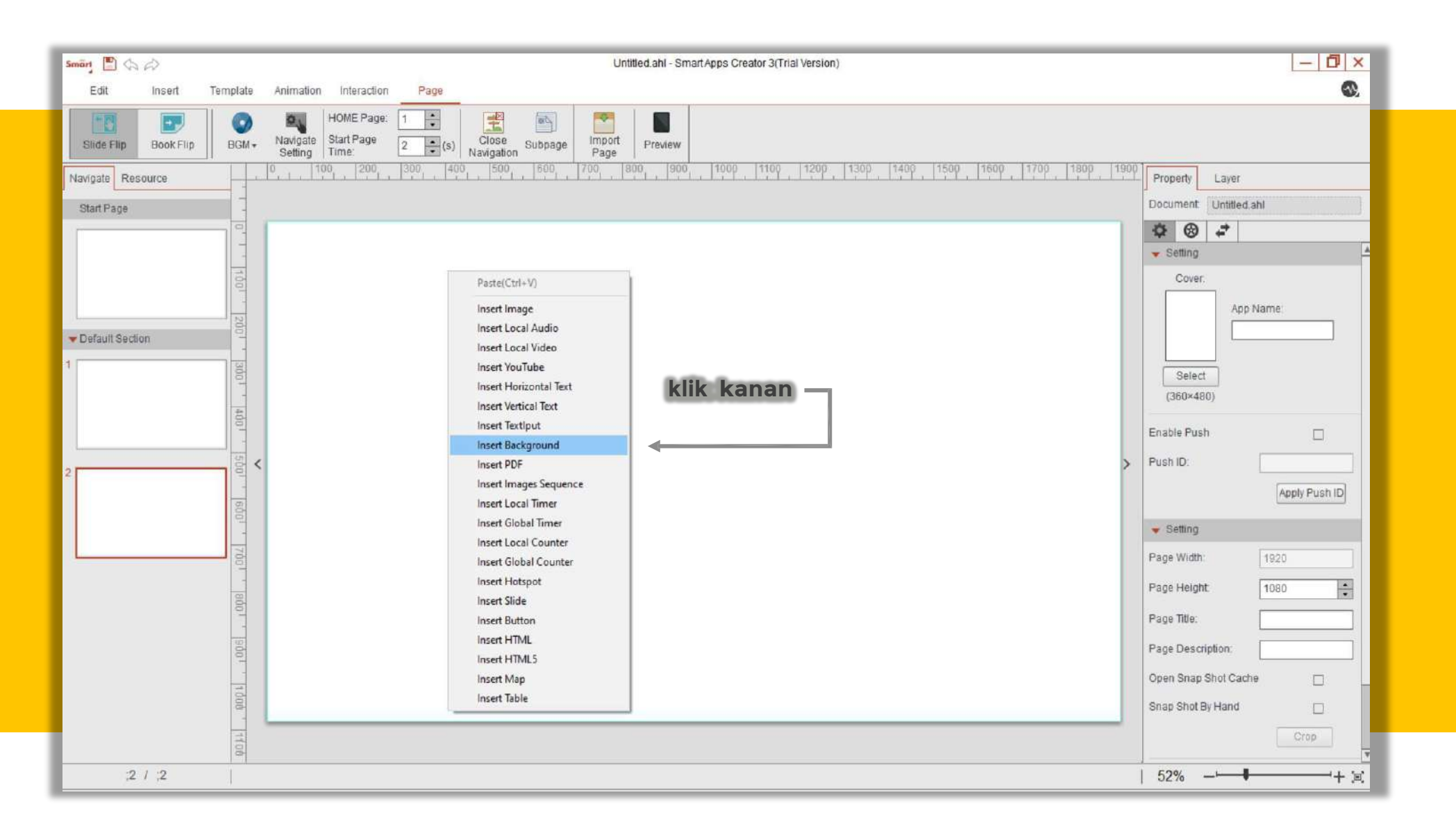

# **Mengganti Background (2/3)**

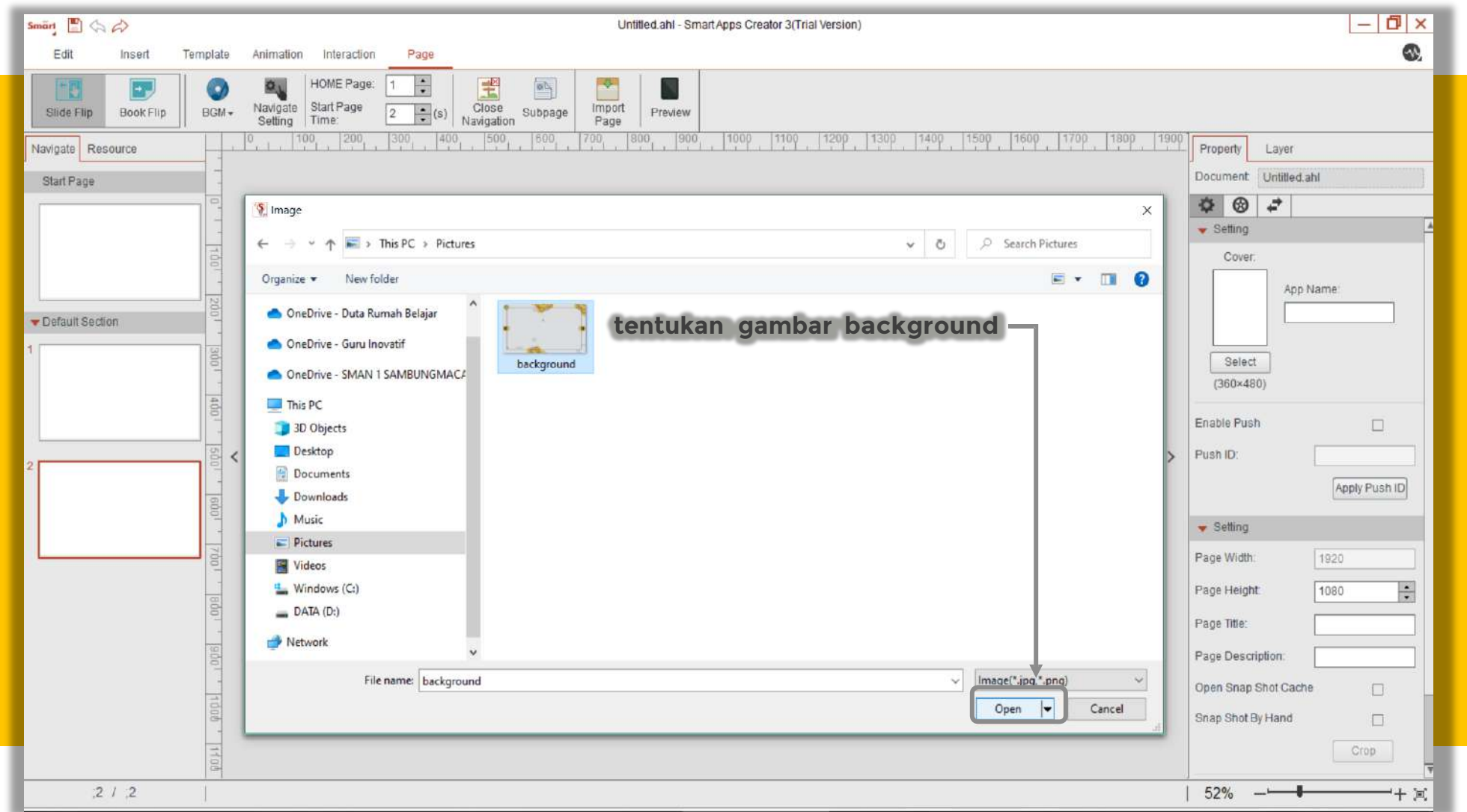

# **Mengganti Background (3/3)**

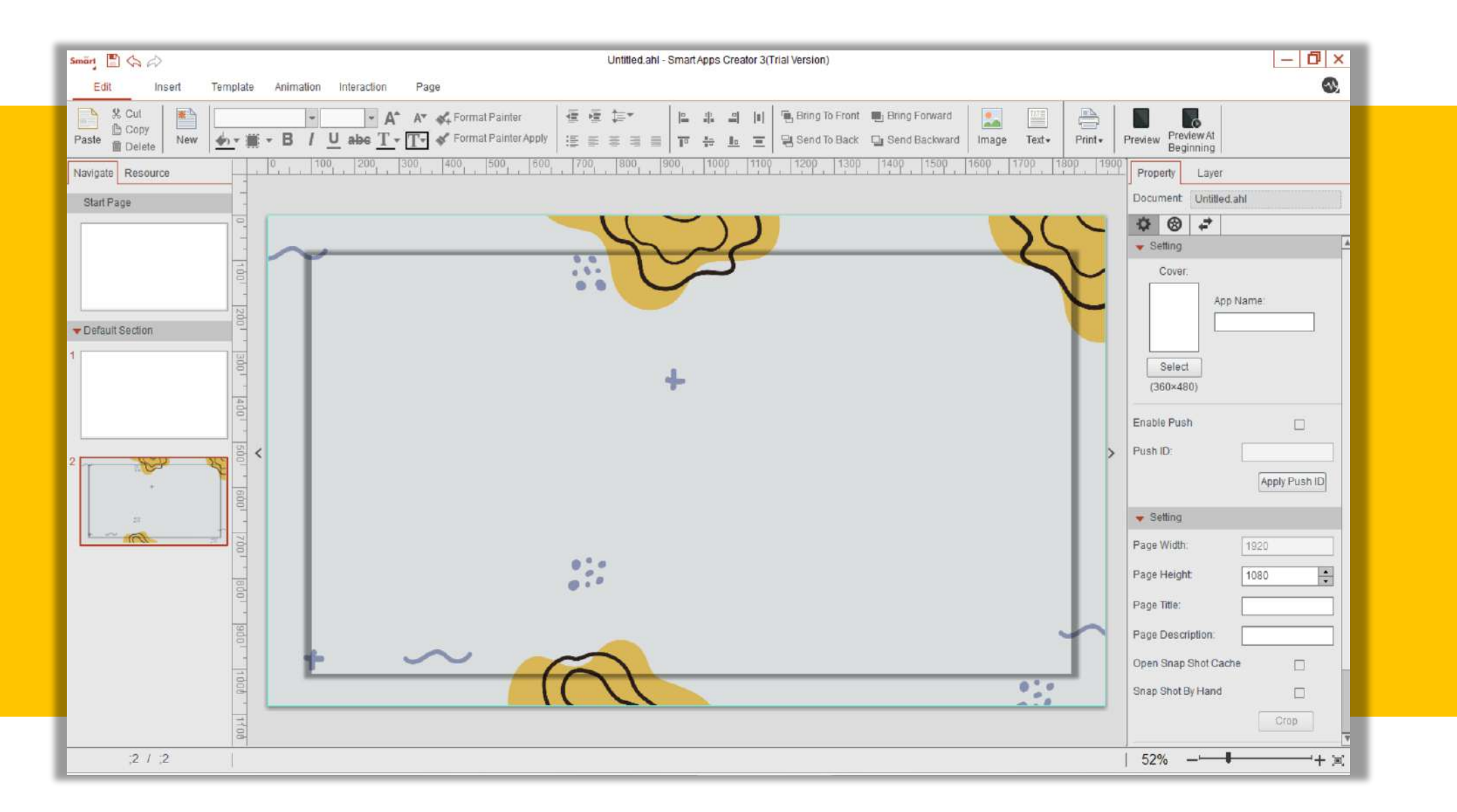

# **Menyimpan File (1/2)**

**klik ikon SAVE**

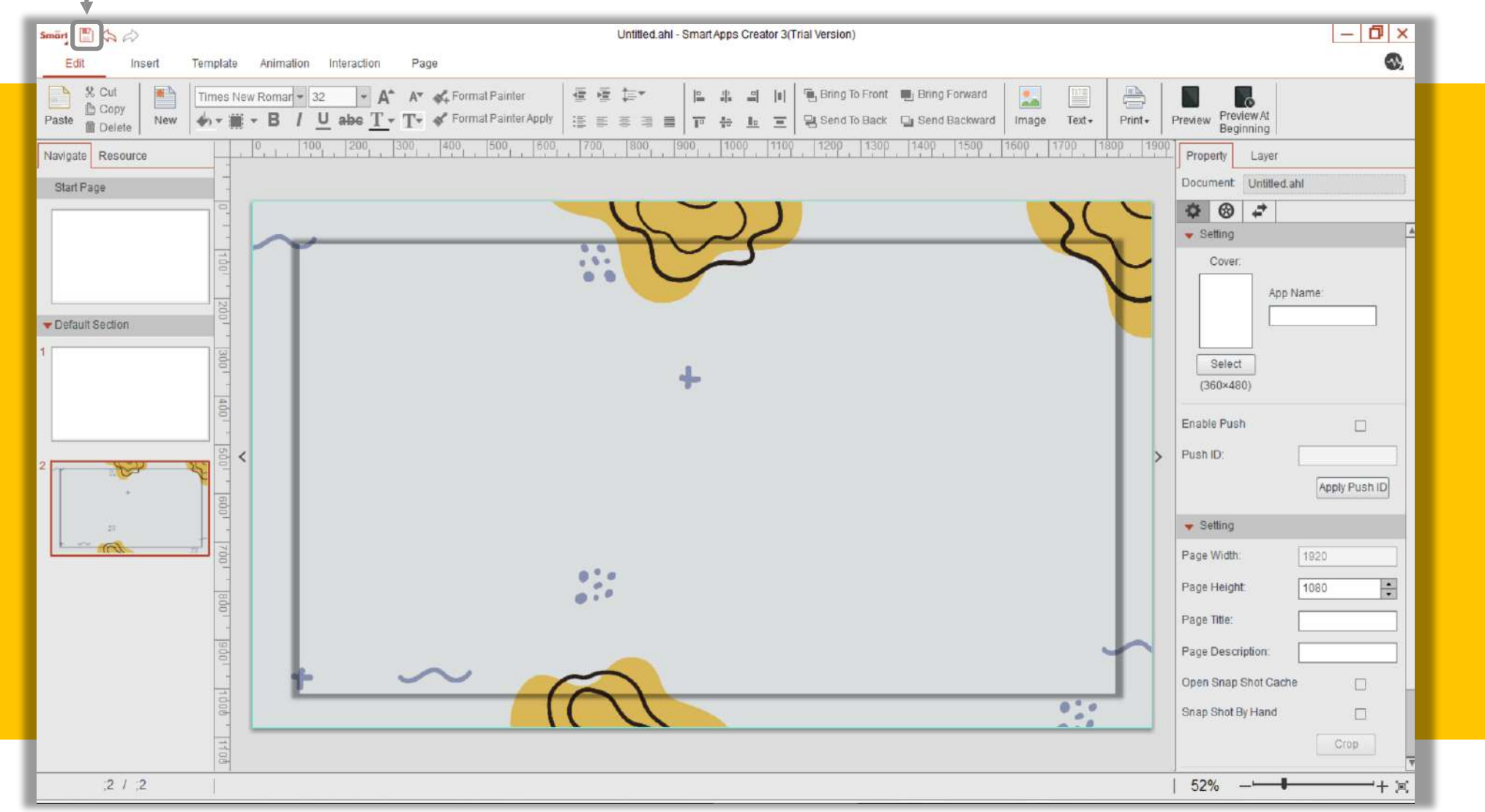

# **Menyimpan File (2/2)**

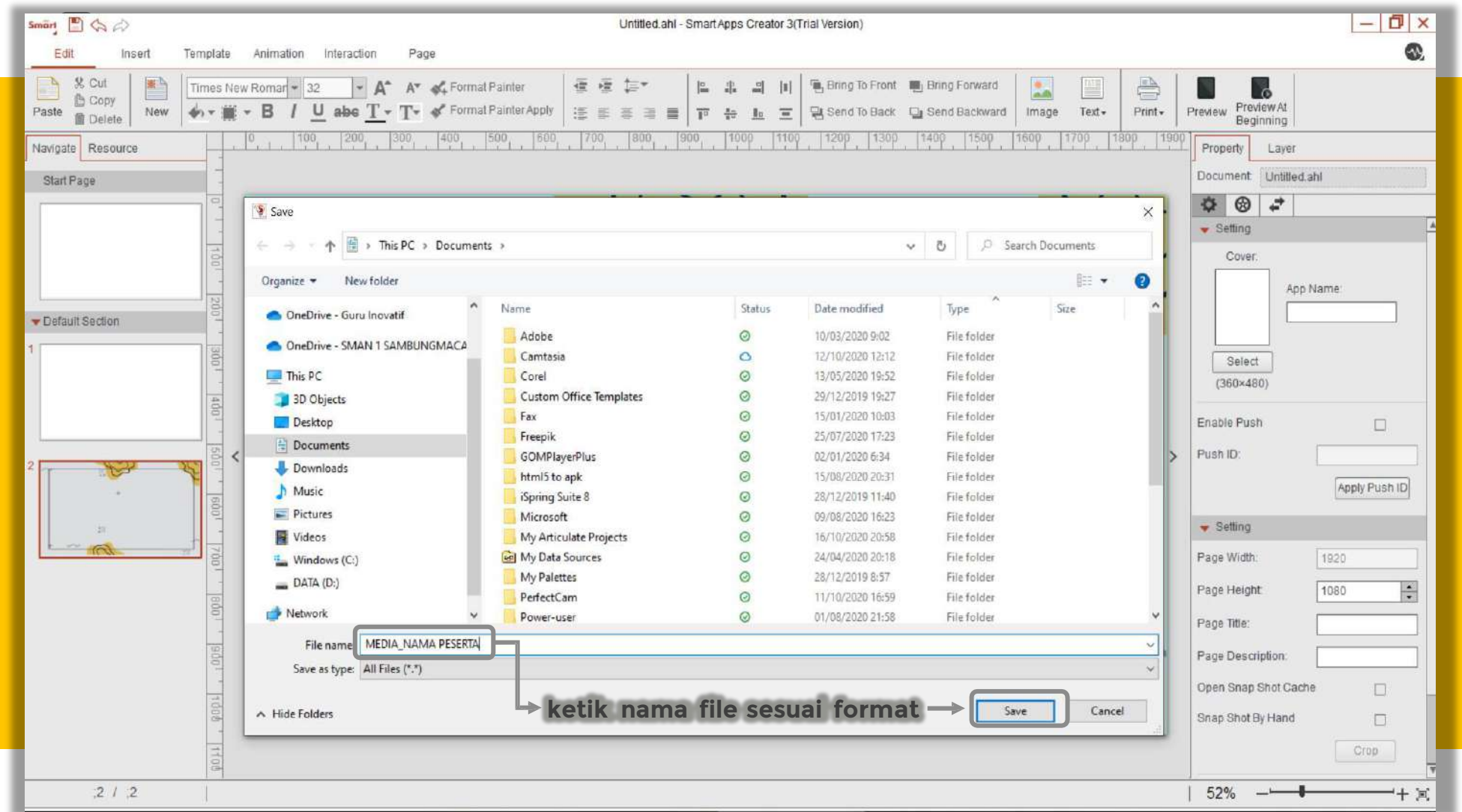

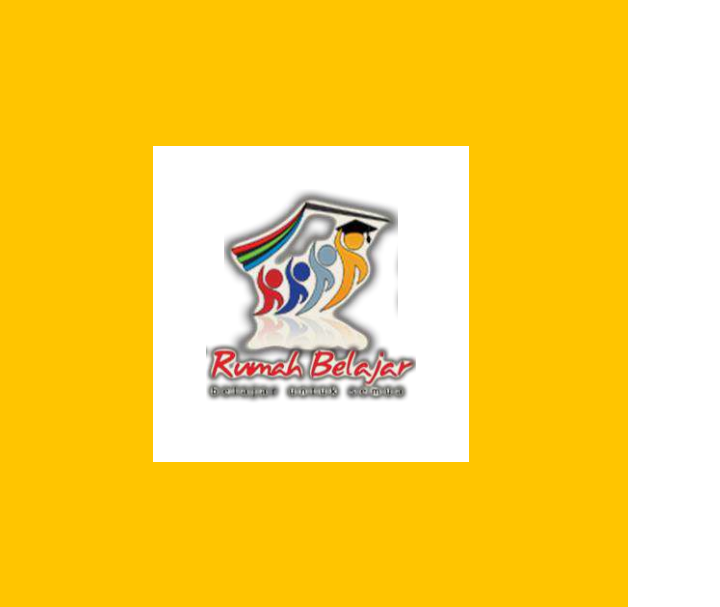

# **Pengembangan Multimedia Pembelajaran Interaktif Berbasis Mobile Apps**

- Insert: Text, Image, Button -

#### **Memasukkan Text (1/2)**

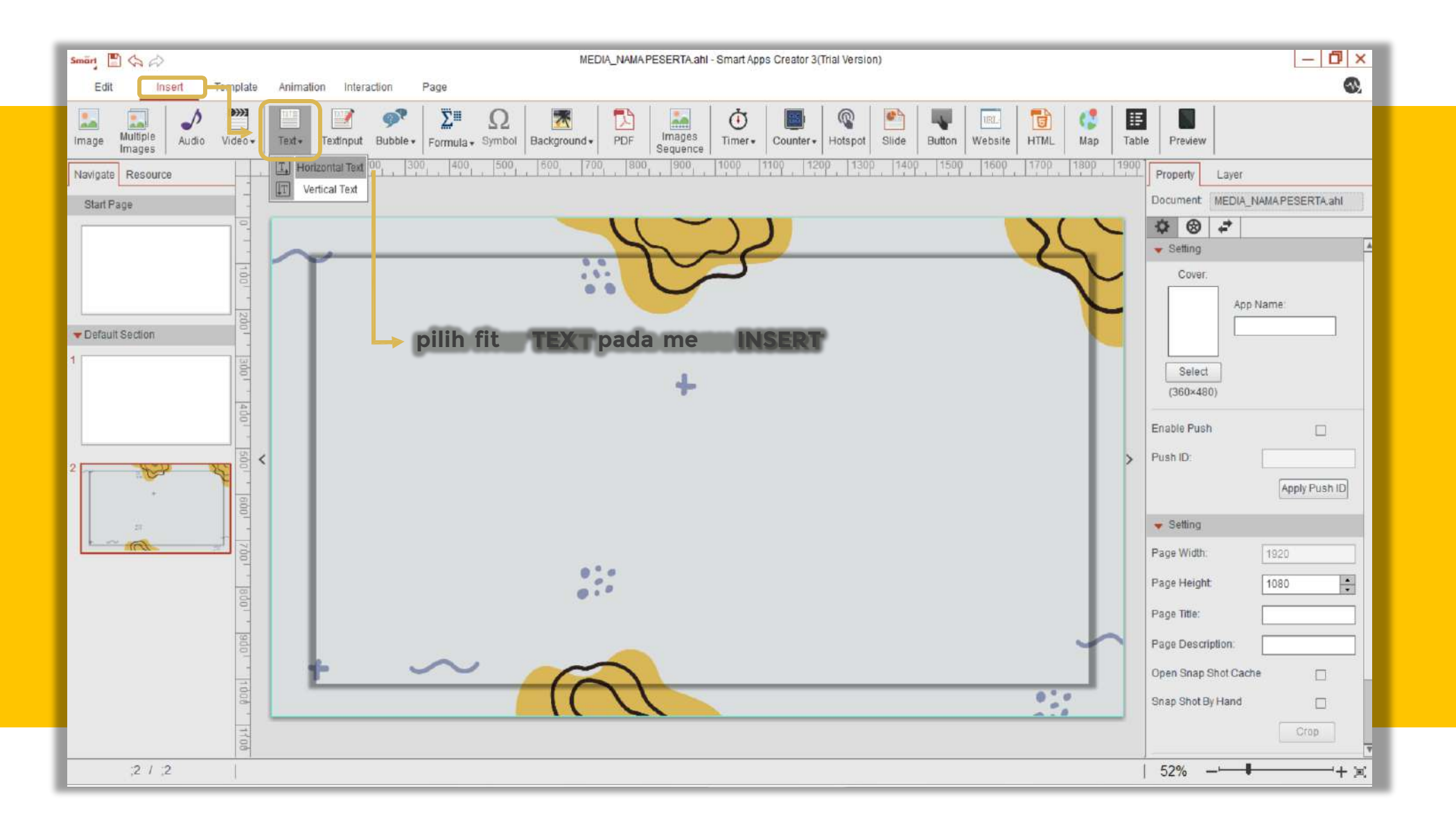

#### **Memasukkan Text (2/2)**

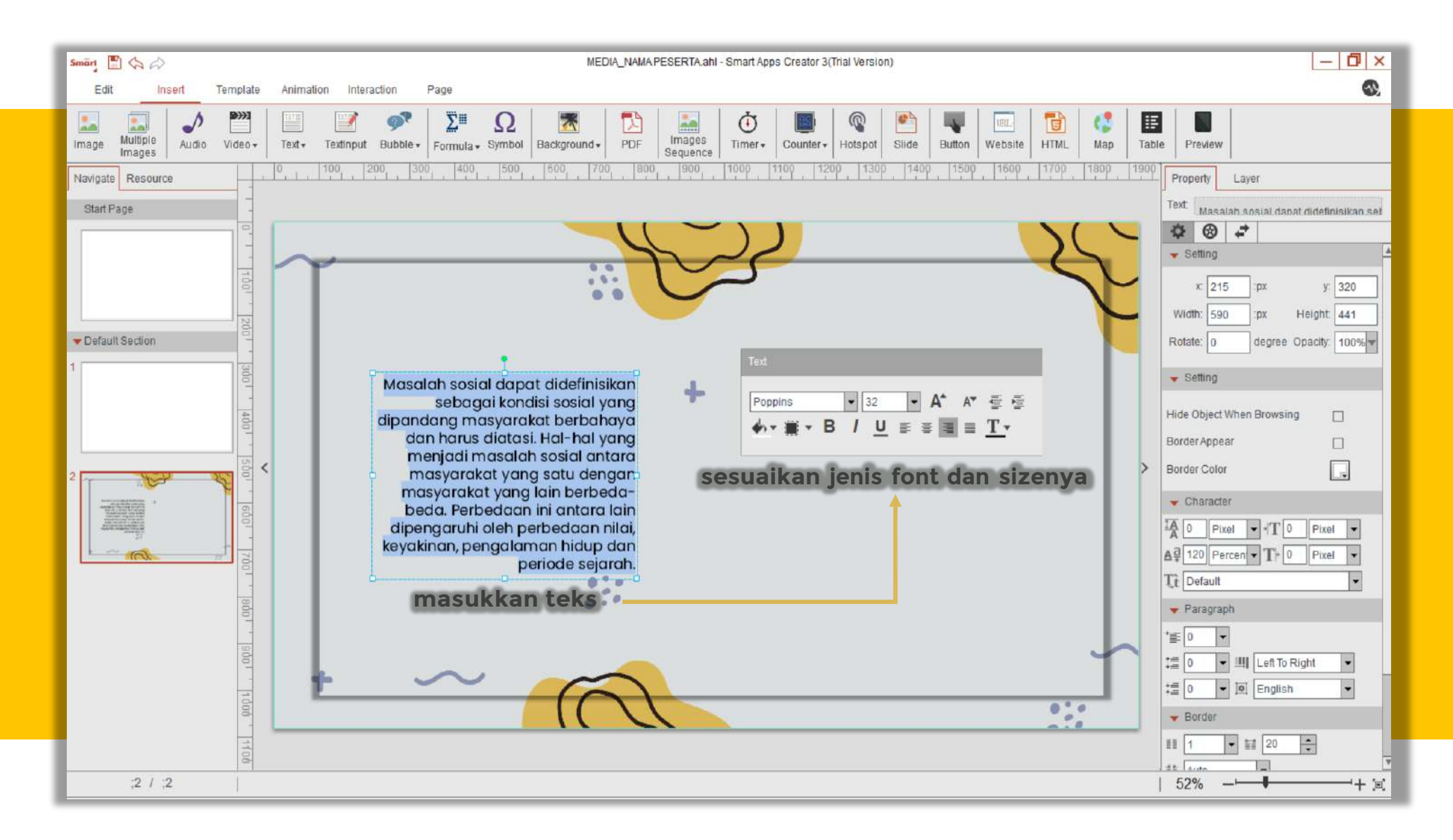

### **Memasukkan Image (1/3)**

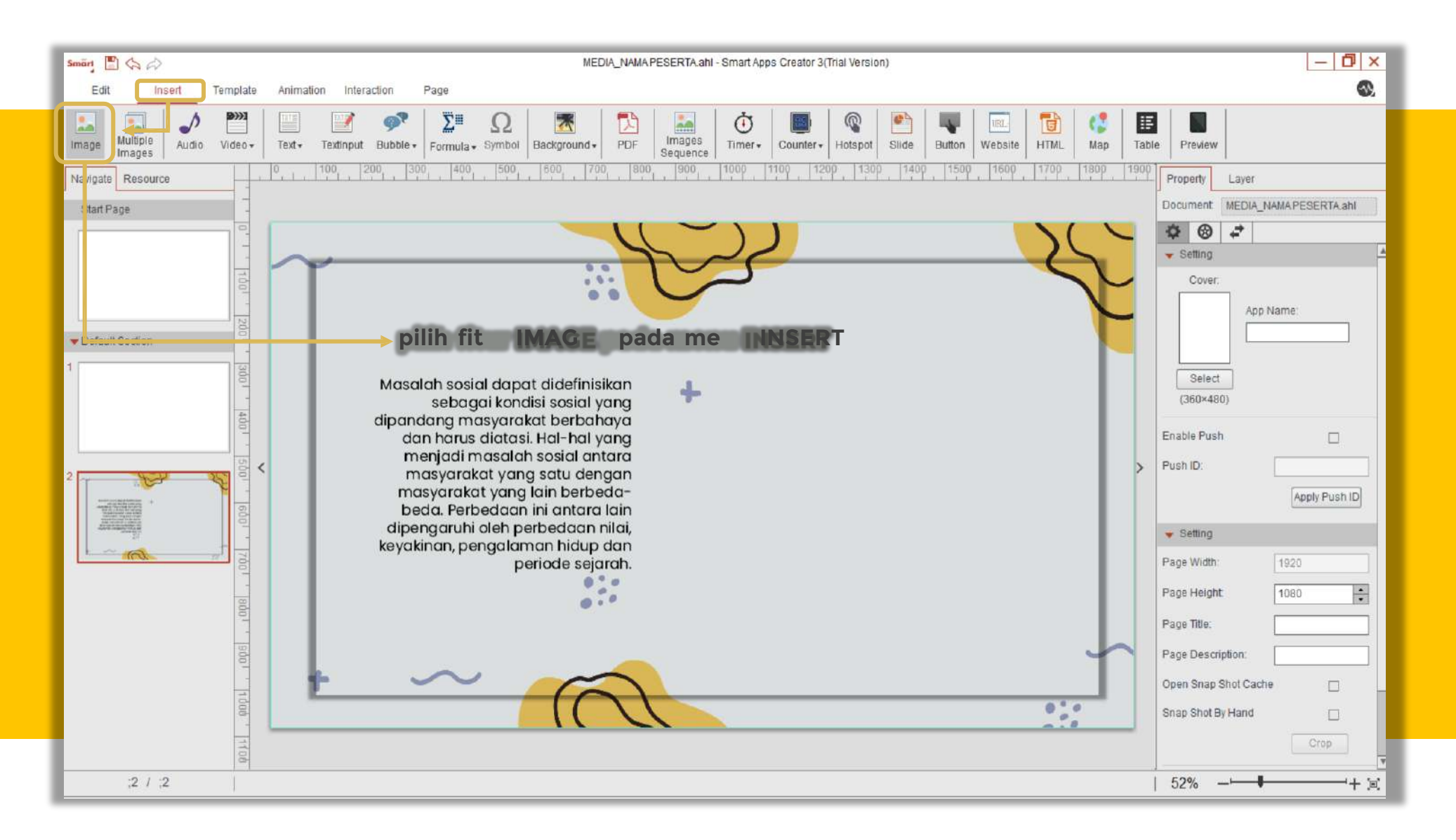

### **Memasukkan Image (2/3)**

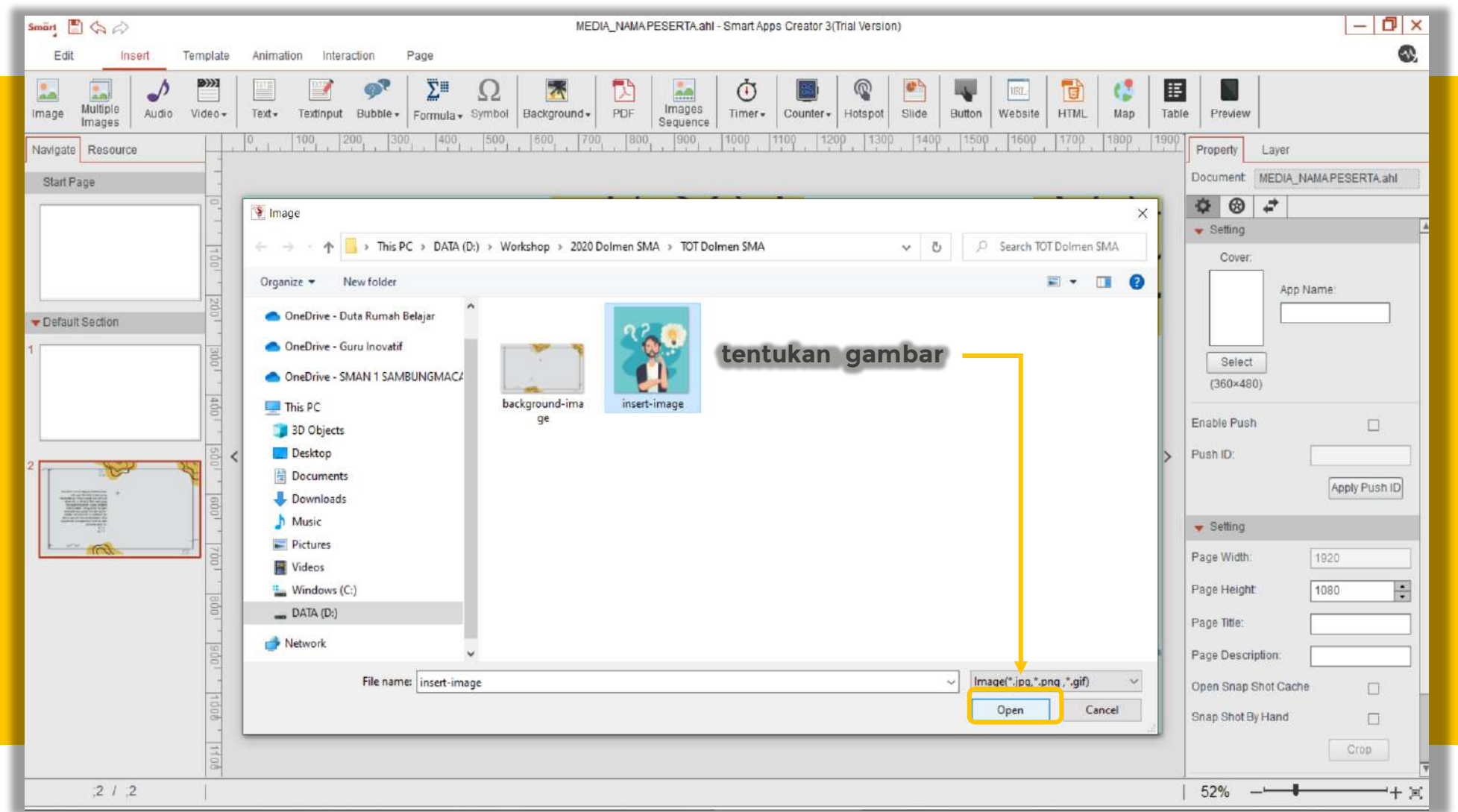

### **Memasukkan Image (3/3)**

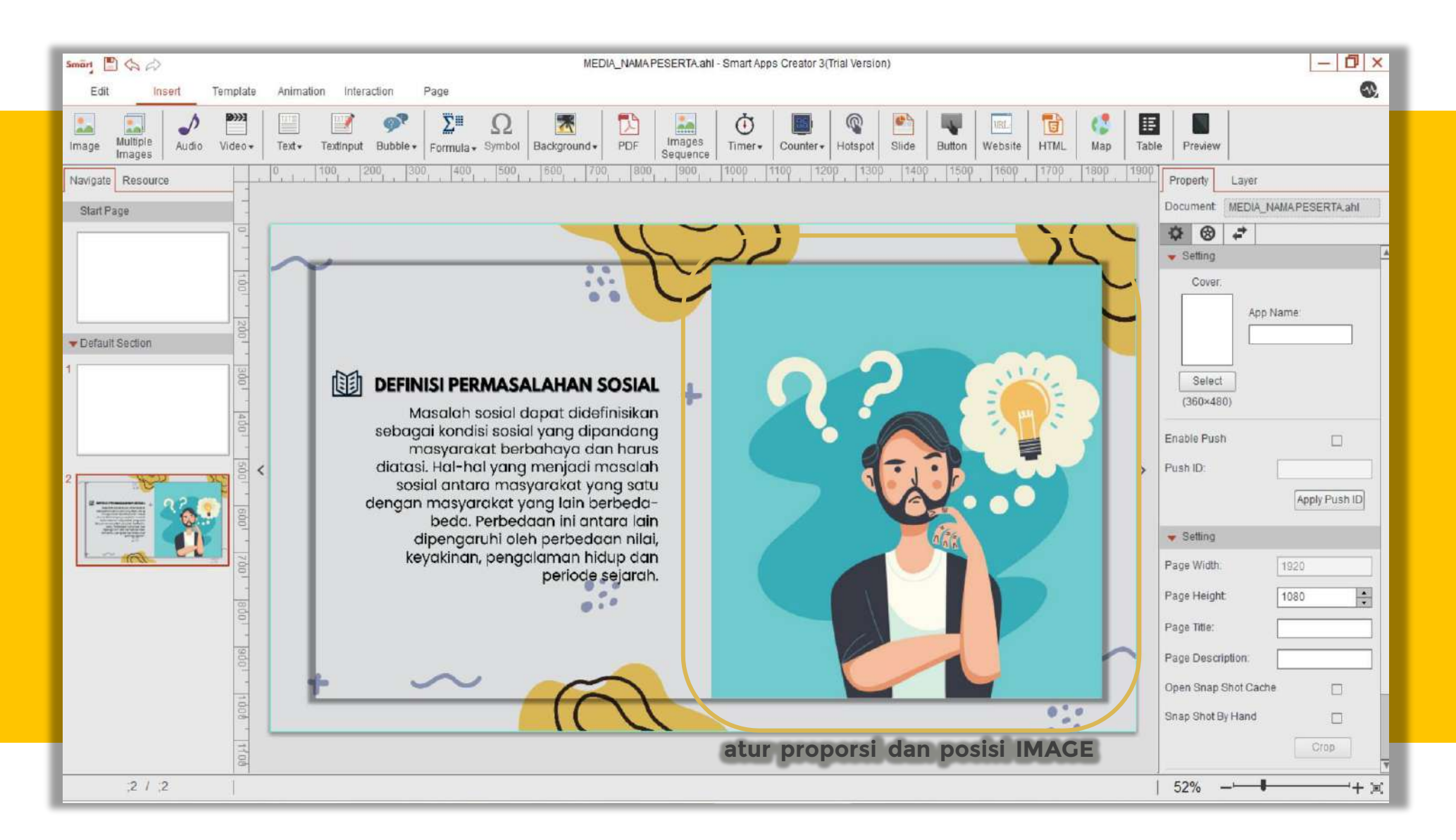

### **Memasukkan Button (1/2)**

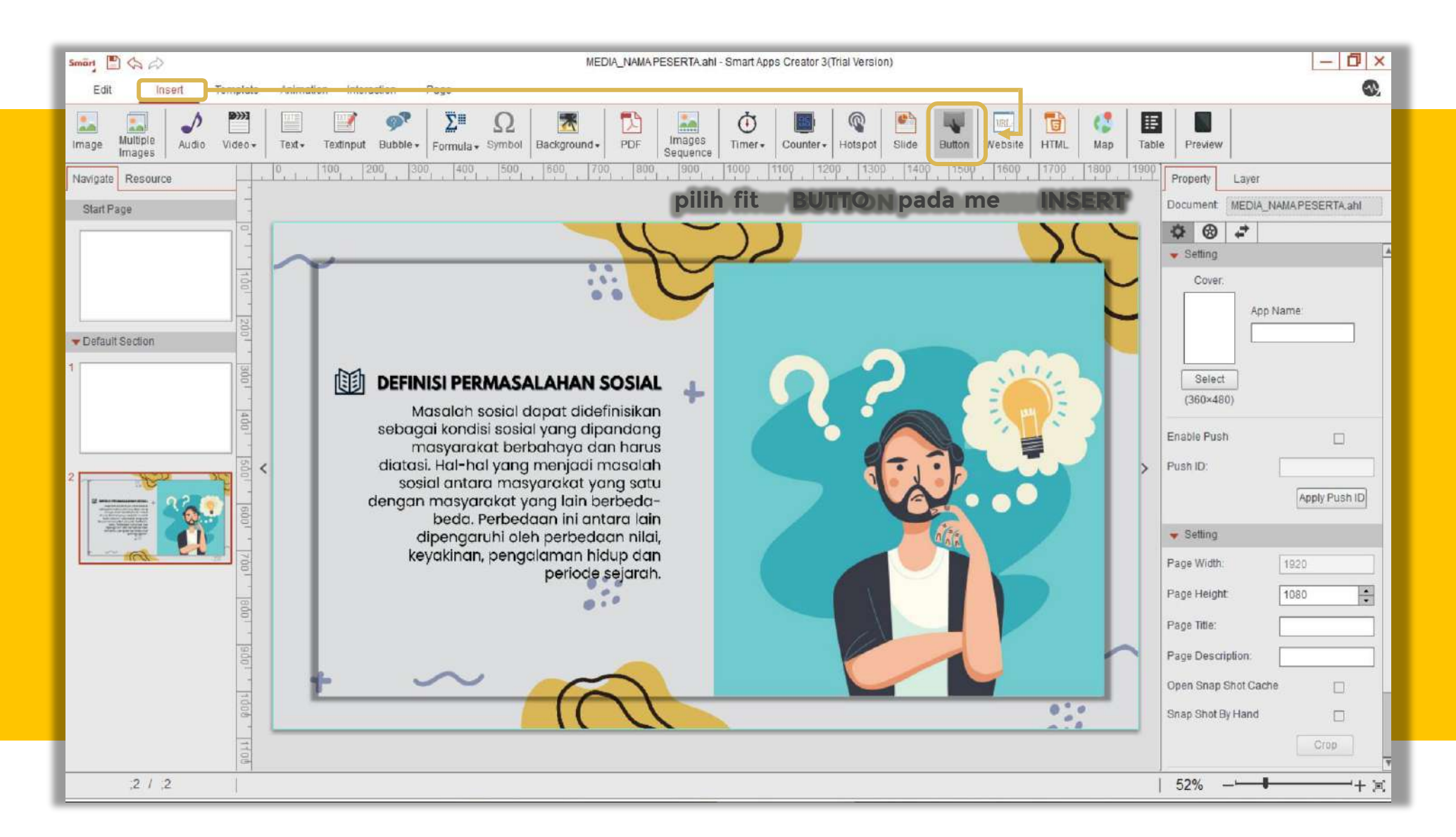

#### **Memasukkan Button (2/2)**

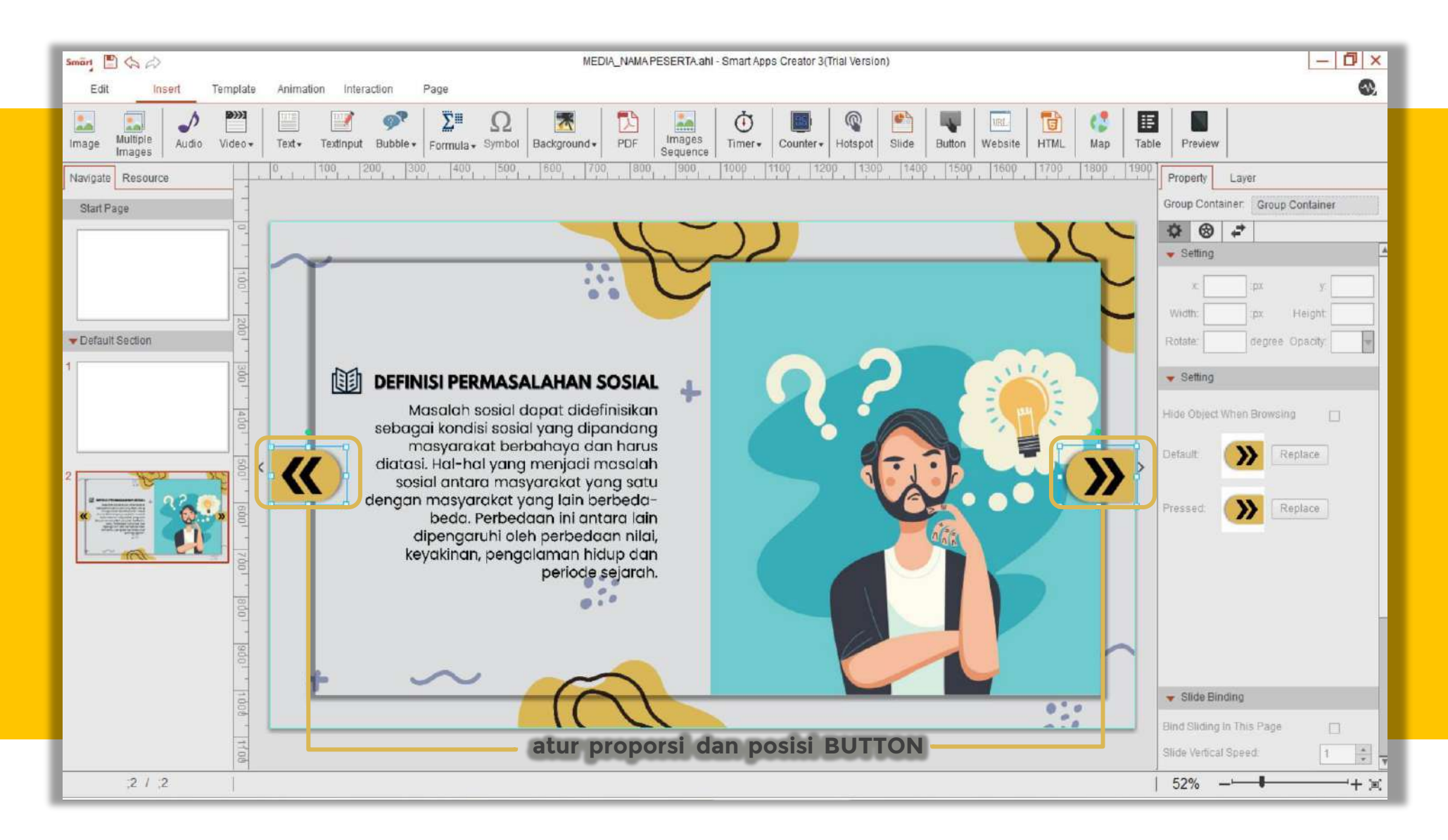

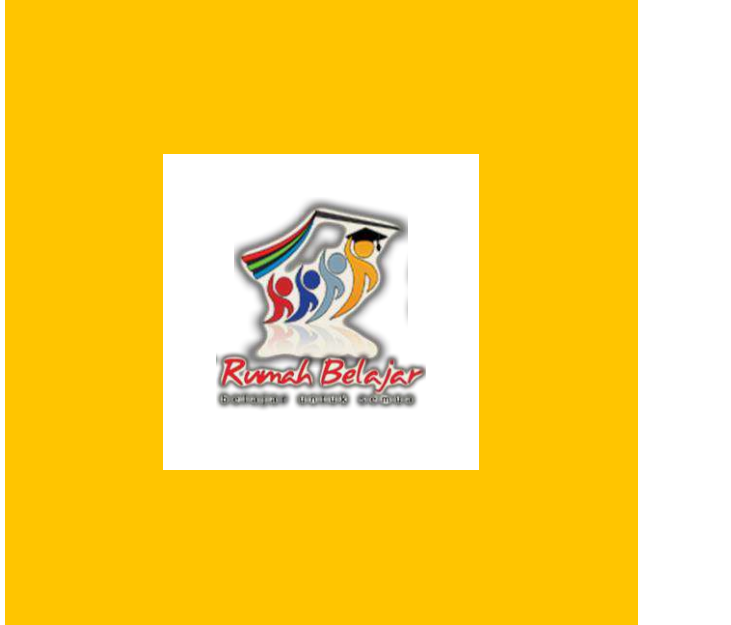

# **Pengembangan Multimedia Pembelajaran Interaktif Berbasis Mobile Apps**

- Insert: Background Music, Audio Narator, Video, Youtube -

# **Memasukkan Background Musik (1/2)**

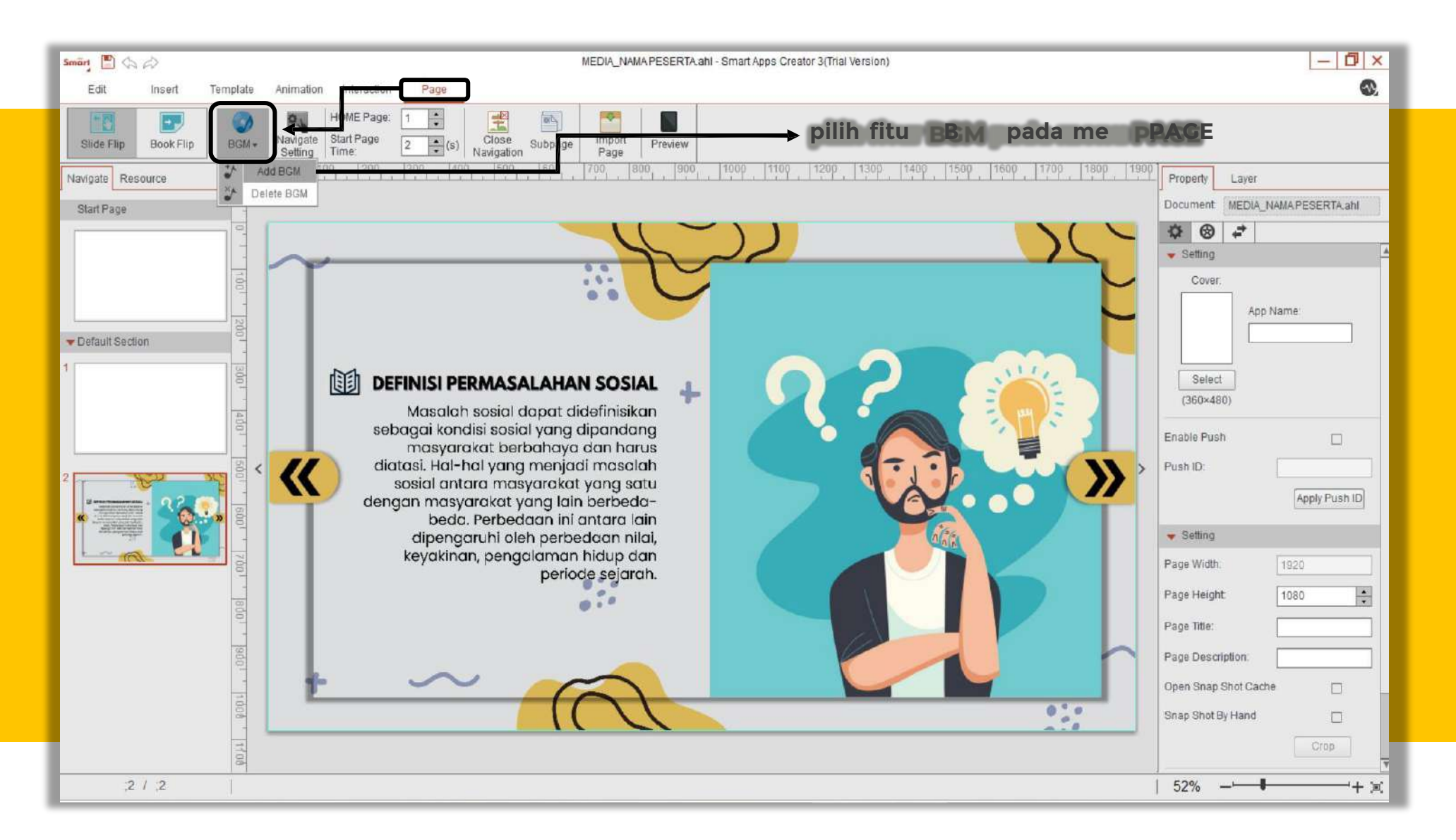

### **Memasukkan Background Musik (2/2)**

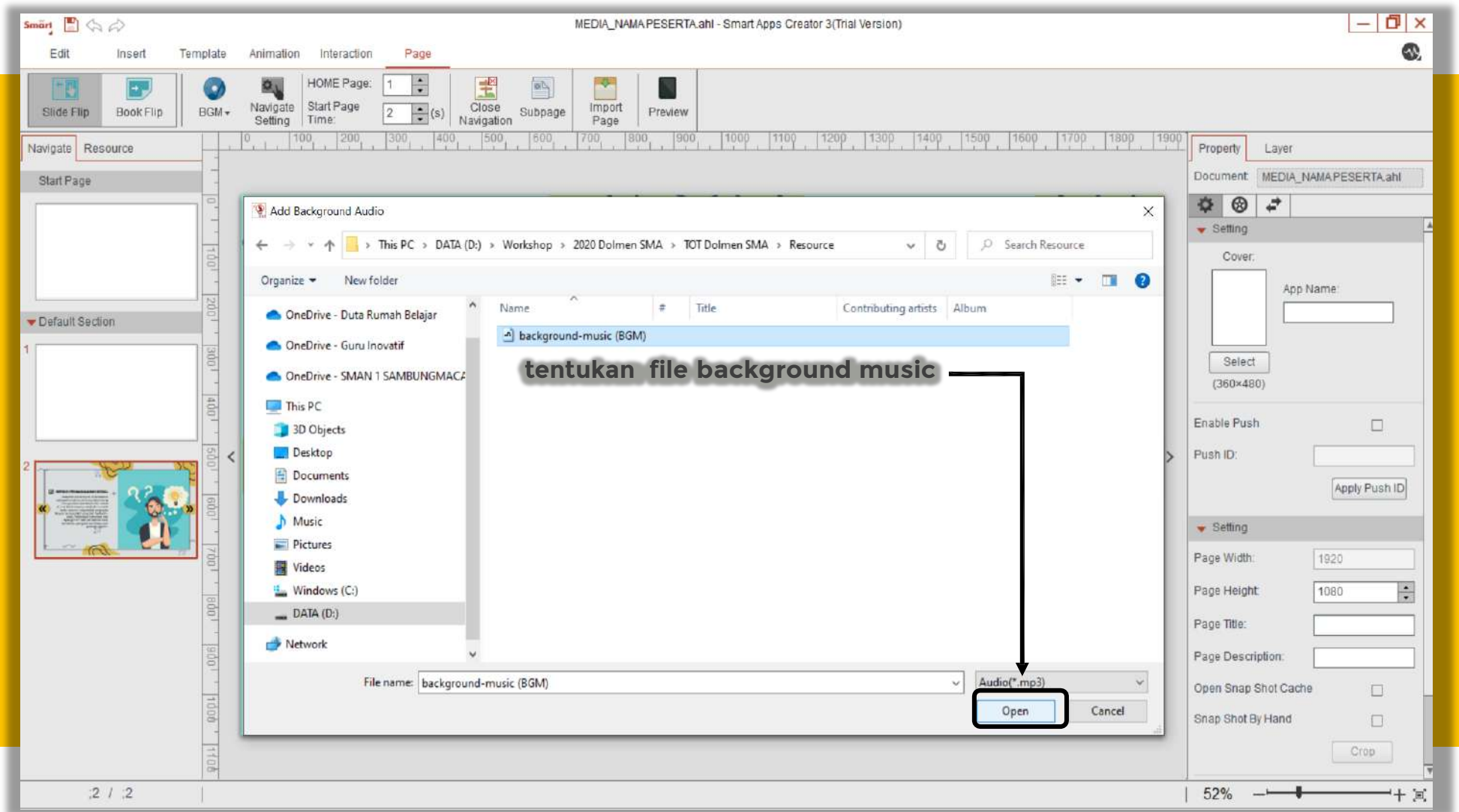

### **Memasukkan Audio (1/3)**

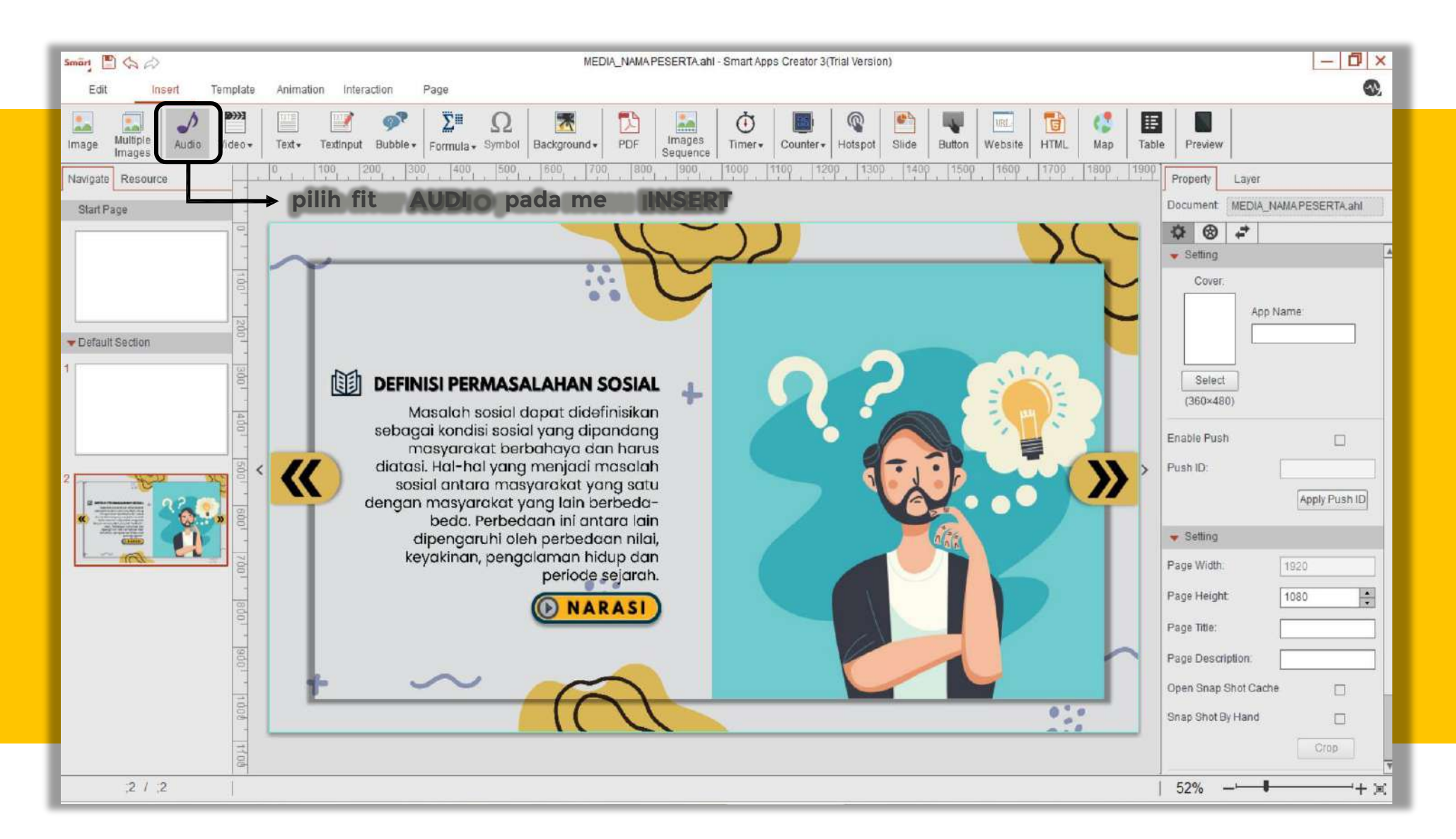

#### **Memasukkan Audio (2/3)**

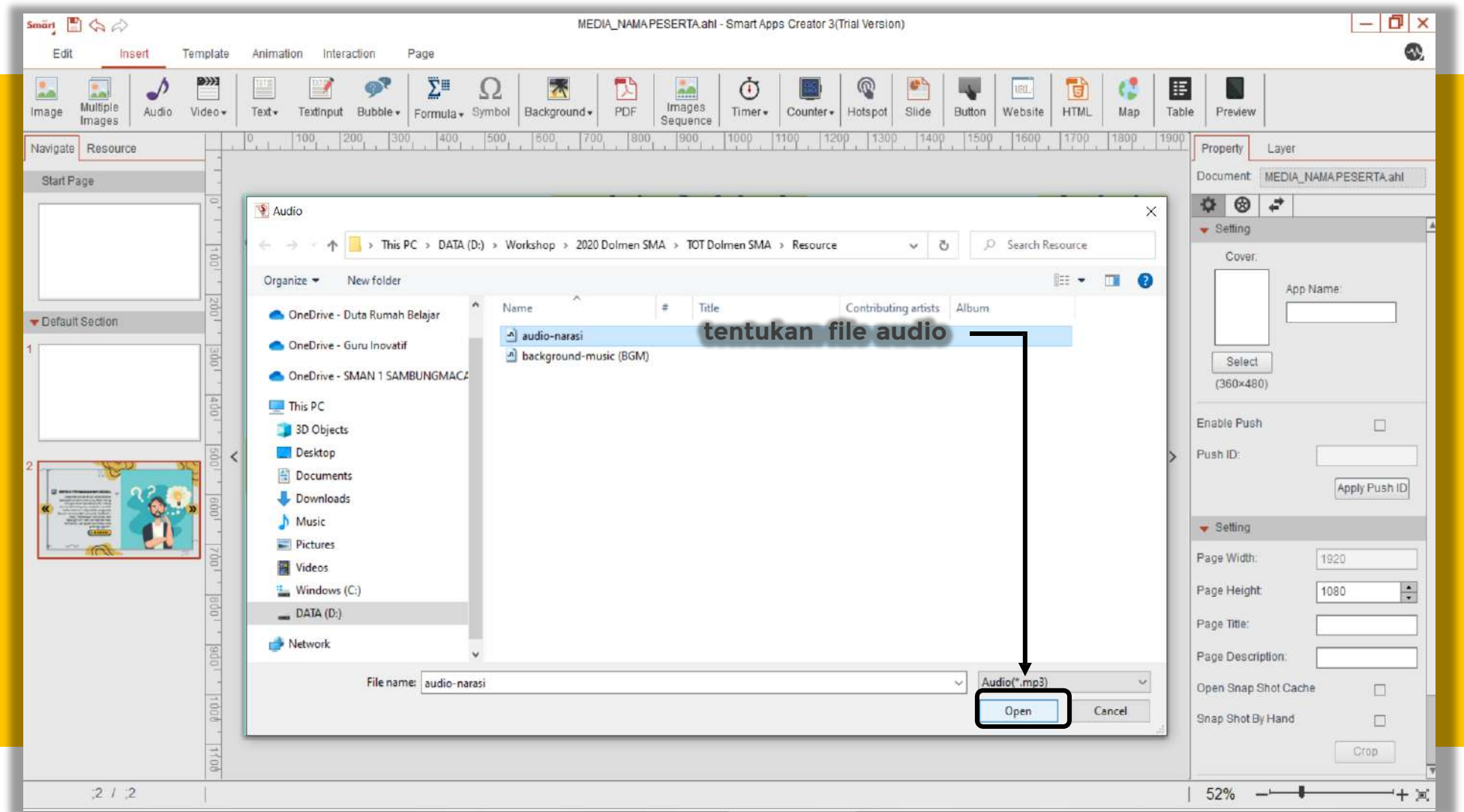

### **Memasukkan Audio (3/3)**

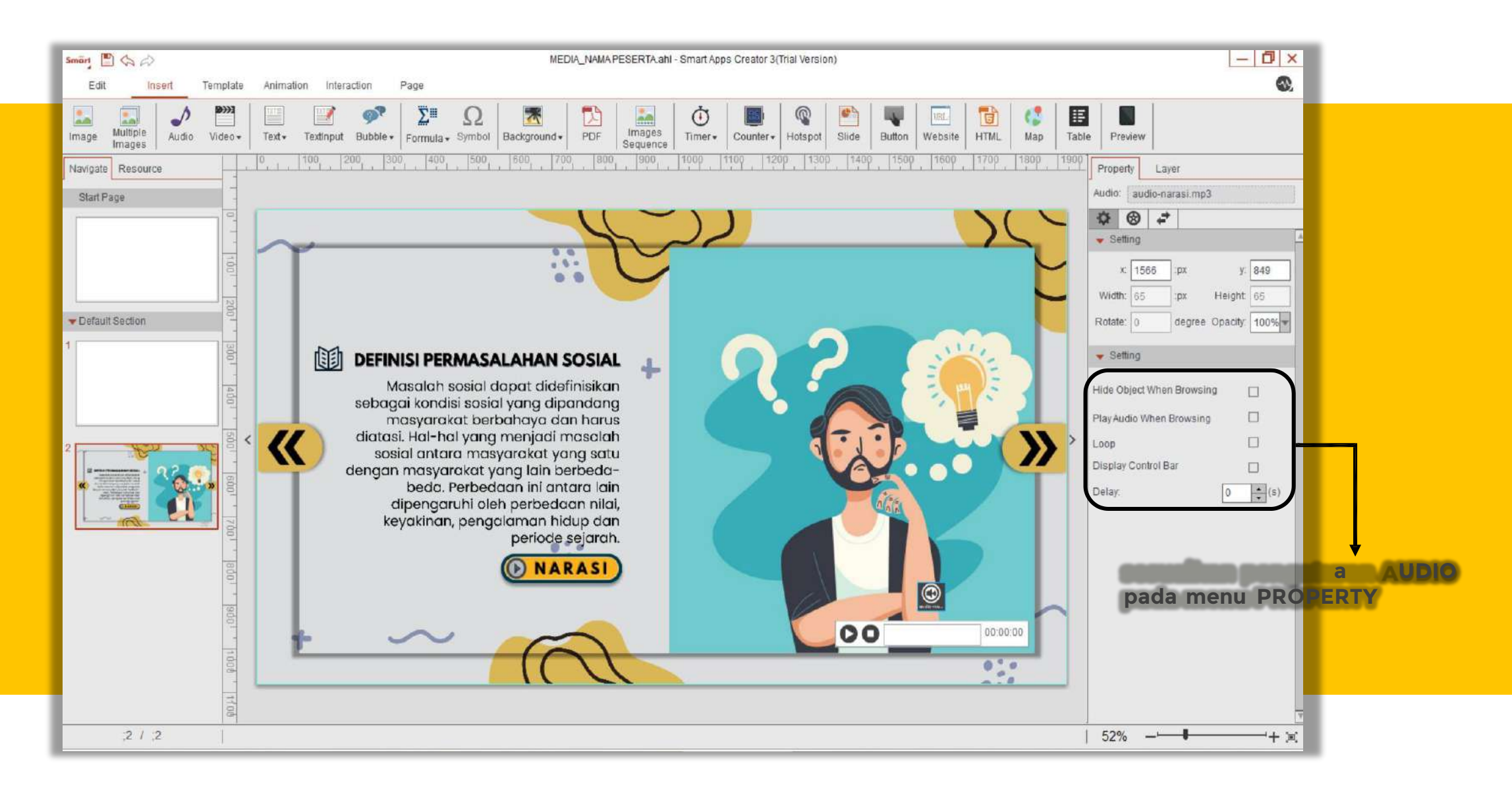

#### **Memasukkan Video (1/4)**

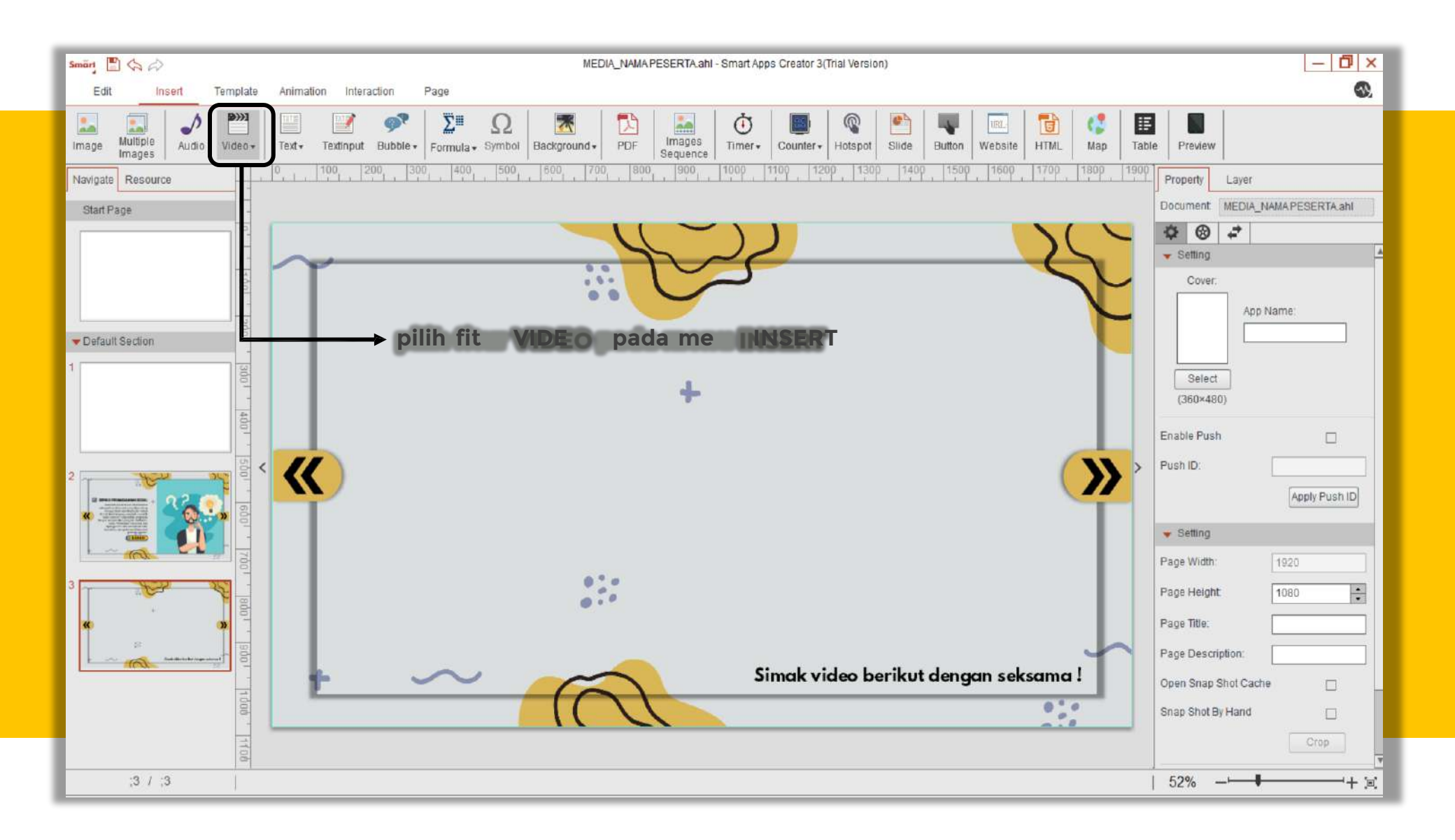

#### **Memasukkan Video (2/4)**

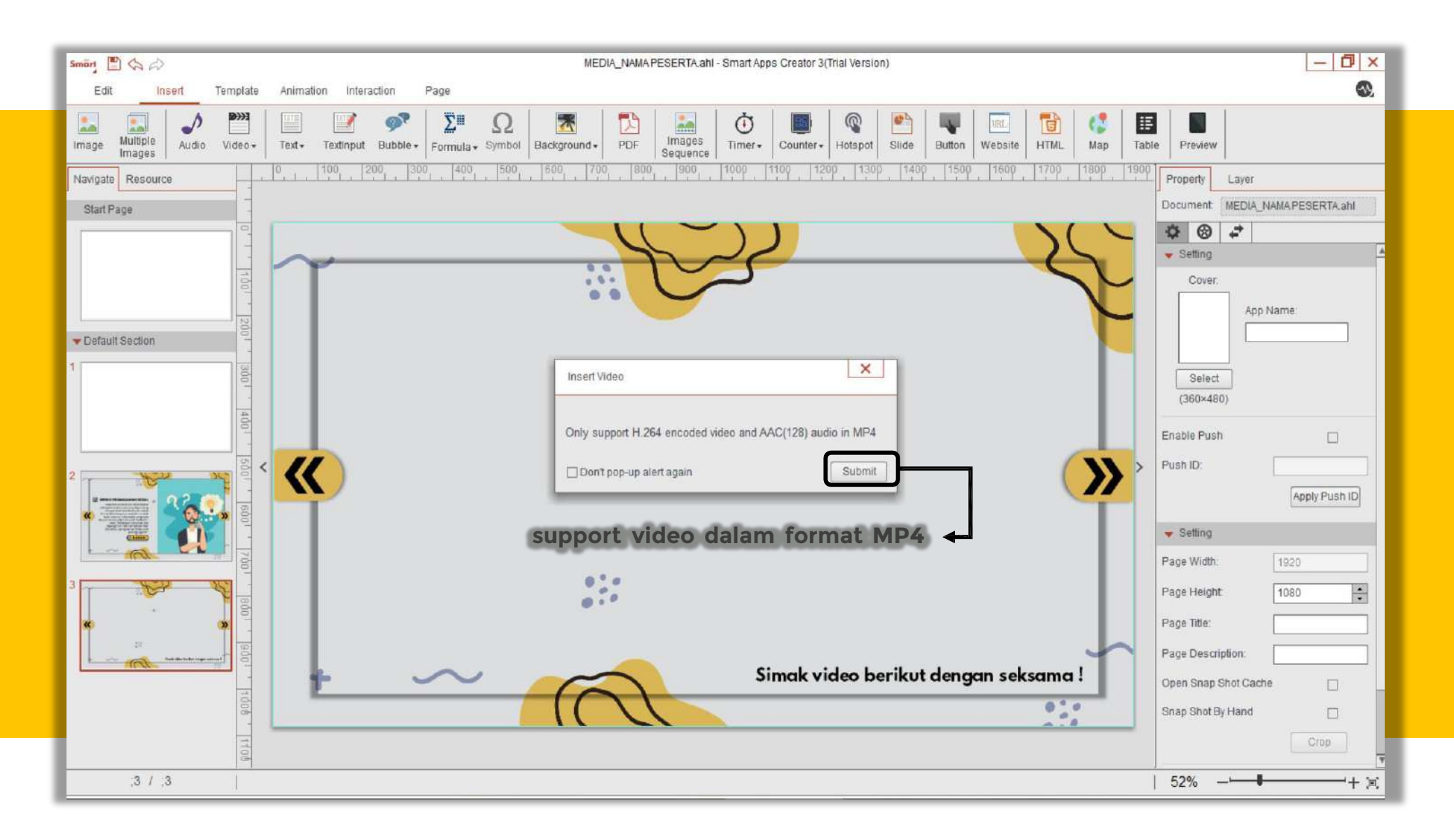

#### **Memasukkan Video (3/4)**

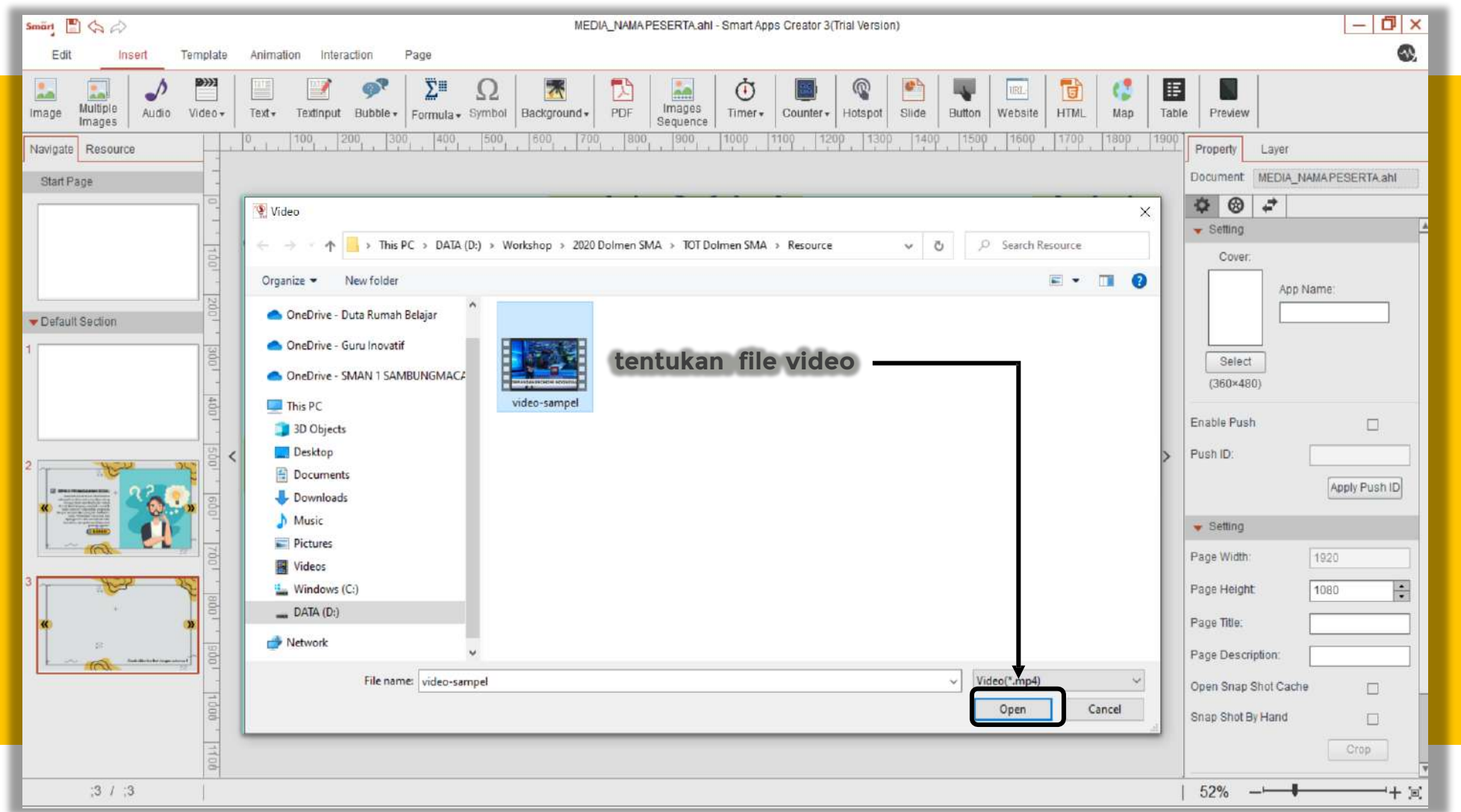

#### **Memasukkan Youtube Video (1/3)**

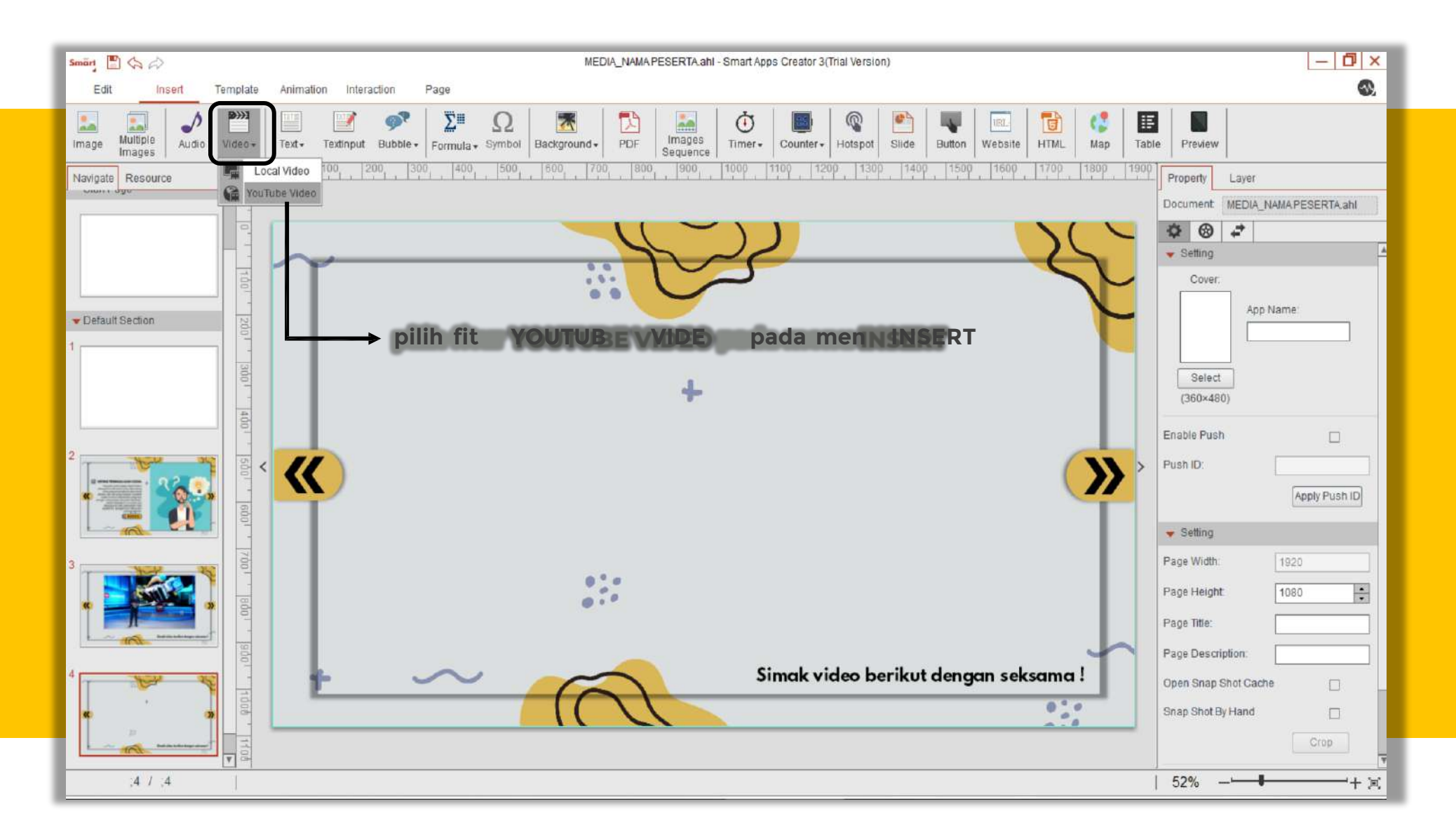

#### **Memasukkan Youtube Video (2/3)**

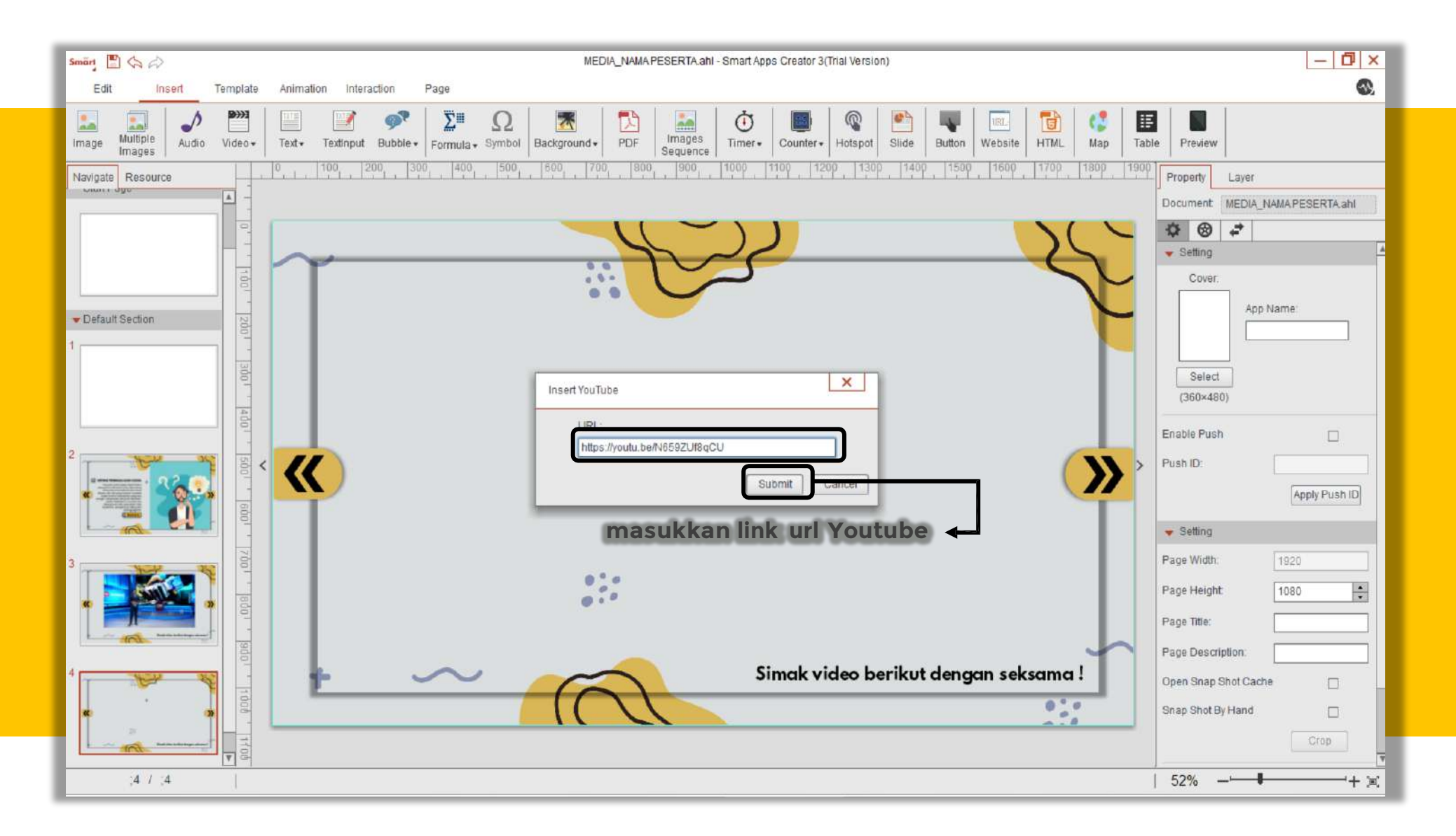

#### **Memasukkan Youtube Video (3/3)**

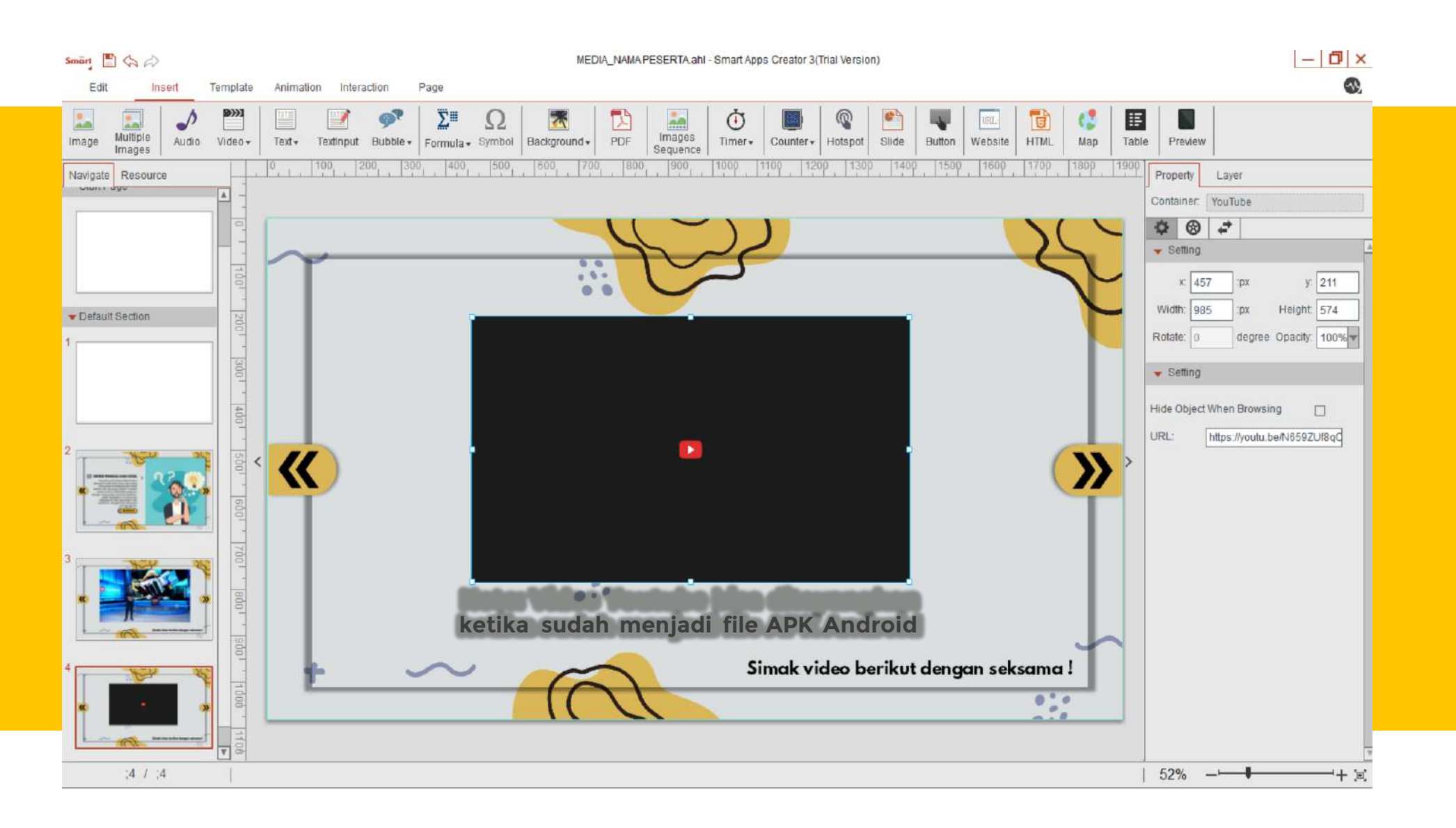

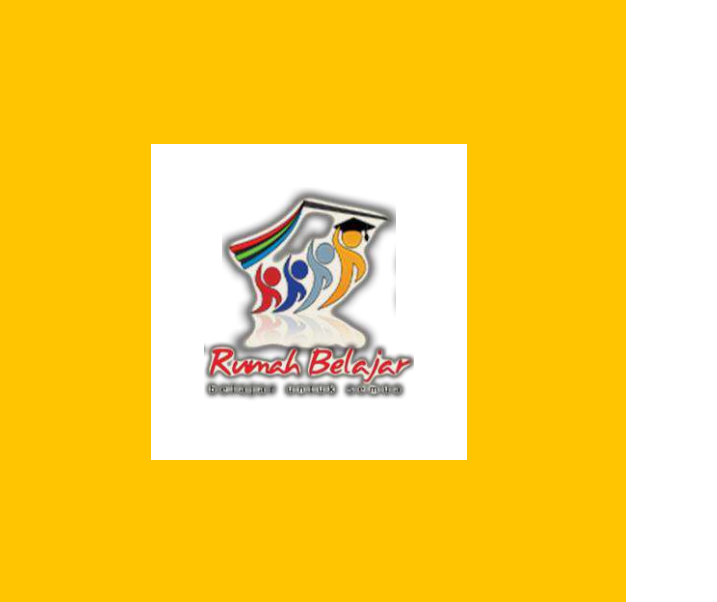

# **Pengembangan Multimedia Pembelajaran Interaktif Berbasis Mobile Apps**

- Animation – Hotspot – Interaction -

### **Menganimasikan Object (1/4)**

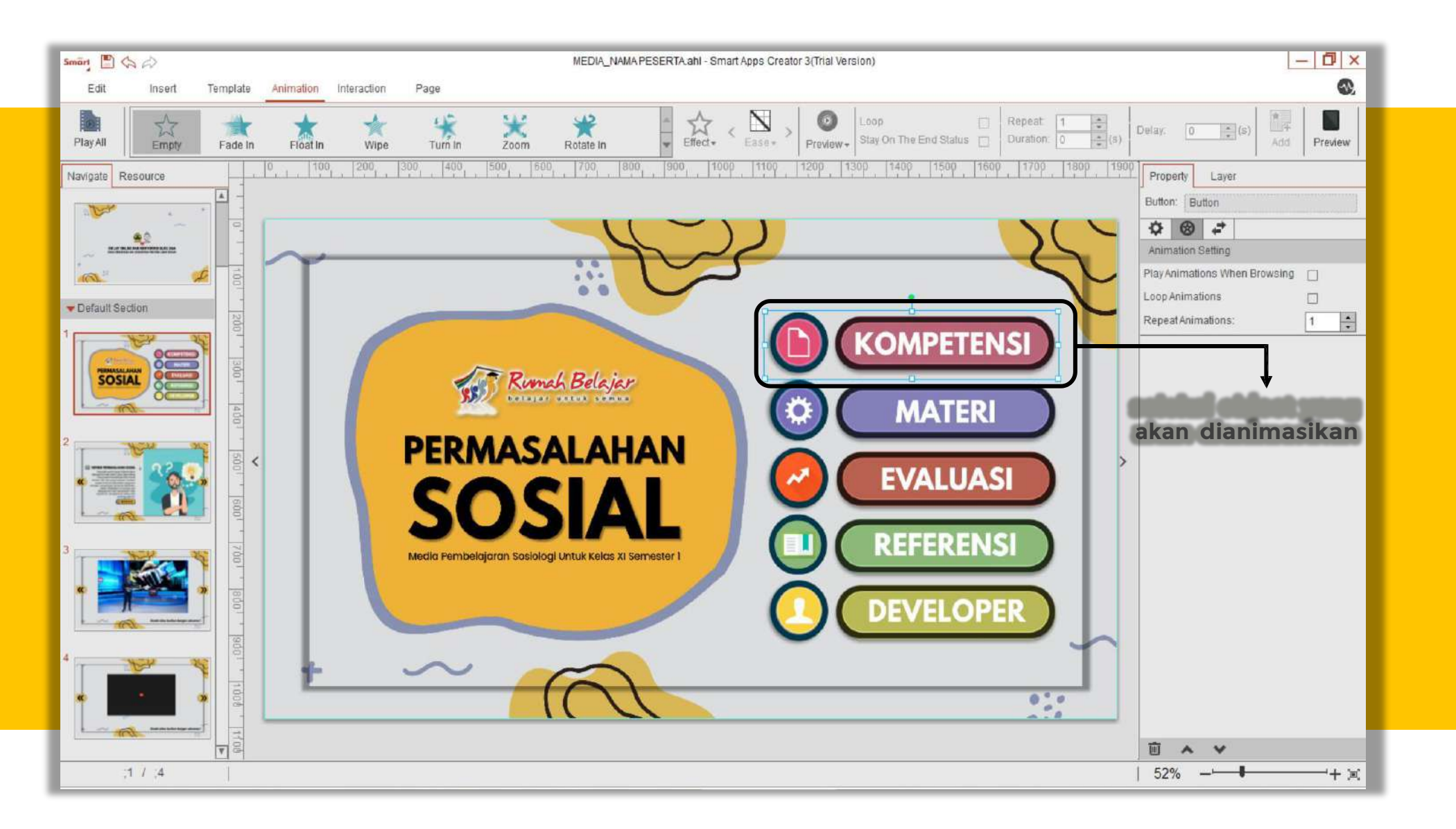

# **Menganimasikan Object (2/4)**

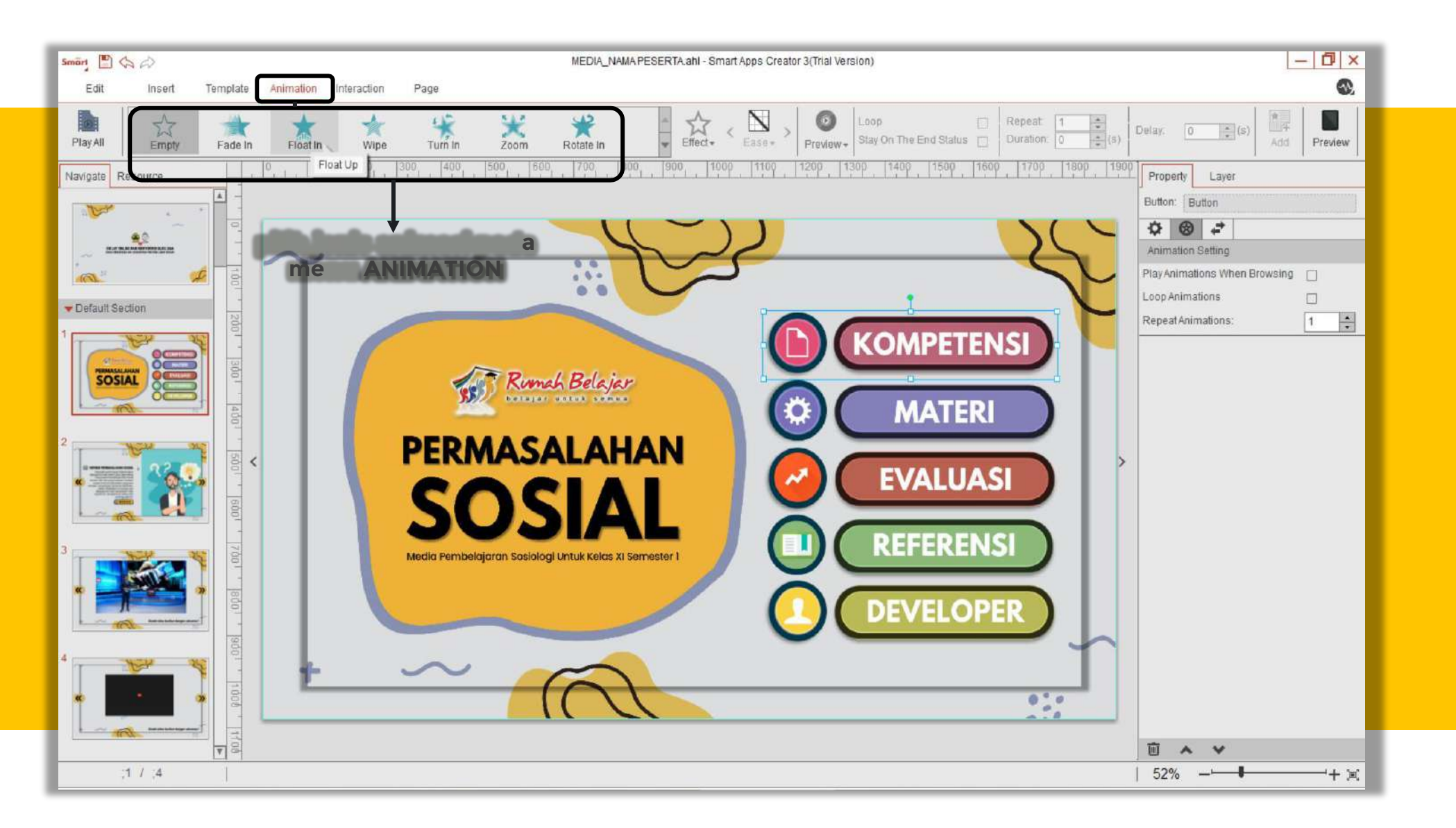

## **Menganimasikan Object (3/4)**

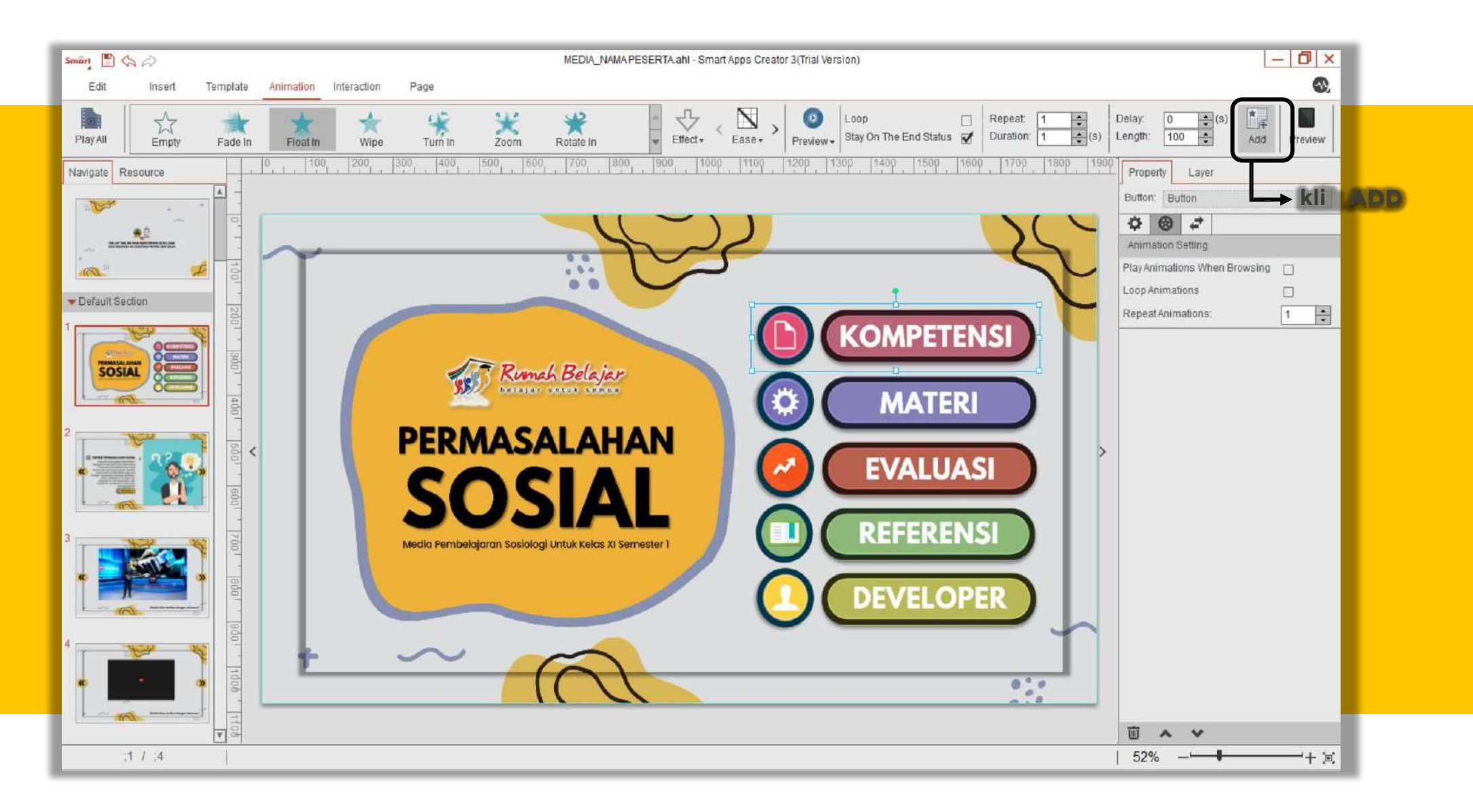

## **Menganimasikan Object (4/4)**

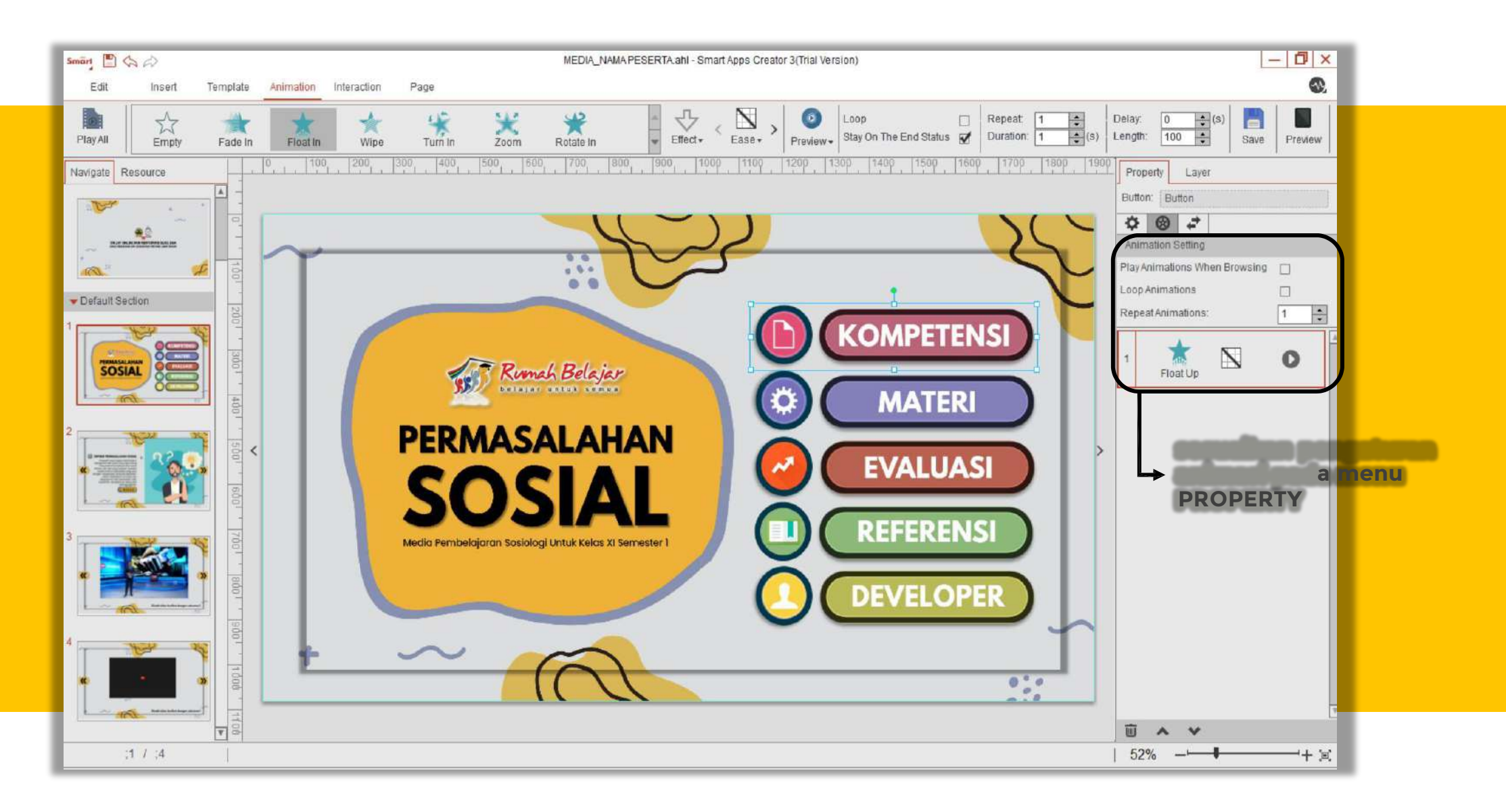

#### **Memasukkan Hotspot (1/2)**

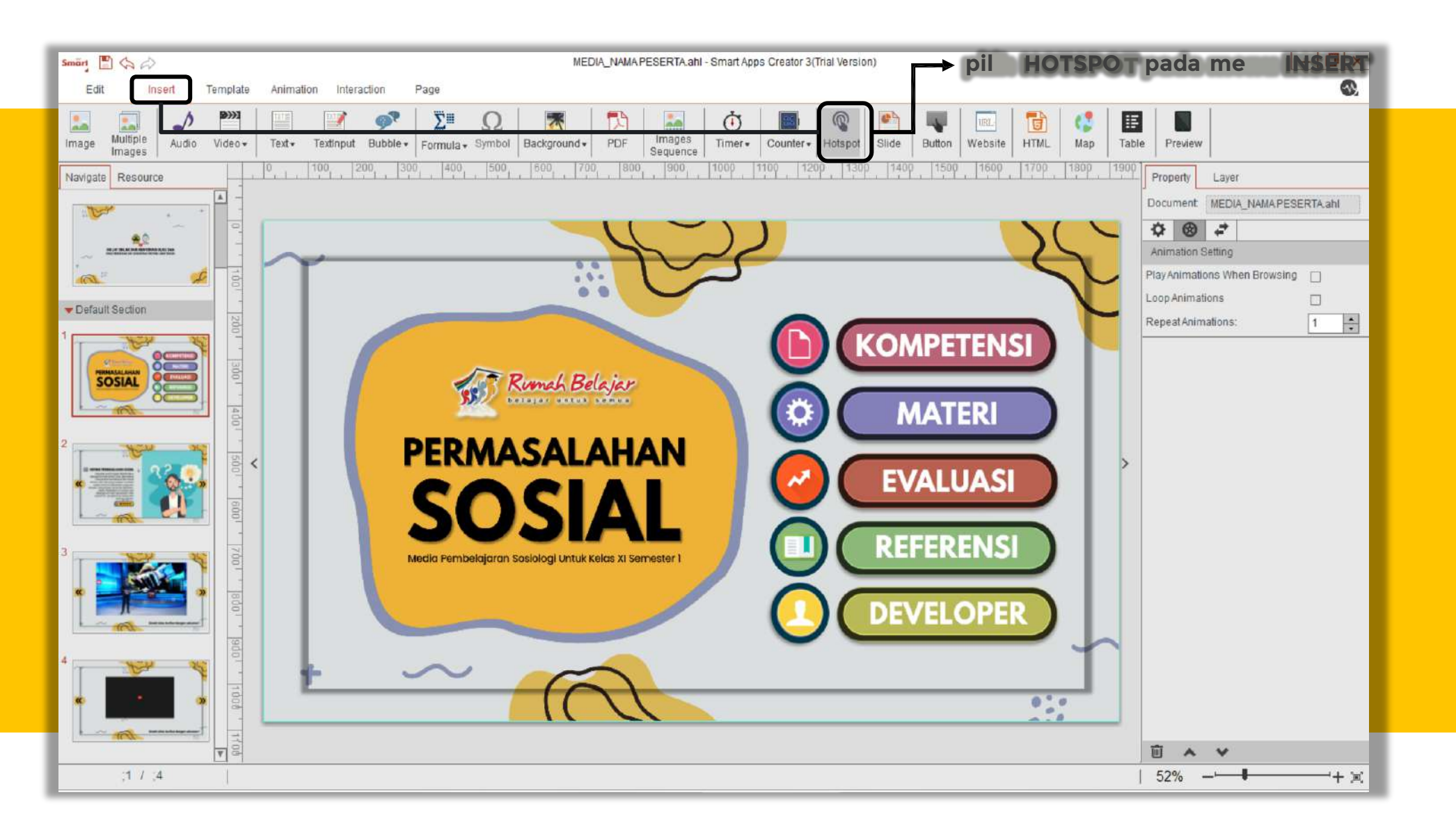

### **Memasukkan Hotspot (2/2)**

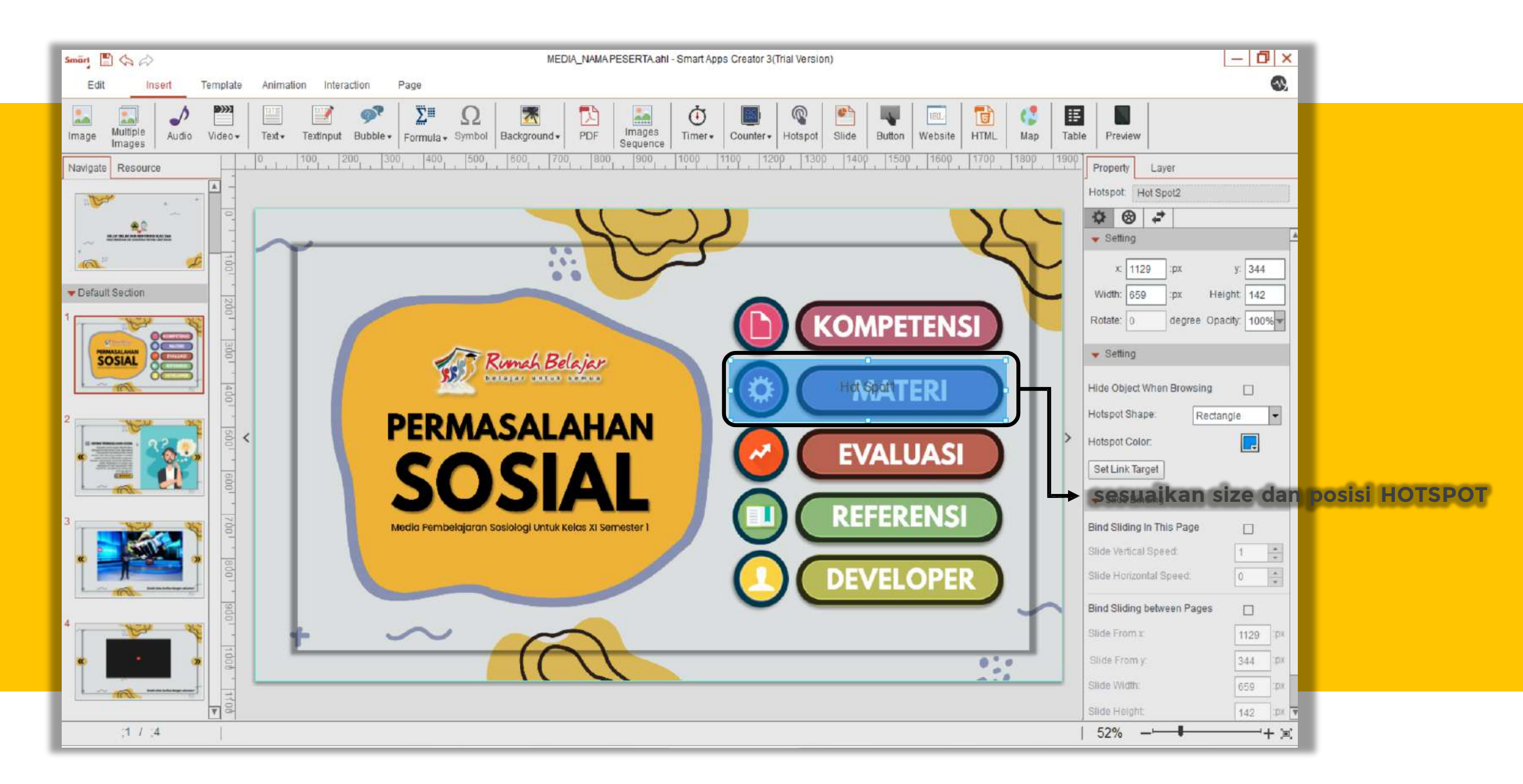
### **Menginteraksikan Object (1/6)**

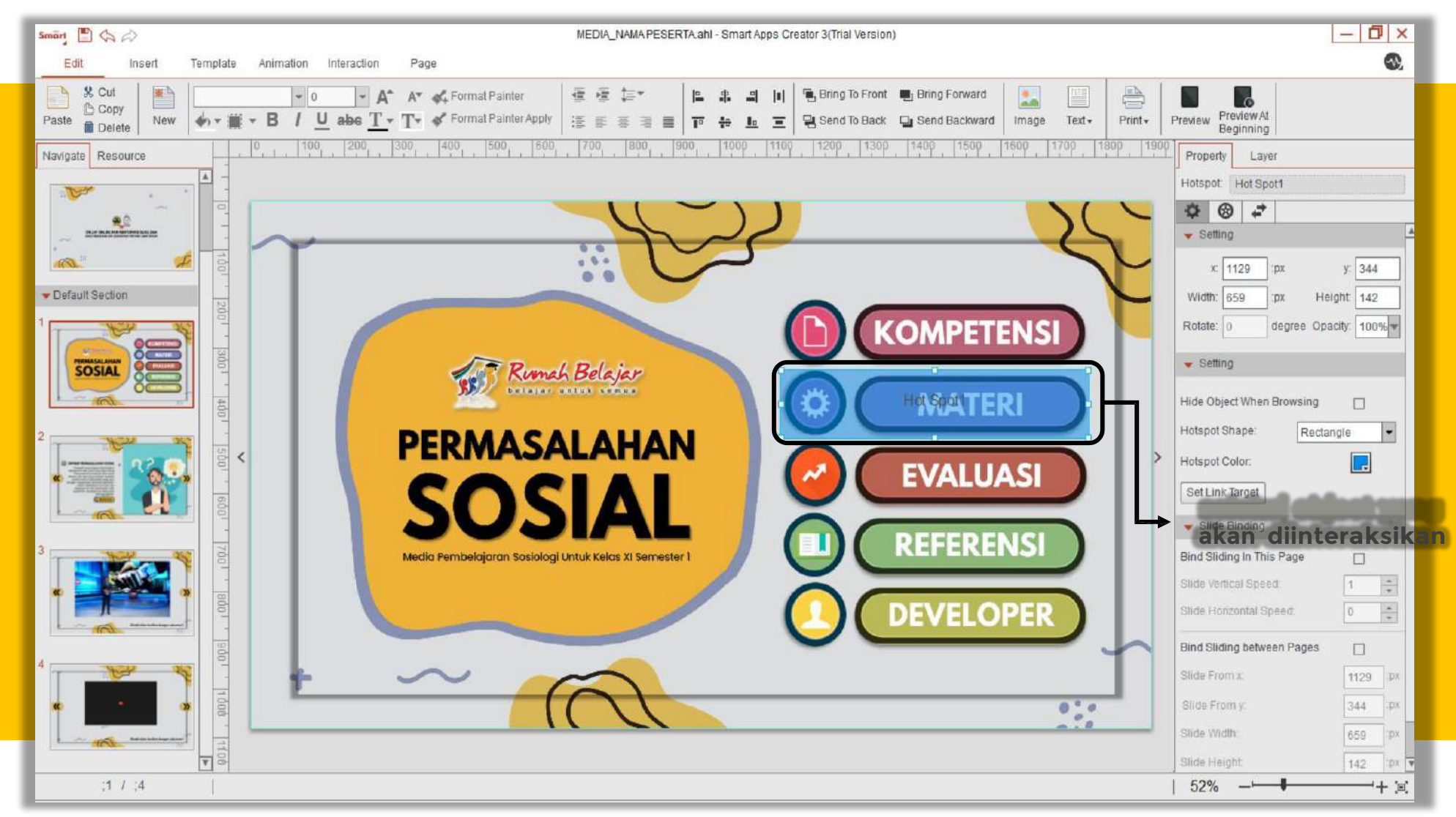

# **Menginteraksikan Object (2/6)**

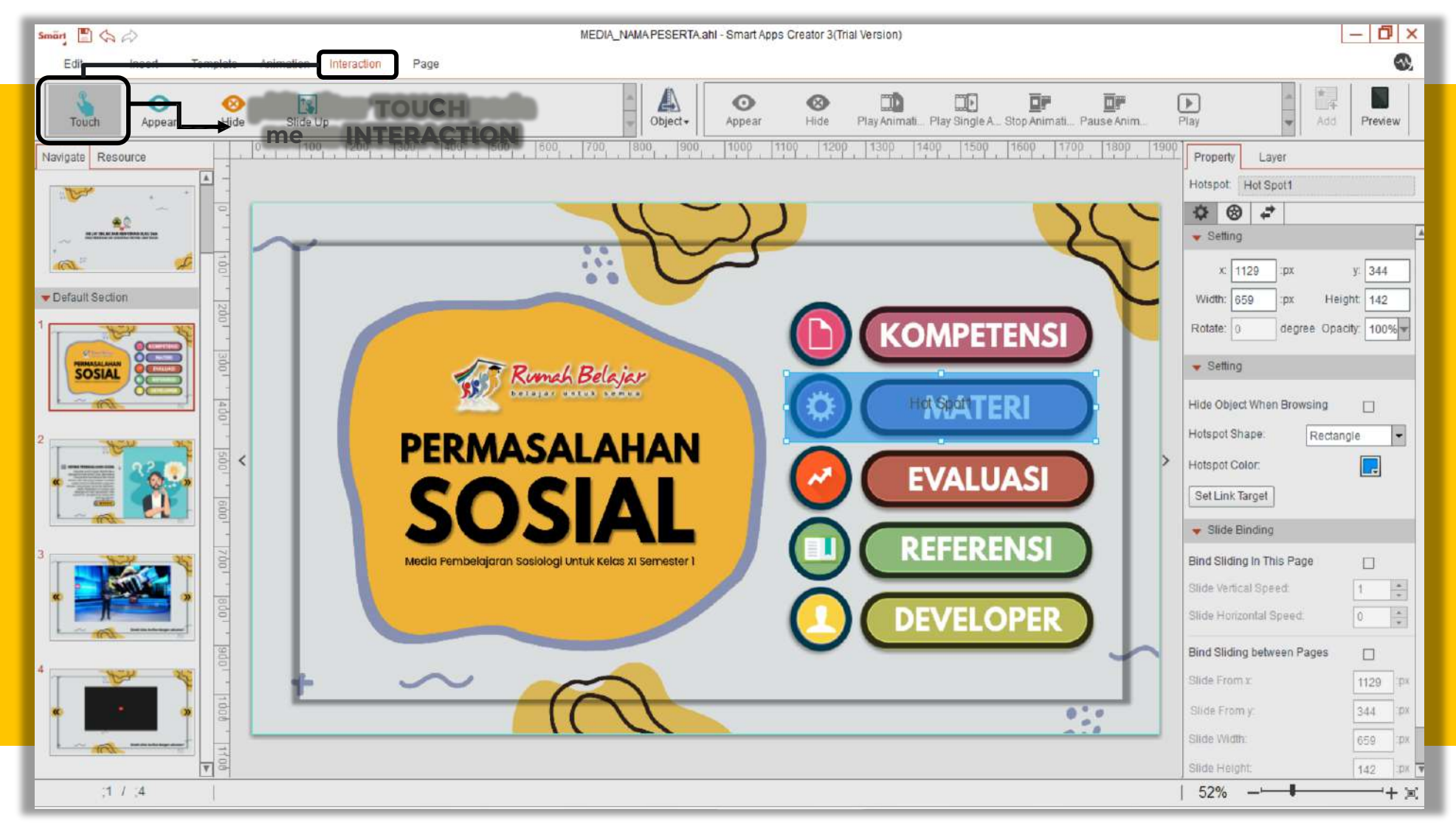

### **Menginteraksikan Object (3/6)**

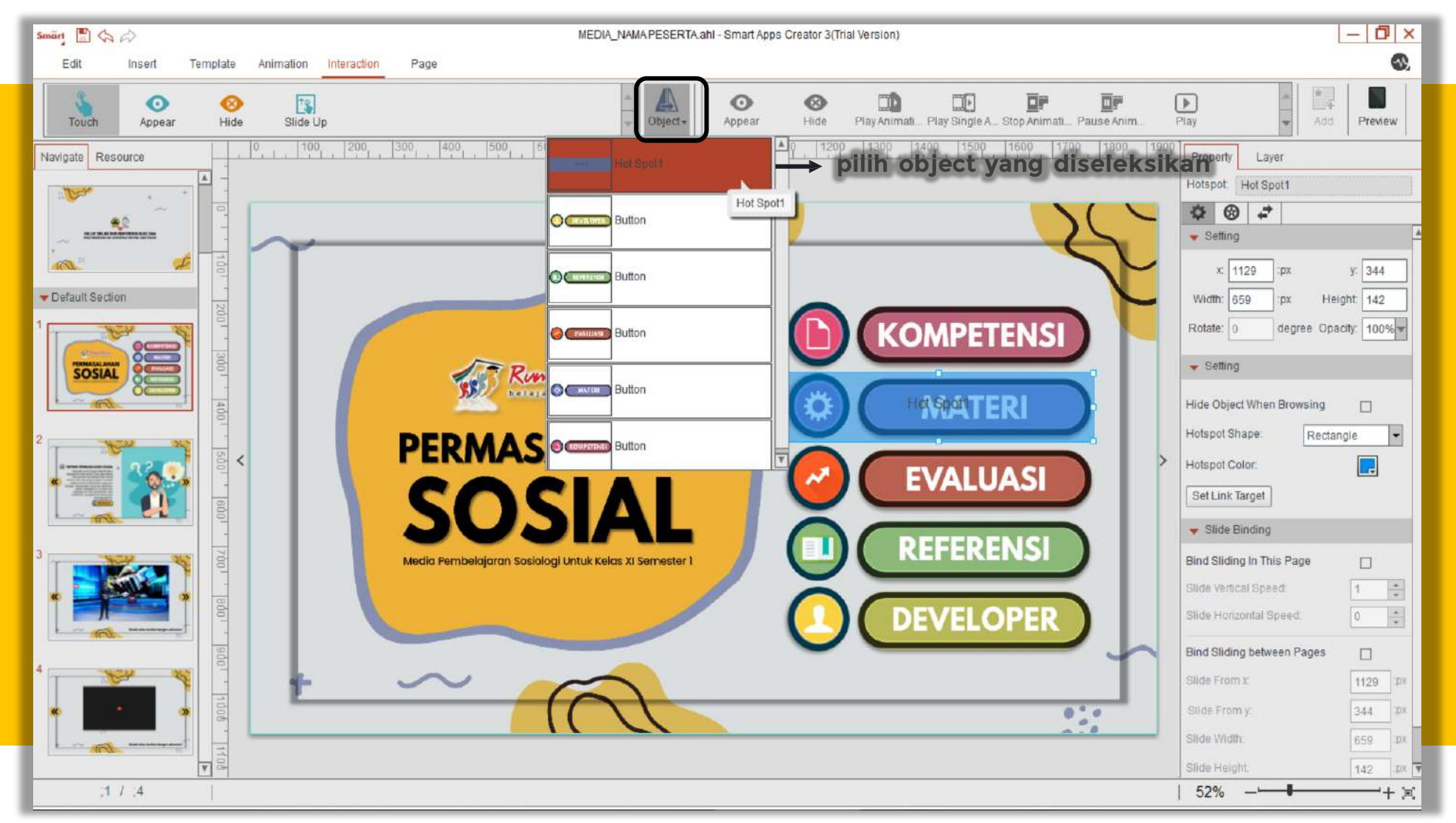

### **Menginteraksikan Object (4/6)**

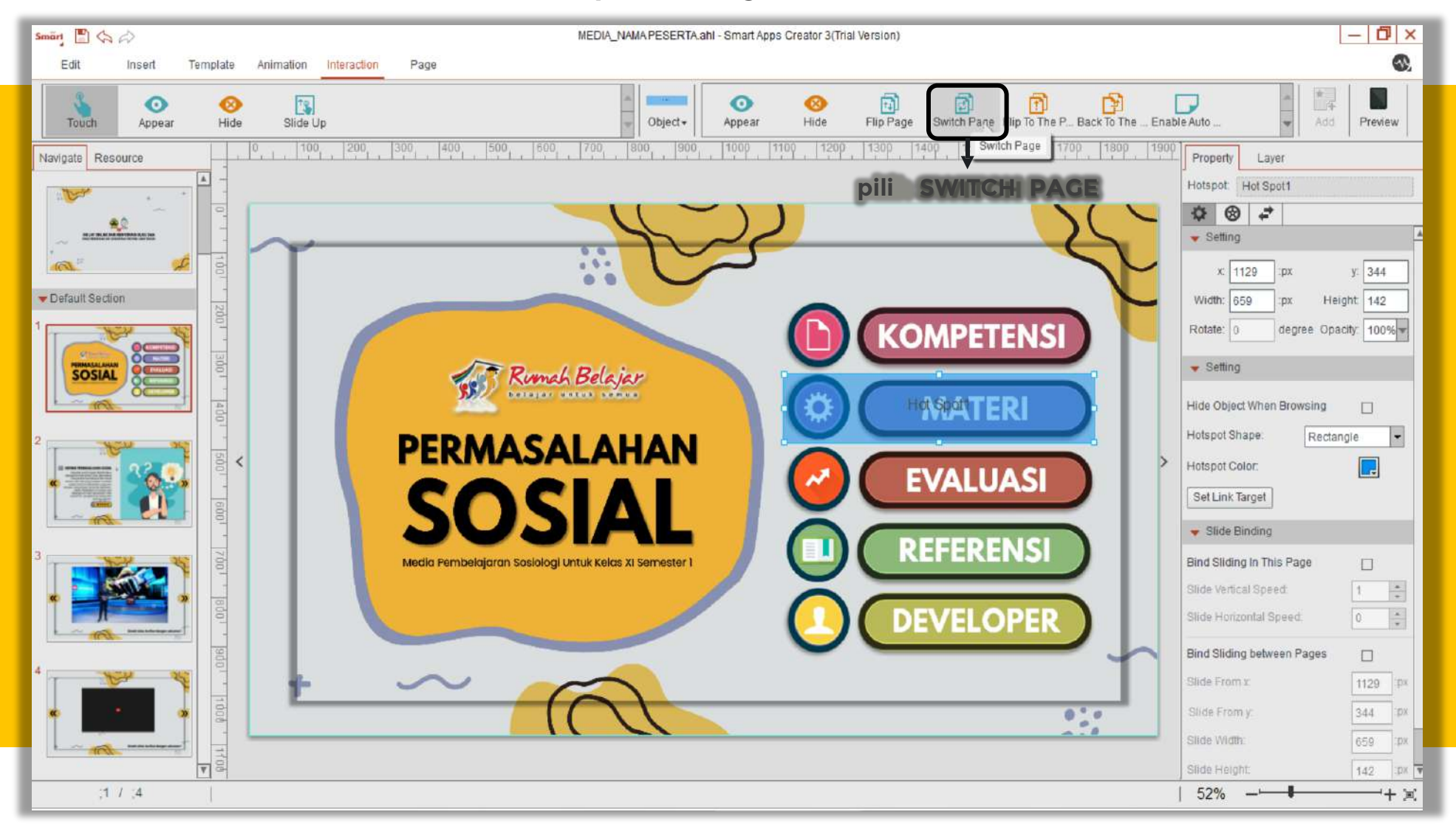

### **Menginteraksikan Object (5/6)**

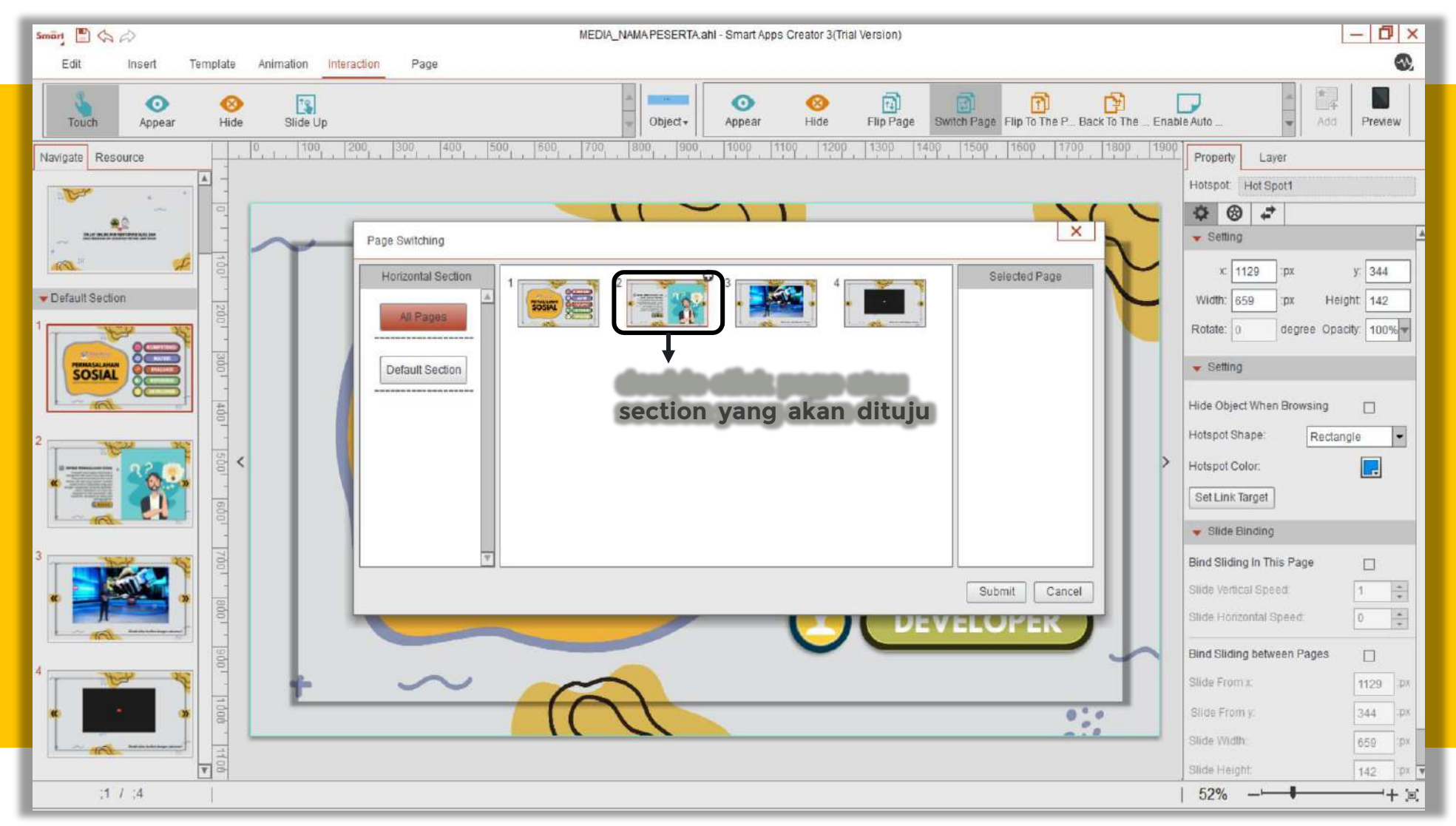

### **Menginteraksikan Object (6/6)**

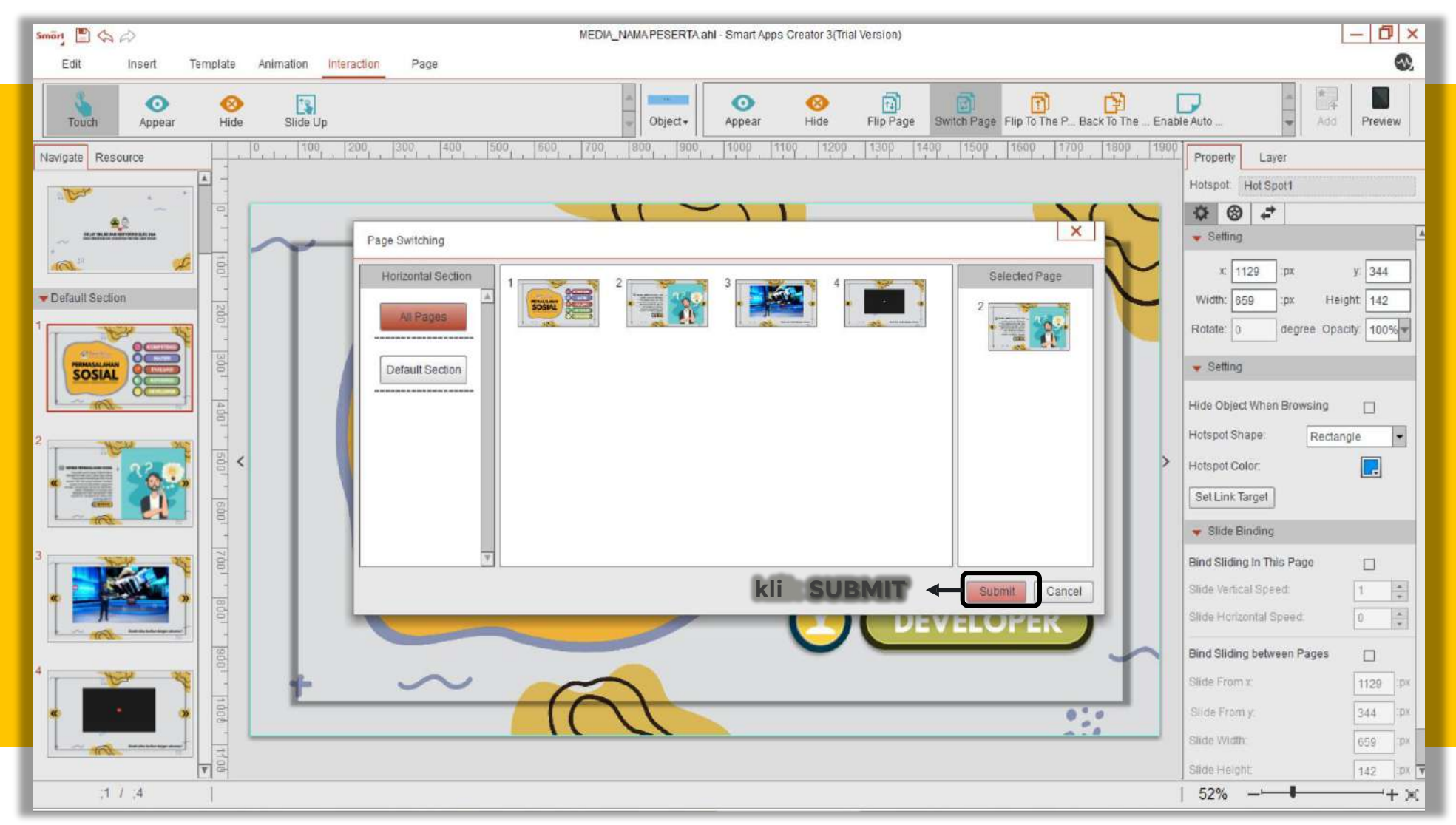

# **Menginteraksikan Object (1/7)**

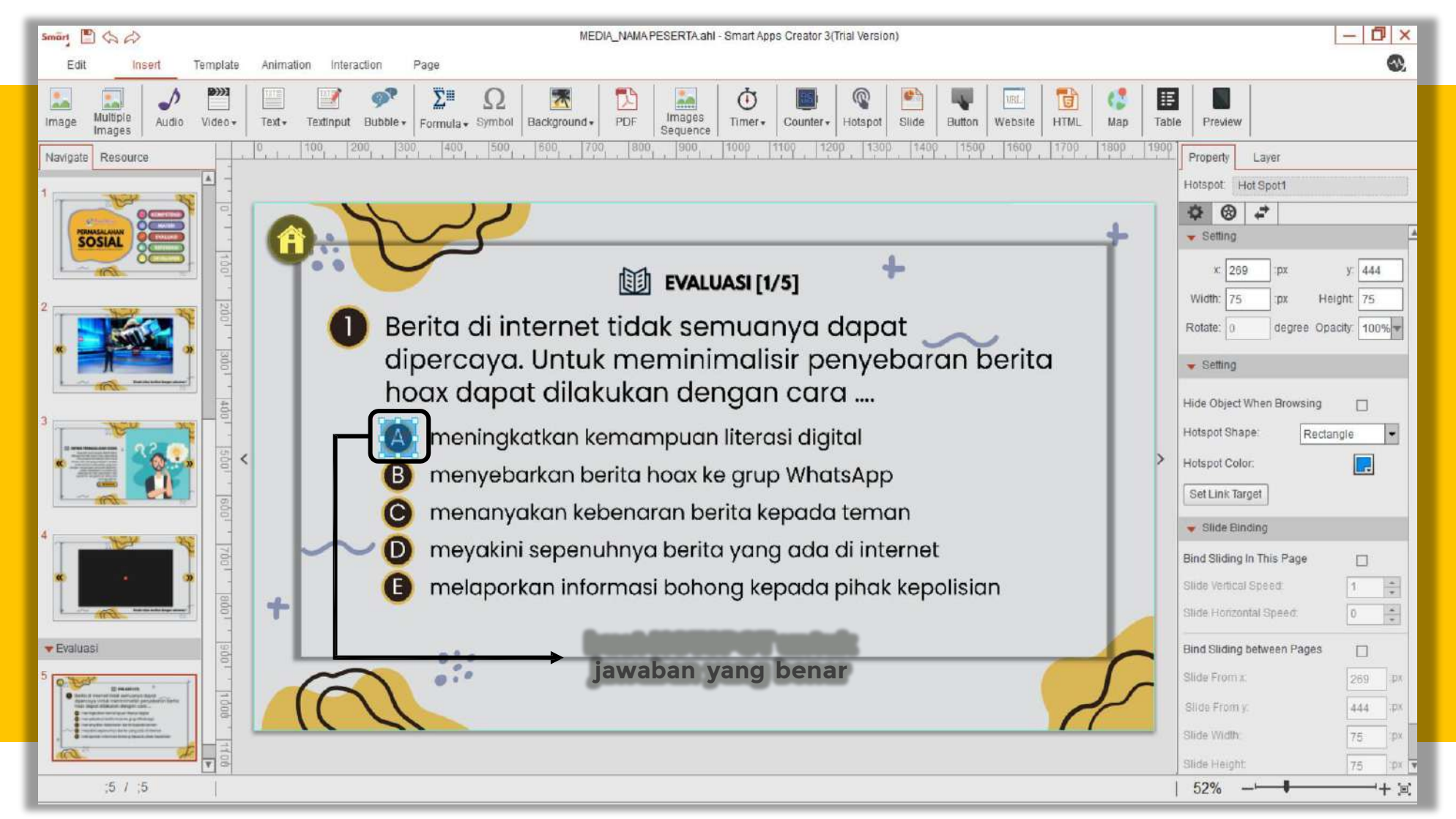

# **Menginteraksikan Object (2/7)**

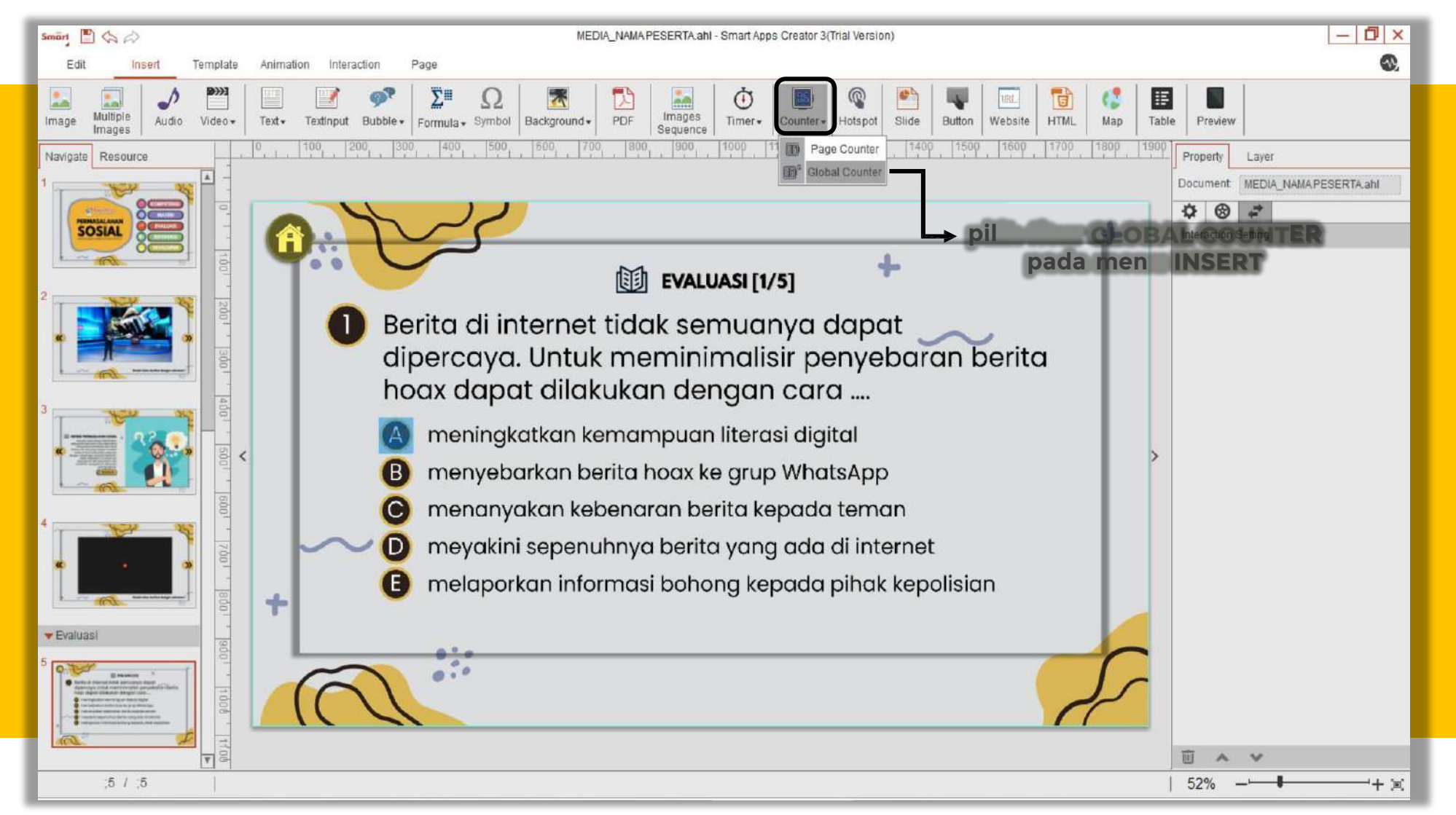

# **Menginteraksikan Object (3/7)**

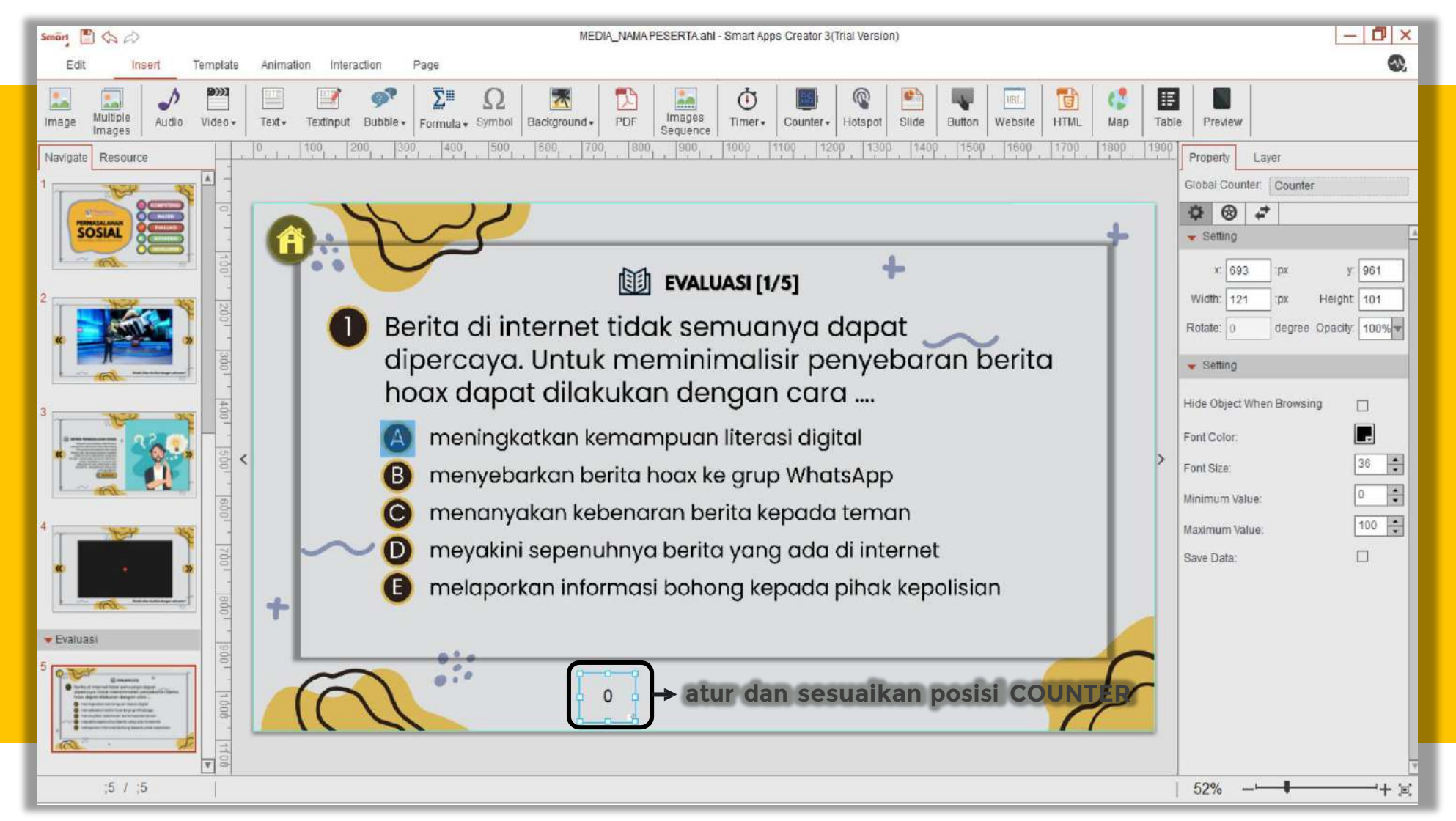

# **Menginteraksikan Object (4/7)**

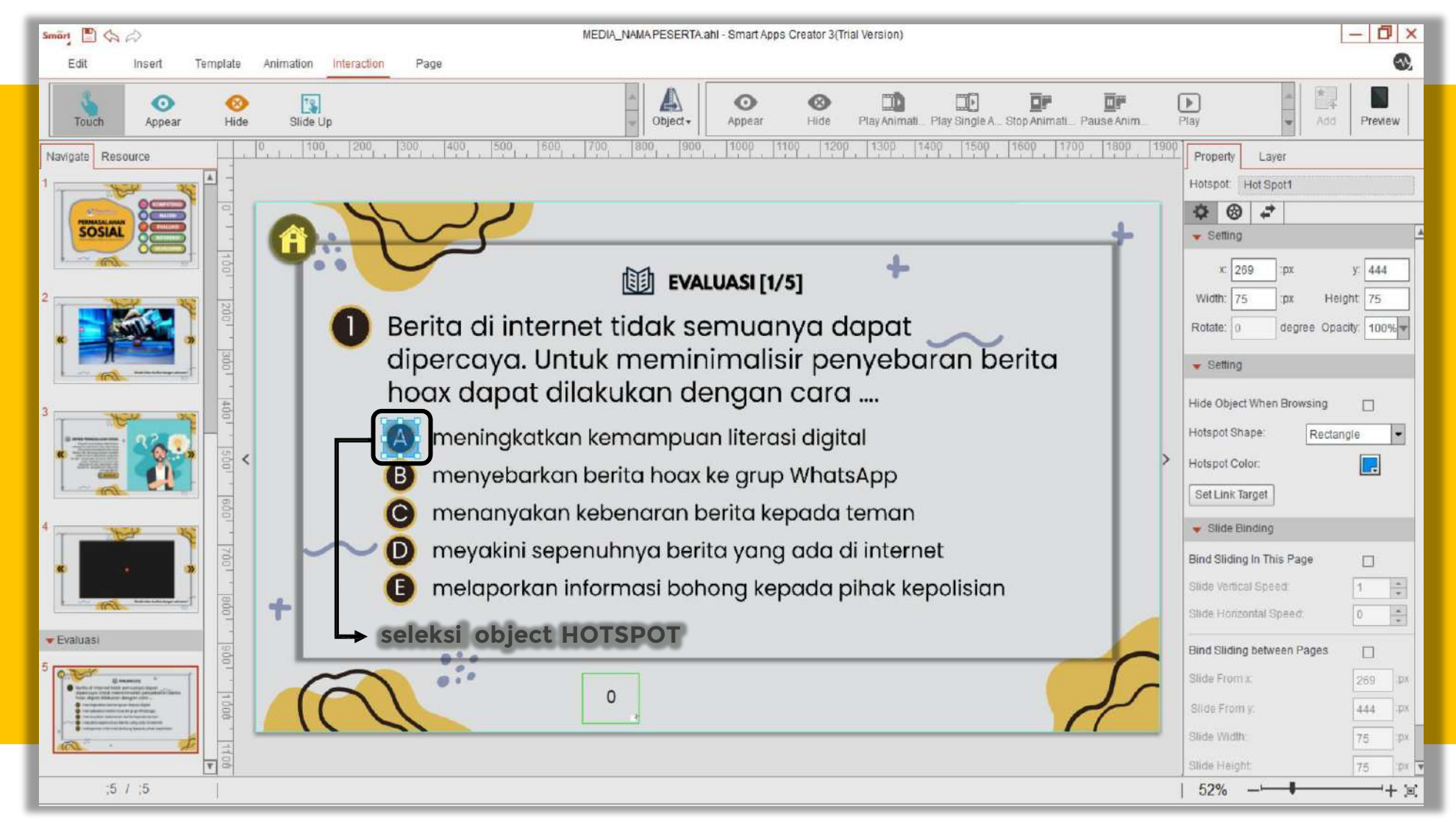

# **Menginteraksikan Object (5/7)**

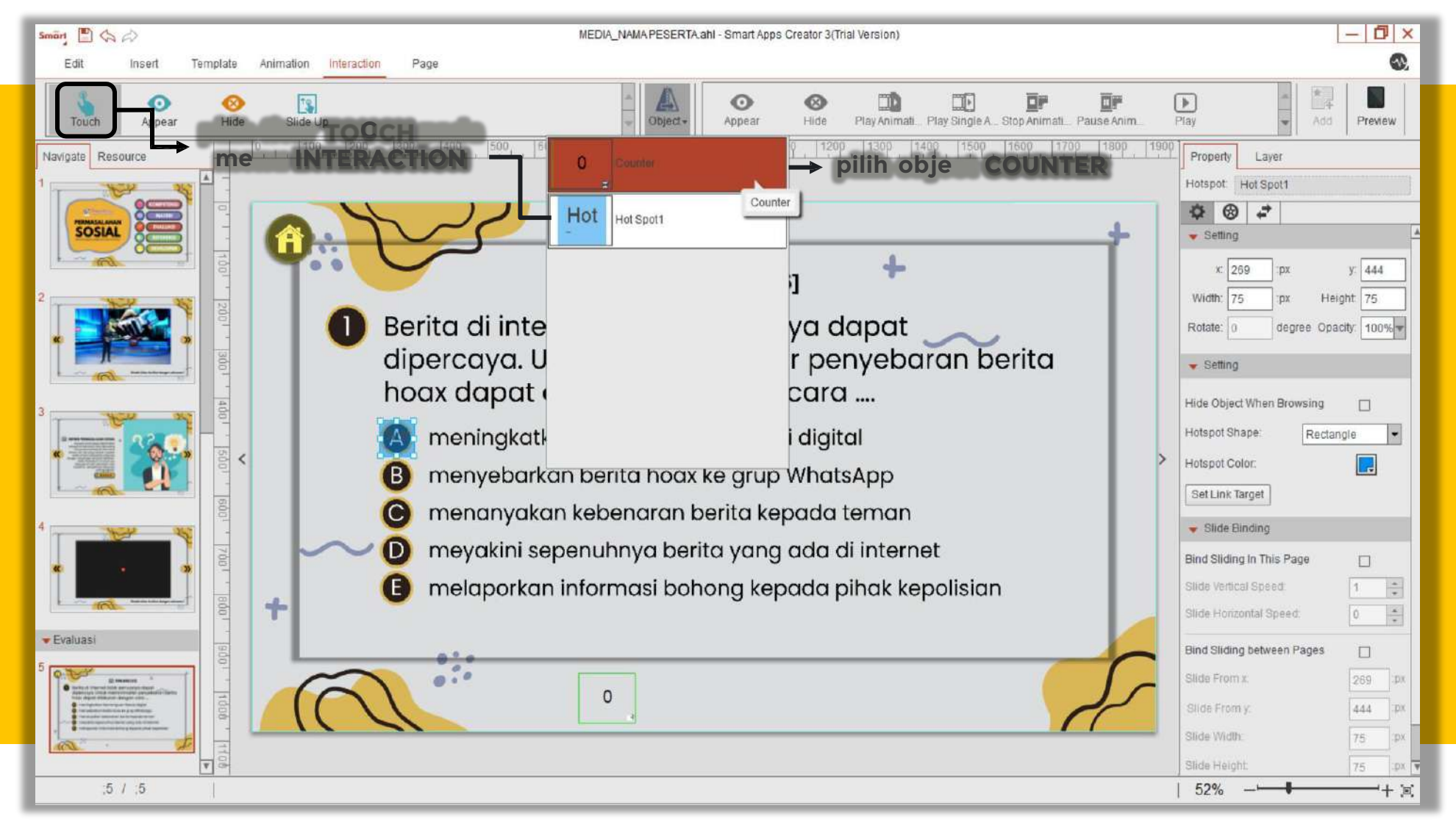

# **Menginteraksikan Object (6/7)**

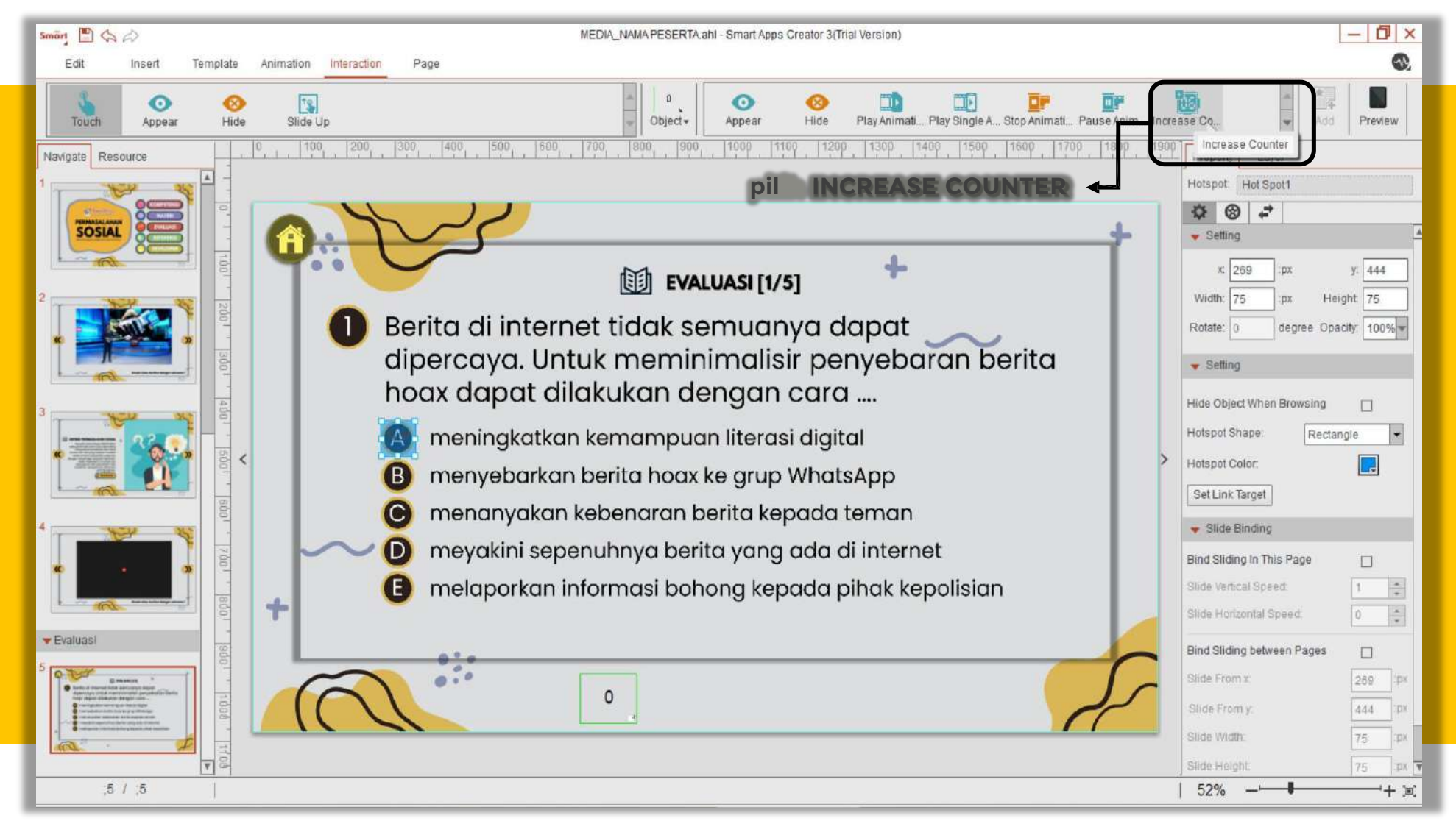

# **Menginteraksikan Object (7/7)**

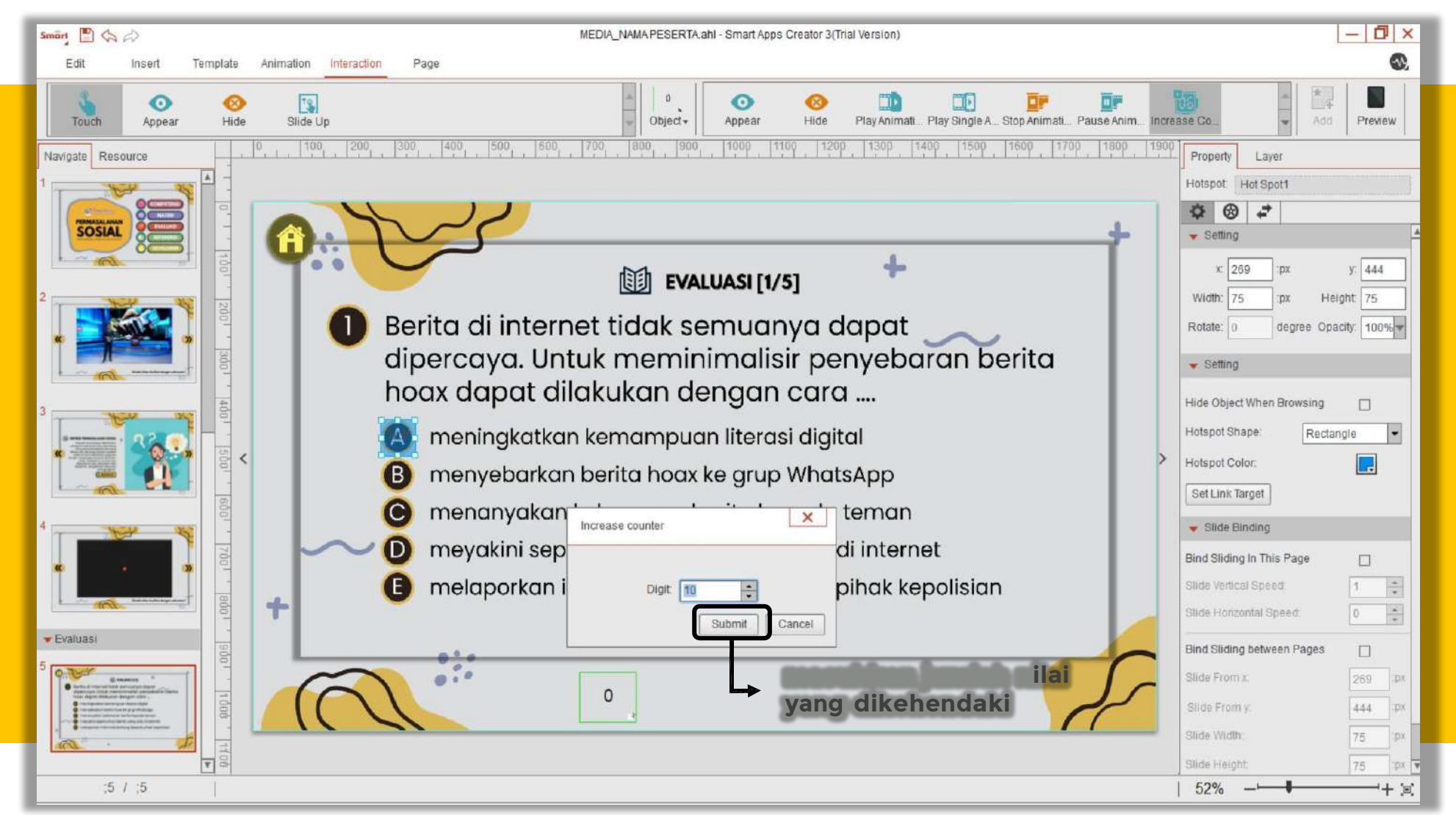

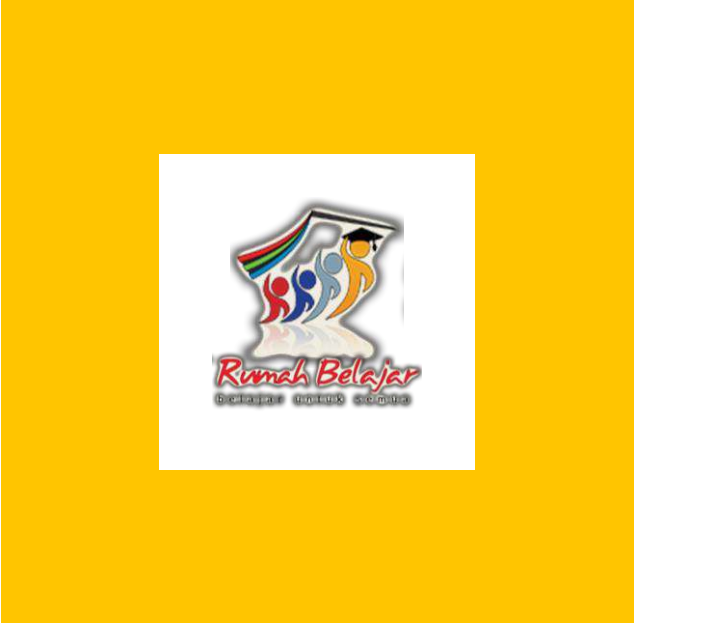

### **Pengembangan Multimedia Pembelajaran Interaktif Berbasis Mobile Apps**

Preview Emulator - Build Up Apk

### **Preview Emulator (1/2)**

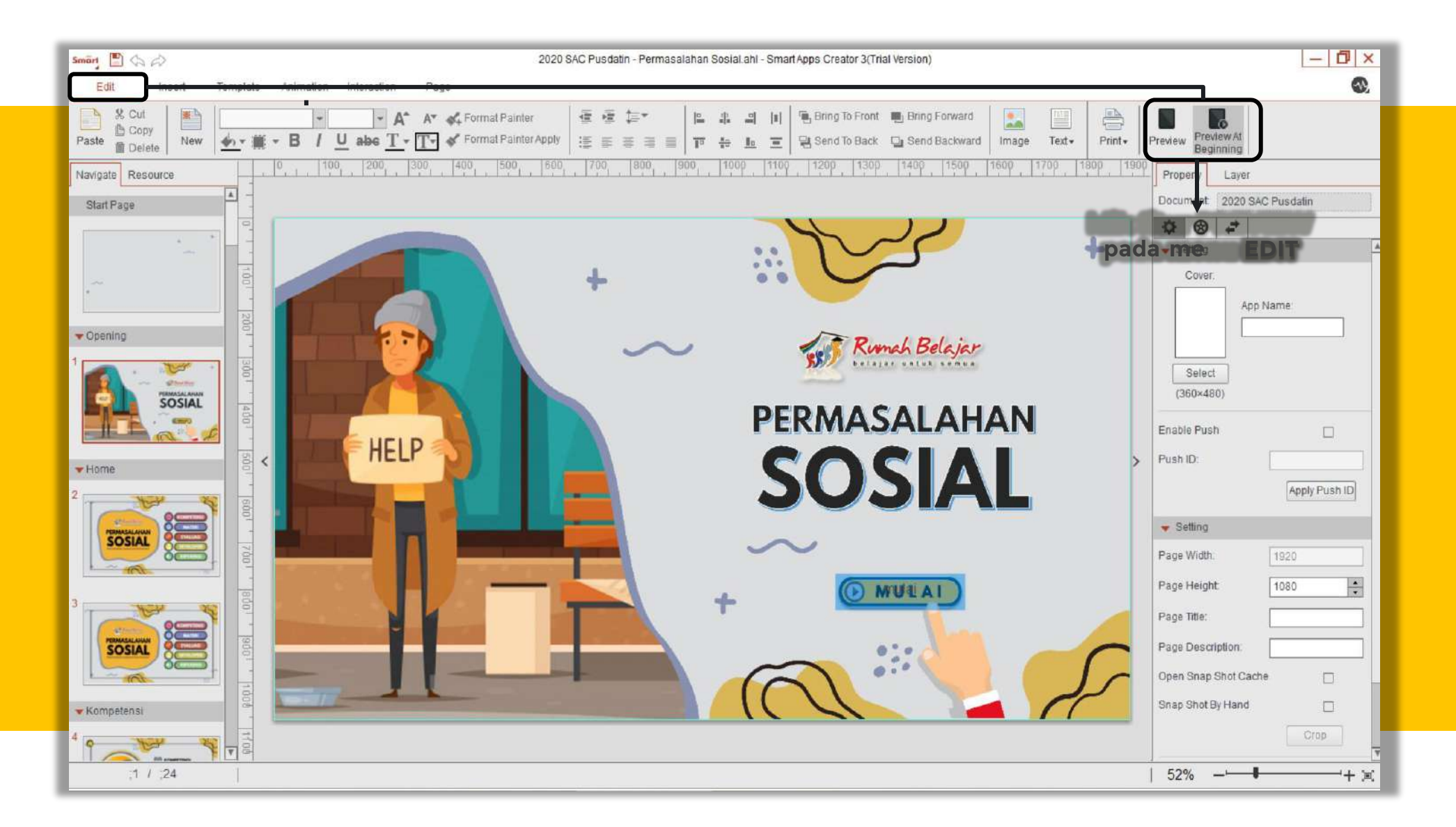

### **Preview Emulator (2/2)**

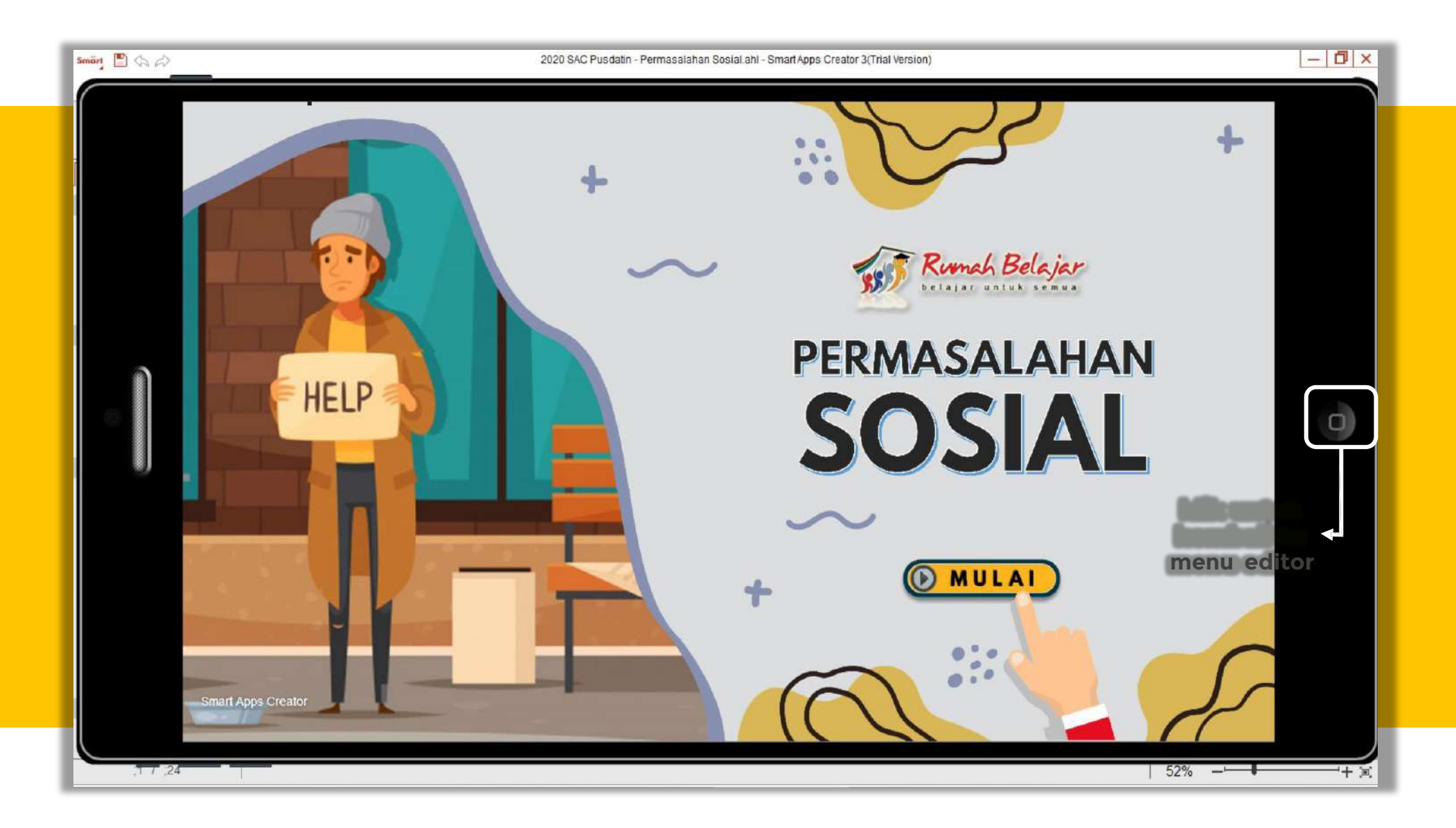

### **Build Up Html5 (1/4)**

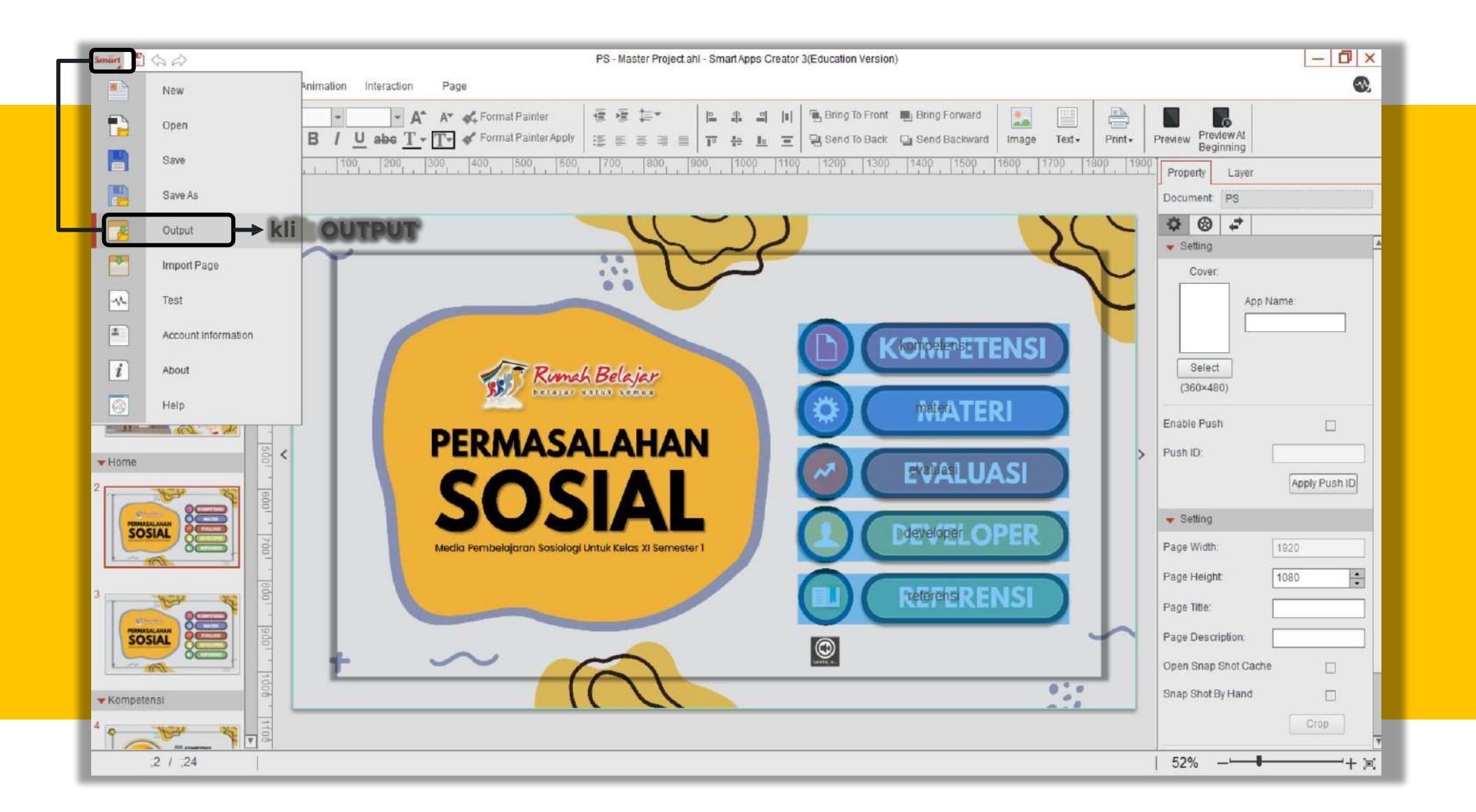

### **Build Up Html5 (2/4)**

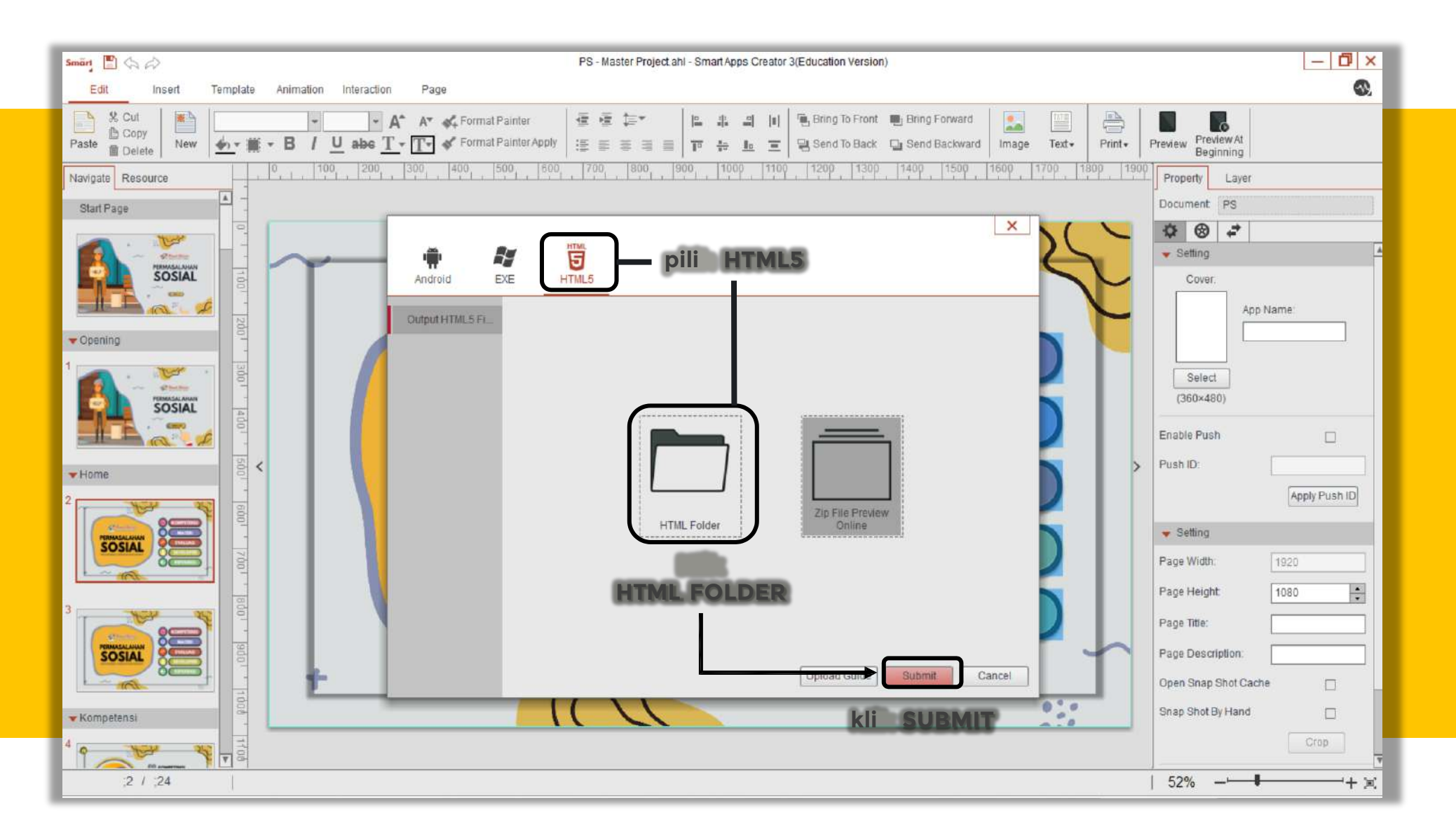

### **Build Up Html5 (3/4)**

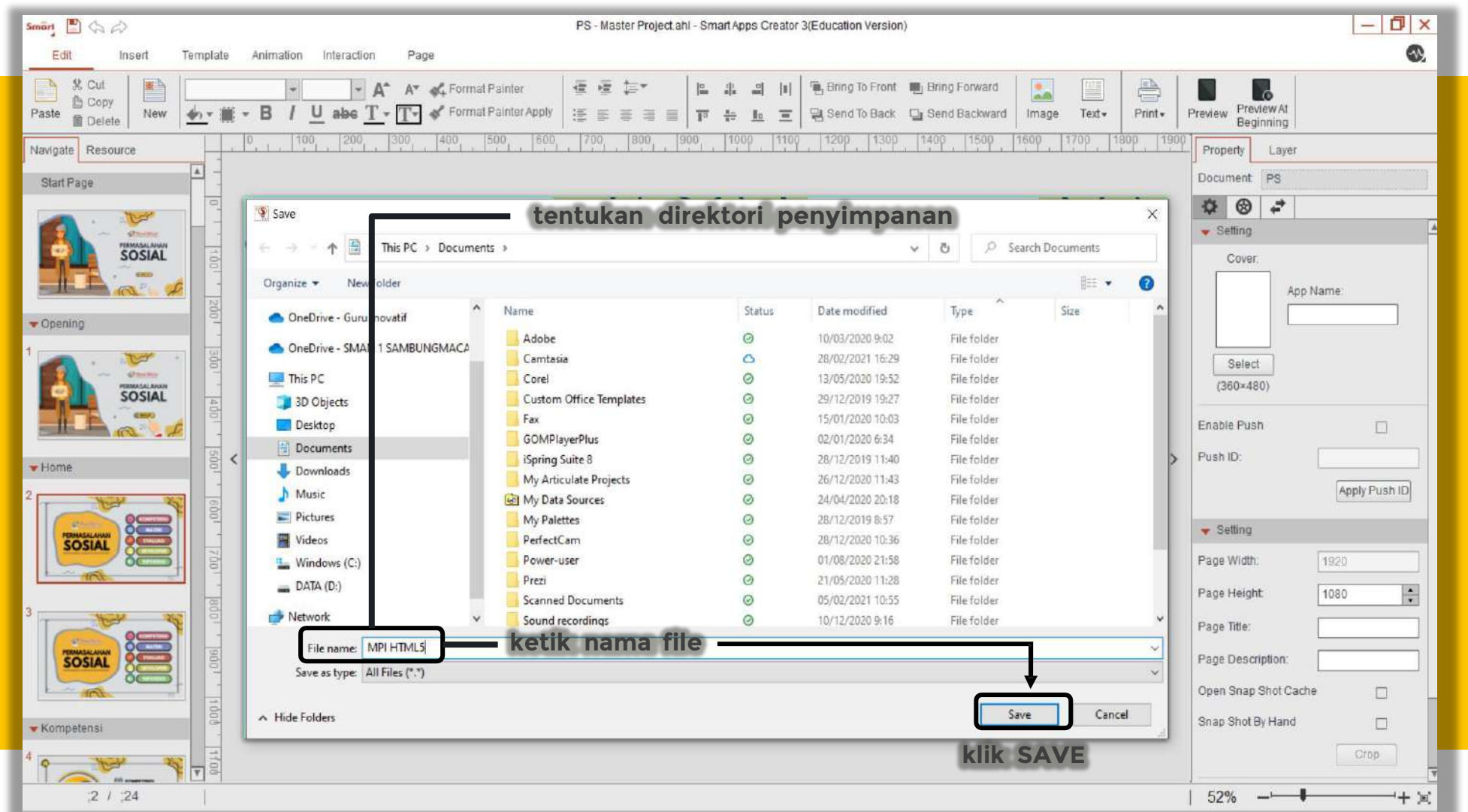

### **Build Up Apk (4/4)**

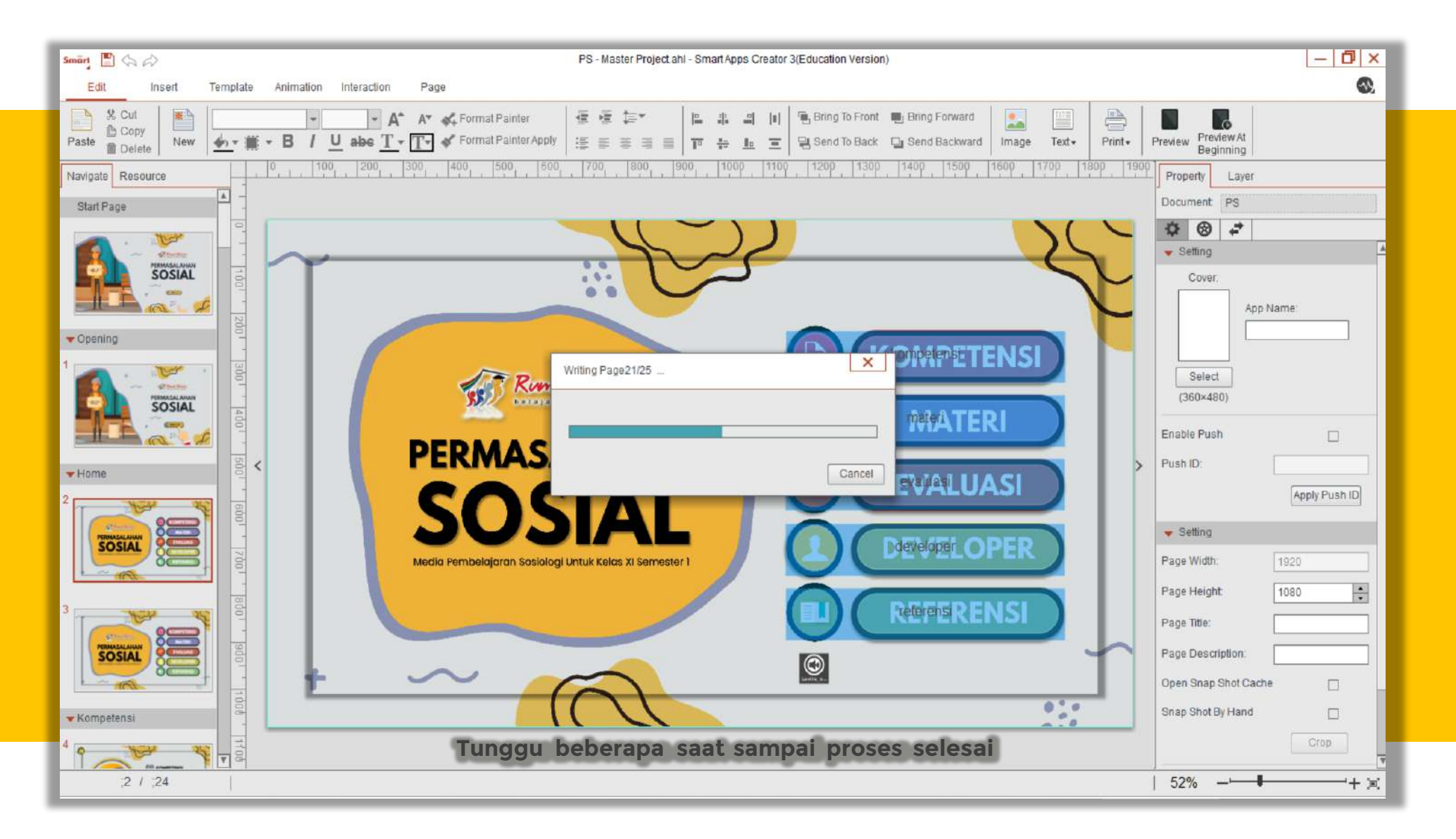

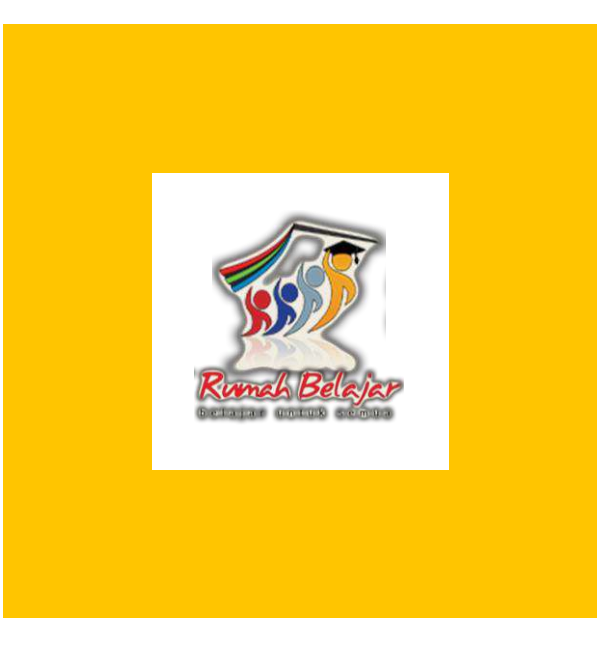

# **Terima Kasih**

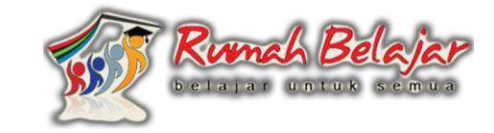

**Kontributor:**

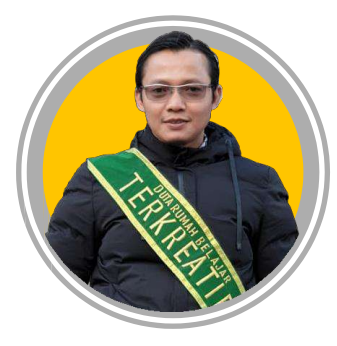

**Fakhrudin Sujarwo Duta Rumah Belajar Jawa Tengah**